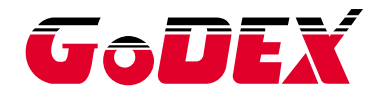

# **HD830i BARCODE PRINTER**

# **USER MANUAL**

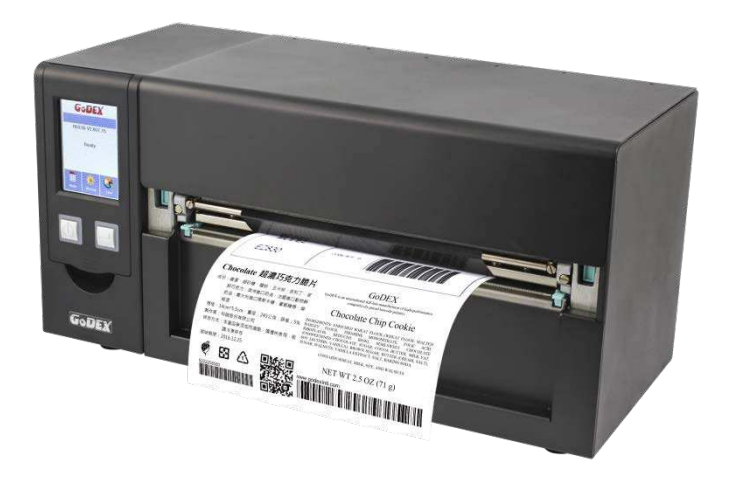

User Manual: HD830i : Rev.A : 2017.03 Issue Date : 920-016611-00 Version P/N

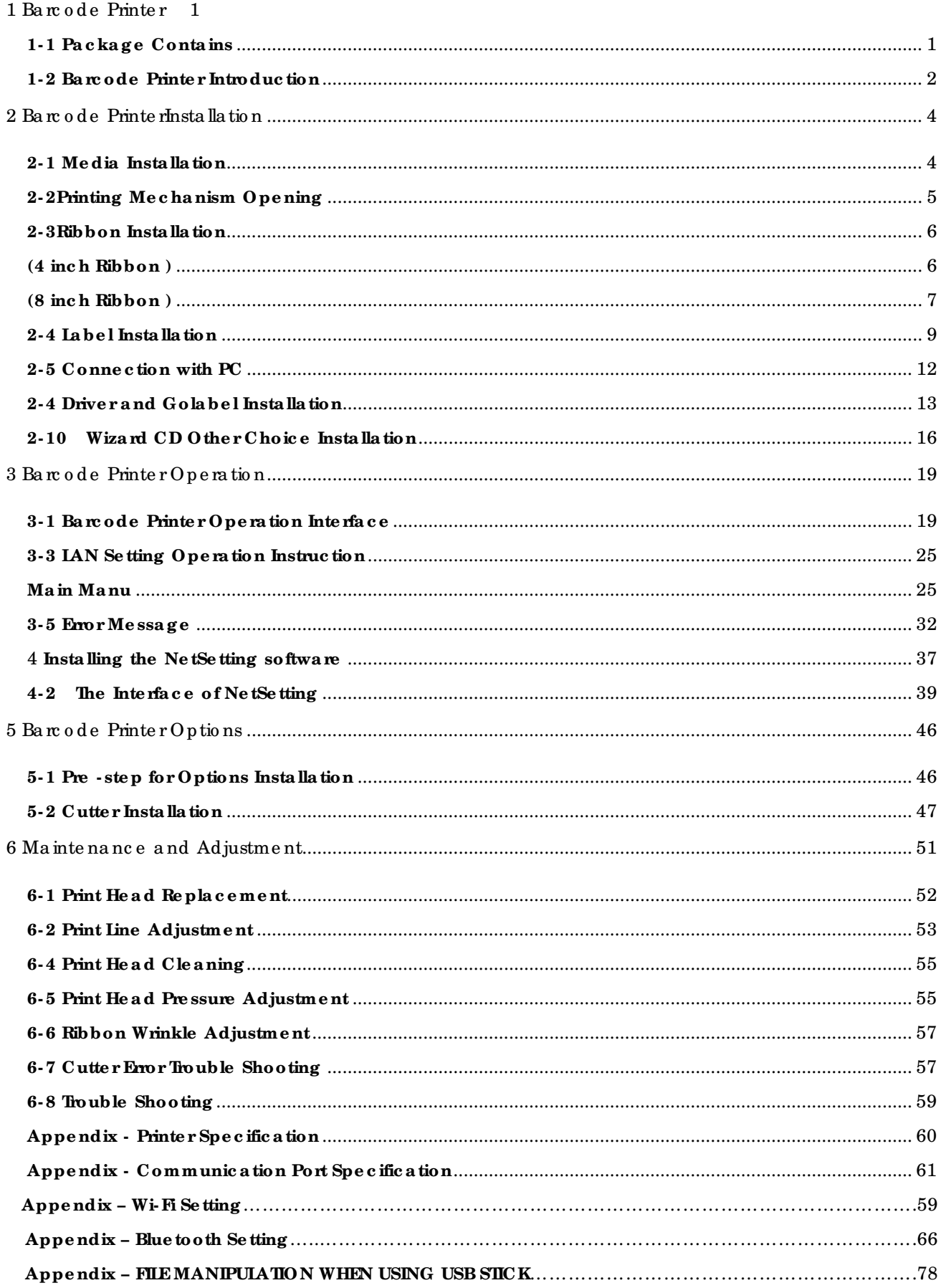

# **Printer Compliance Insert**

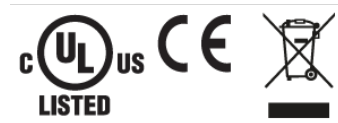

Note: This equipment may be used on an IT power system.

## For Users in English Speaking Regions (en)

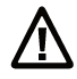

Caution: This marking indicates that the user should read all included documentation before use.

The users of this product are cautioned to use accessories and peripherals approved by manufacturing company. The use of accessories other than those recommended, or changes to this product that are not approved by manufacturing company, may void the compliance of this product and may result in the loss of the user's authority to operate the equipment.

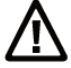

Caution: For power supply, use manufacturing company. No user-serviceable parts.

## **FCC Diaital Emissions Compliance**

Public ETIISSION COMPINIOUS COMPARED in the limits for a CLASS A digital device, This equipment has been tested and found to comply with the limits for a CLASS A digital device, pursuant to Part 15 of the FCC Rules. These the user will be required to correct the interference at own expense.

## Canadian Digital Apparatus Compliance

This Class A digital apparatus meets all requirements of the Canadian Interference-Causing Equipment Regulations.

CE Marking: Refer to the Declaration of Conformity for a list of the EU Directives and Standards that this product complies with.

## Für Anwender in Deutschland (de)

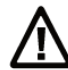

Vorsicht: Diese Kennzeichnung weist darauf hin, dass der Benutzer vor dem Gebrauch alle mitgelieferten Unterlagen lesen soll.

Die Benutzer dieses Produkts werden darauf hingewiesen, nur Zubehörteile und Peripheriegeräte zu verwenden, die vom Hersteller. genehmigt sind. Falls nicht empfohlene Zubehörteile verwendet oder an diesem Produkt Änderungen vorgenommen werden, die nicht vom Hersteller, genehmigt sind, kann dadurch die behördliche Konformität des Produkts verletzt werden und der Benutzer die Berechtigung zur Verwendung des Geräts verlieren.

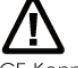

Vorsicht: Nur das beigefügte original Netzteil verwenden. Enthält keine Teile, die vom Benutzer gewartet werden können.

CE-Kennzeichnung: Die Konformitätserklärung enthält eine Liste der EU-Richtlinien und Normen, denen das Produkt entspricht. Warnhinweis

Dies ist ein Produkt der Klasse A. In Wohnumgebungen kann dieses Produkt Funkstörungen verursachen.

In diesem Fall obliegt es dem Anwender, angemessene Maßnahmen zu ergreifen.

## Pour les utilisateurs canadiens et français (fr)

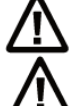

Attention: Ce marquage indique que l'usager doit, avant l'utilisation, lire toute la documentation incluse.

Attention: Pour la source d'alimentation, utilisez fabricants. Il ne contient aucune pièce réparable par l'utilisateur.

Utilisateurs de ce produit sont avisés d'utiliser des accessoires et des périphériques approuvés par fabricants. L'utilisation d'accessoires autres que ceux recommandés ou des changements à ce produit qui ne sont pas approuvés par fabricants, peuvent annuler la conformité de ce produit et mettre fin au droit qu'a l'usager d'utiliser l'équipement. Conformité aux normes canadiennes sur les appareils numériques

Cet appareil numérique de la classe A respecte toutes les exigences du Réglement sur le matériel brouilleur du Canada. AVERTISEMENT: Il s'agit d'un produit de classe A. Dans un environnement domestique, ce produit pourra provoquer des interférences radio auguel cas l'utilisateur pourrait avoir à prendre de mesures adéquates.

## 適用於臺灣使用者 ( zh-tw)

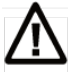

注意:此標誌表示使用者應在使用前先閱讀所有隨附的文件。

本產品的使用者必須小心使用製造商許可的配件與週邊設備。 使用非上述建議的配件,或是在未經製造商許可的情況下變更本產品可能會使得本產品的相容性失效,並且使得使用者 喪失操作設備的權力。

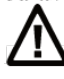

請使用製造商電源。無使用者可自行維修之零件。

사용자안내문 

#### FCC COMPLIANCE STATEMENT

#### FOR AMERIC AN USERS

Fe d e ra l Co mmunic a tio n Co mmissio n Inte rfe re nc e Sta te me nt

This equipment has been tested and found to comply with the limits for a Class B digital device, pursuant to Part 15 of the FCC Rules. The se limits are designed to provide reasonable protection against harmful inte rfe re nc e in a re sid e ntia l insta lla tio n. This e q uip me nt g e ne ra te s, use s a nd c a n ra d ia te ra d io fre q ue nc y e ne rgy and, if not installed and used in accordance with the instructions, may cause harmful interference to radio communic a tions. Howe ver, there is no guarantee that interference will not occur in a particular insta lla tio n. If this e q uip me nt d o e s c a use ha rmful inte rfe re nc e to ra d io o r te le visio n re c e p tio n, whic h c a n b e de te rmine d by turning the equipment off and on, the user is encouraged to try to correct the interference b y o ne o f the fo llo wing me a sure s:

- Reorient or relocate the receiving antenna.
- Increase the separation between the equipment and receiver.
- Connect the equipment into an outle t on a circuit different from that to which the receiver is connected.
- Consult the dealer or an experienced radio/TV technician for help.

This de vice complies with Part 15 of the FCC Rules. Operation is subject to the following two conditions: (1) This device may not cause harmful interference, and (2) this device must accept any interference received, inc luding inte rfe re nc e that may cause unde sired operation.

FCC Caution: Any changes or modific ations not expressly approved by the party

re sp o nsib le fo r c o mp lia nc e c o uld vo id the use r' s a utho rity to o p e ra te this e q uip me nt.

## TO WHICH THIS DECLARATIO N RELATES

#### IS IN CONFORMITY WITH THE FOLLO WING STANDARDS

FCC CFR Title 47 Pa rt 15 Sub p a rt B:2015 Cla ss B,CISPR 22:2008 ANSI C63.4: 2014 ICES-003 Issue 6:2016, Cla ss B IEC 60950-1:2005(Se c o nd Ed itio n)+Am1:2009+Am2:2013 EN55024:2010+A1:2015 EN55032:2012+AC :2013,Cla ss B EN61000-3-2:2014 EN61000-3-3:2013 AS/ NZS CISPR 22:2009+A1:2010

## **SAFETY INSTRUCTIONS Please read the following instructions carefully.**

- **Keep the equipment away from humidity.**
- **Before you connect the equipment to the power outlet, please check the voltage of the power source.**
- **Make sure the printer is off before plugging the power connector into the power jack.**
- **It is recommended that you connect the printer to a surge protector to prevent possible transient overvoltage damage.**
- **Be careful not to get liquid on the equipment to avoid electrical shock.**
- **For safety and warranty reasons, ONLY qualified service personnel should open the equipment.**
- **Do not repair or adjust energized equipment under any circumstances.**

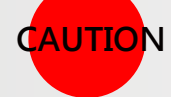

 **Danger of explosion if battery is incorrectly replaced. Replace only with the equivalent type recommended by the manufacturer.**

- **Dispose of used batteries according to the manufacturer's instructions.**
- **Only use with designated power supply adapter model.**
- **Changes or modifications not expressly approved by the party responsible for compliance could void the user's authority to operate the equipment.**

**Specifications are subject to change without Note**

## **1 Ba rc ode Printe r**

**1- 1 Pa c ka g e Conta ins** 

Ple a se check that all of the following items are included with your printer.

**(Pa c ka g e c onte nt a nd Log o style ma y va ry pe r re g ion。)**

 $\bullet$  Barc o de Printer

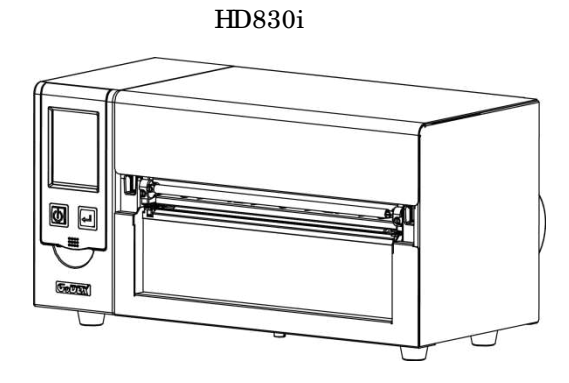

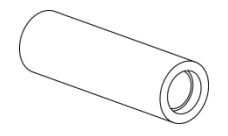

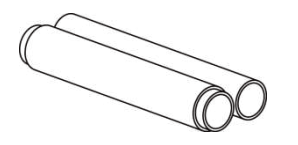

1.5 inc h/ 3 inc h Ad a p to r

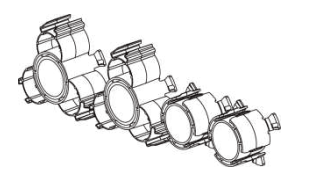

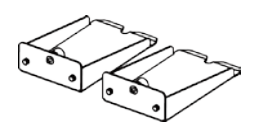

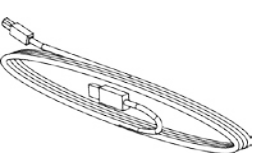

 $\n **PROOF Table 2 Table 3 Prover Con CP**$ 

(EU)

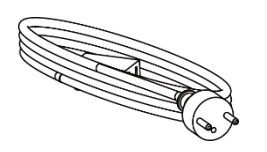

Power Cord

(US)

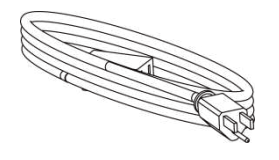

La b e l Roll Hold e r Me d ia Hold e r Ba se Me d ia Sha ft

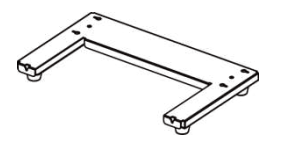

Label Roll Stopper

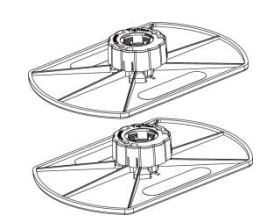

Me dia Sample USB c a b le Quic k Start Guid e

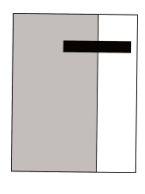

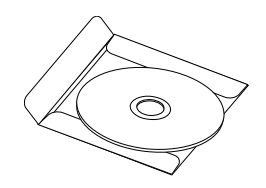

Rib b o n Sha ft

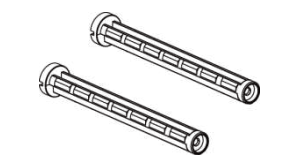

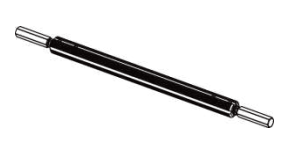

## **1- 2 Ba rc ode Printe r Introduc tion**

**Front Vie w**

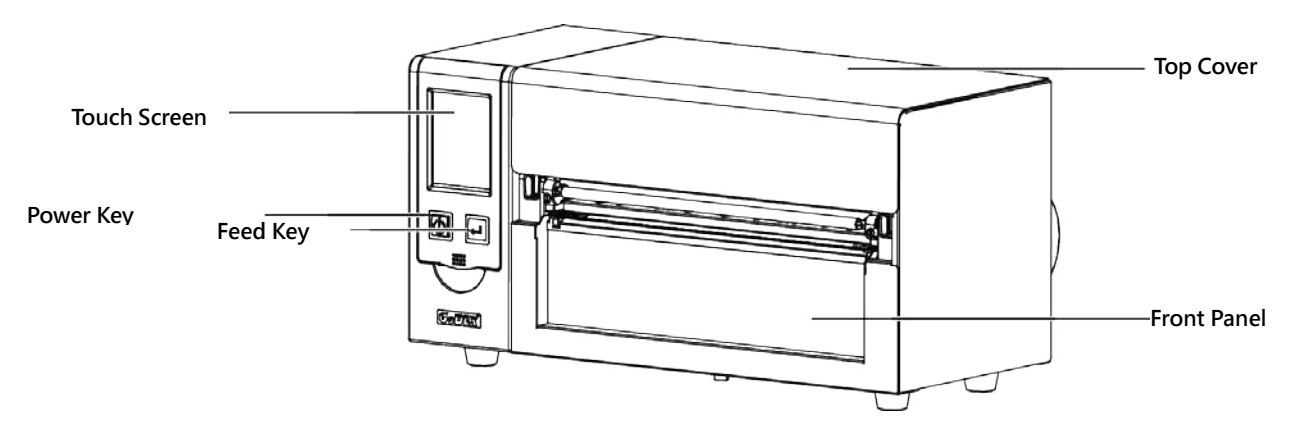

## **Re a r Vie w**

(Inte rfa c e mig ht d iffe re d p e r Op tio na l inte rfa c e )

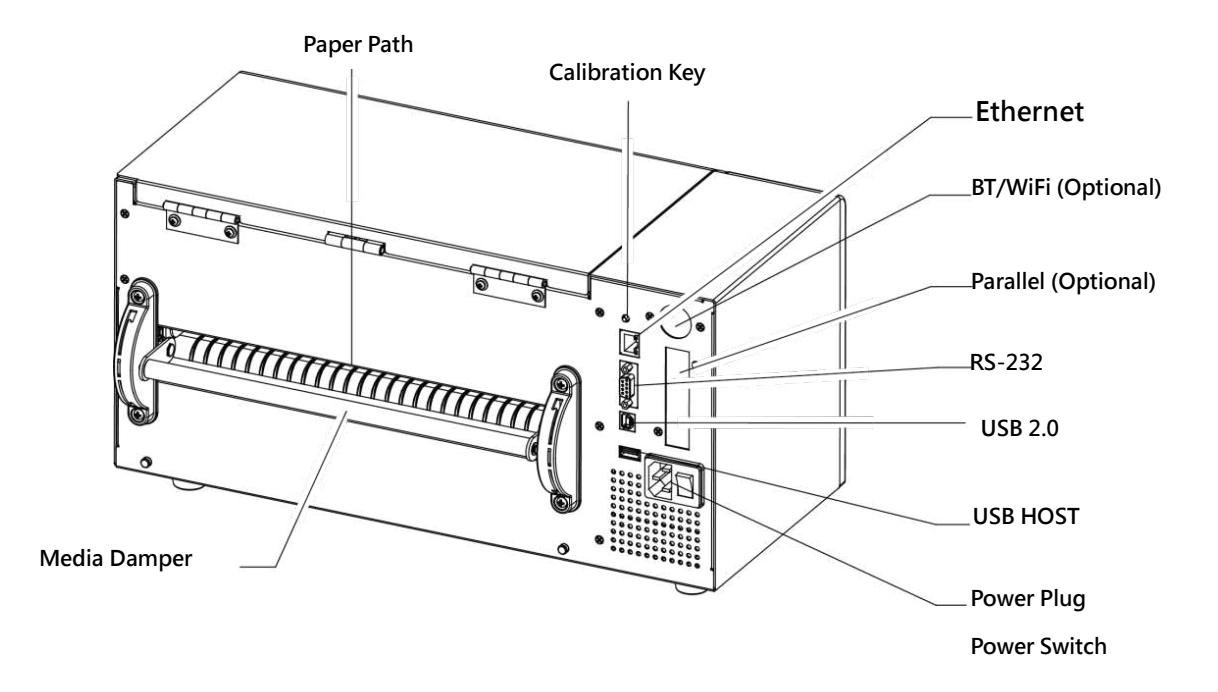

## **Open Top Cover**

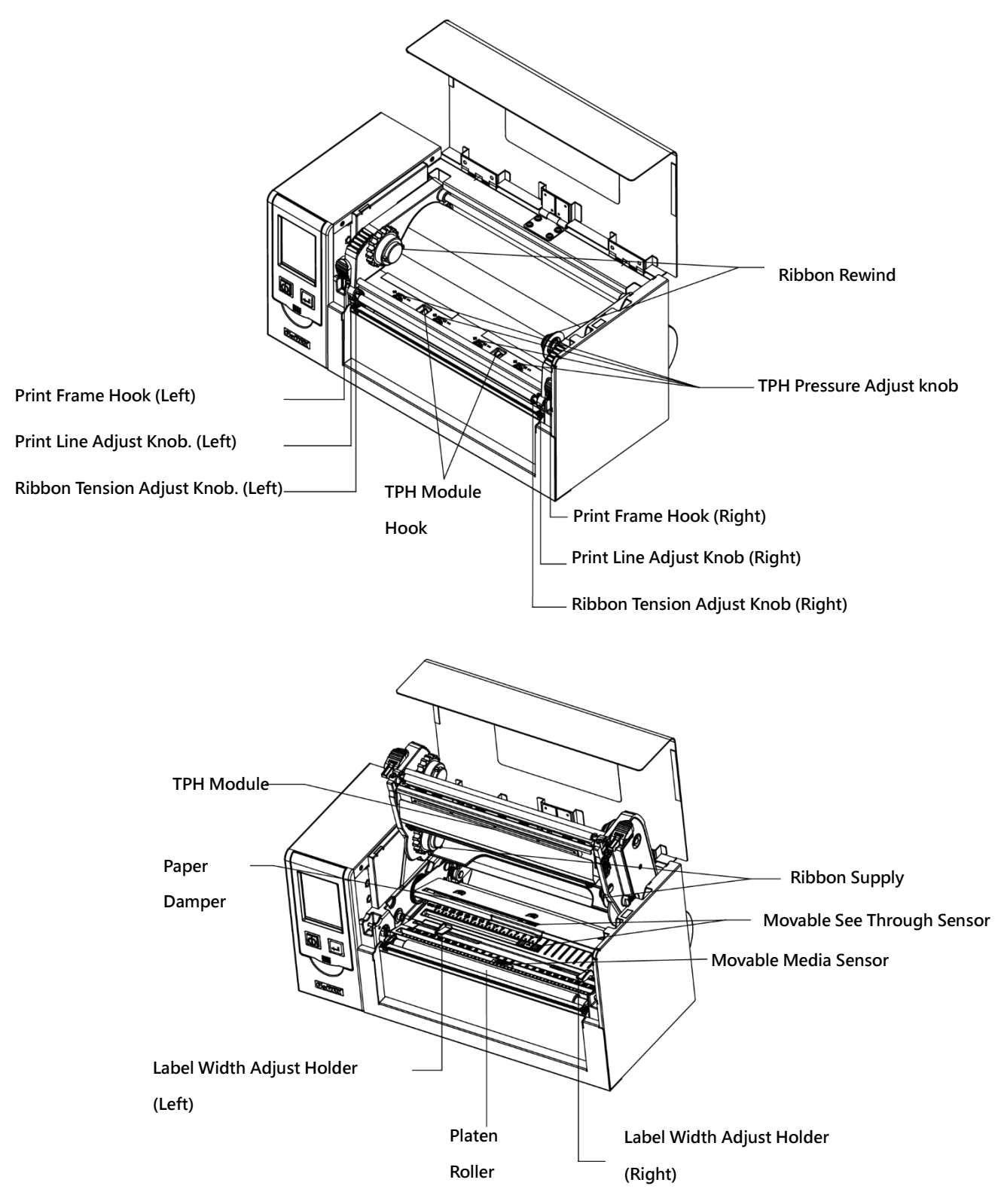

## 2 Barc o de Printe rInstallation

## 2-1 Media Installation

 $\blacktriangleright$  Lift up the top cover

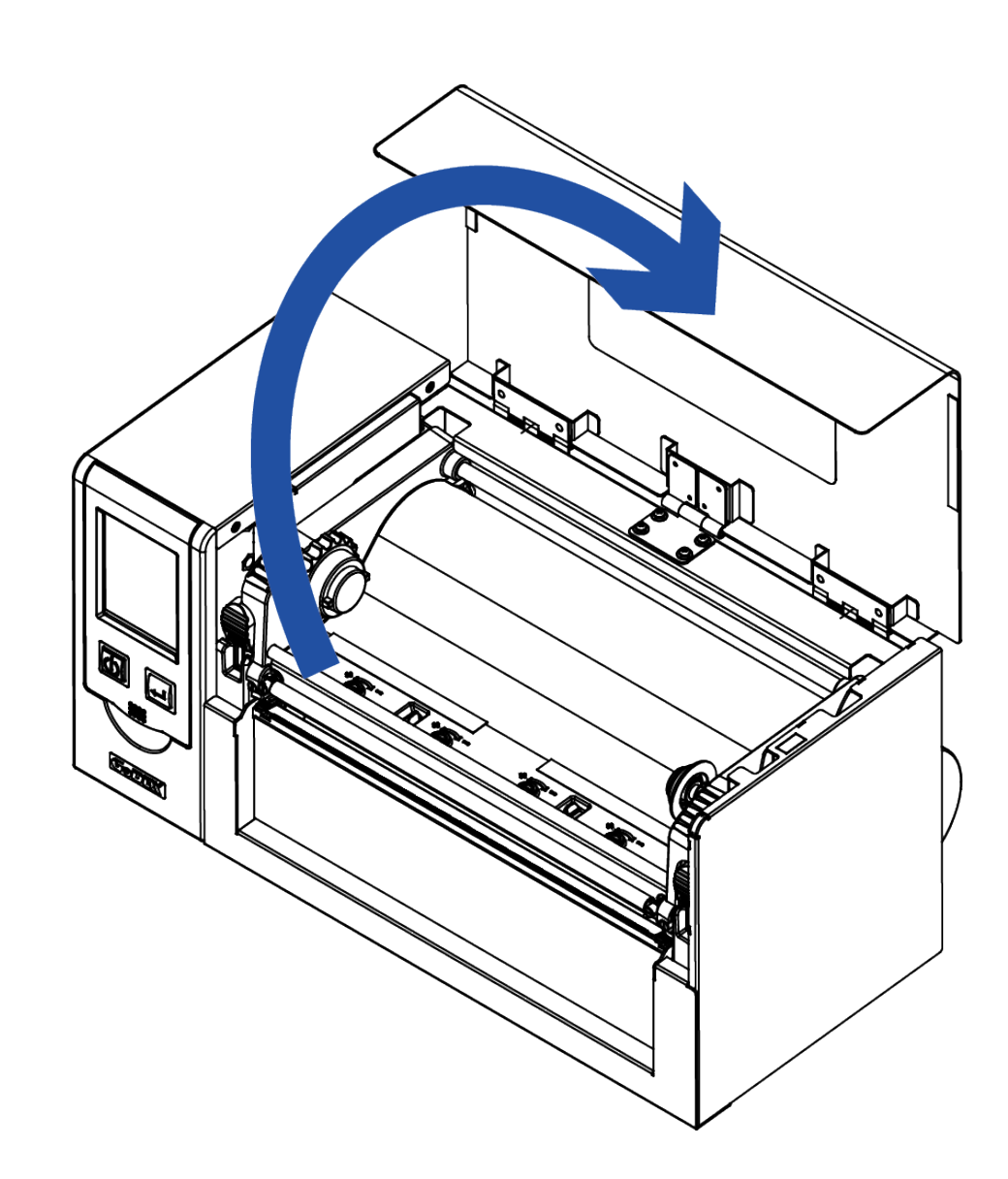

## **2- 2 Printing Me c ha nism Ope ning**

Push the Print frame hook on the side to head up the print frame.

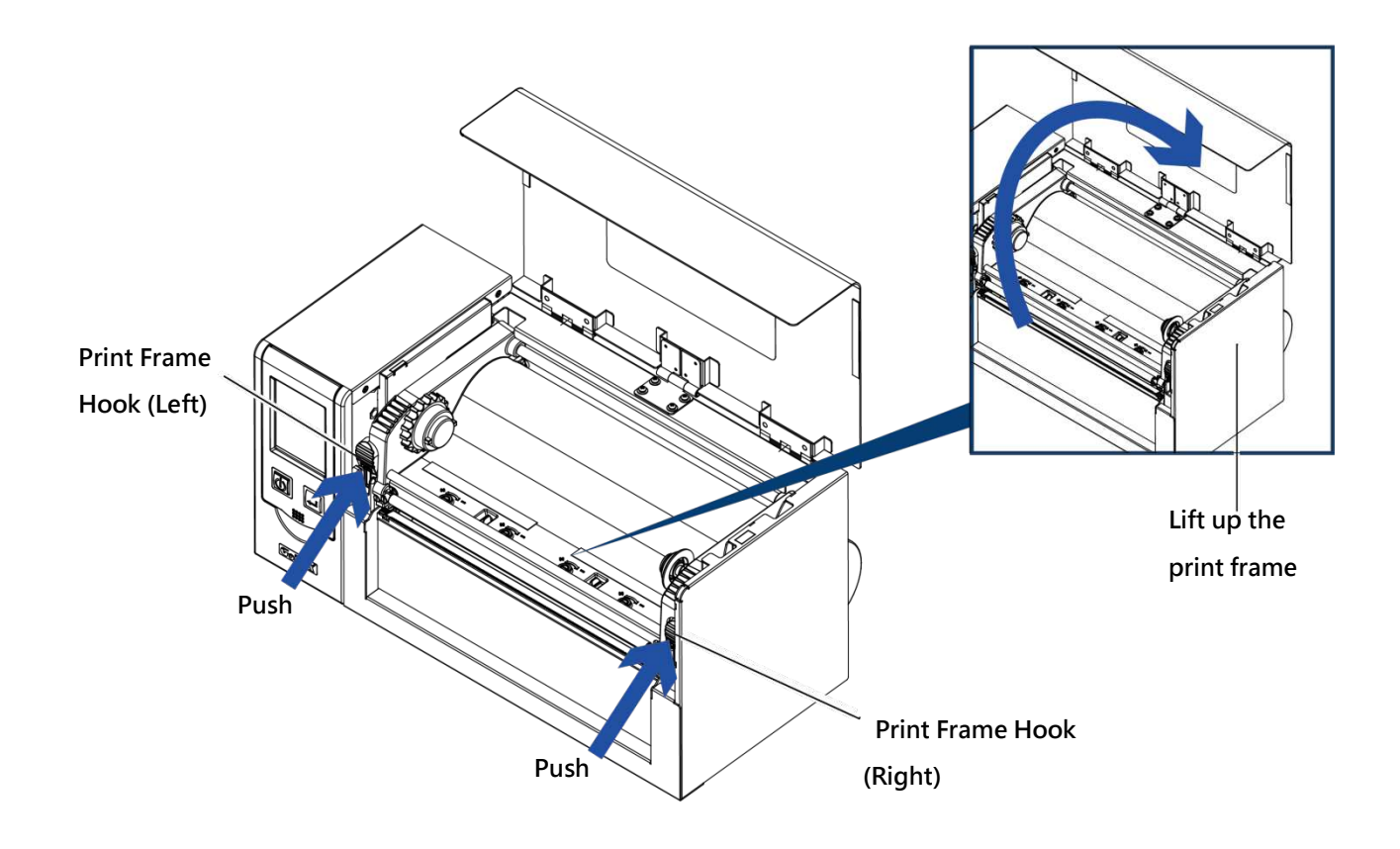

## **2- 3 Ribbon Insta lla tion**

## **(4 inc h Ribbon )**

 $\blacktriangleright$  Plug a new ribb on roll into the ribb on Shaft

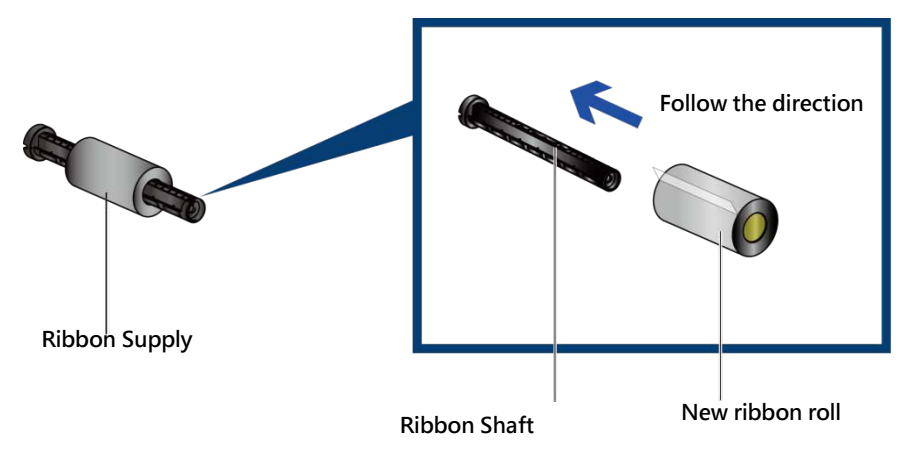

Insta ll the e mpty rib b o n c o re into rib b o n sha ft

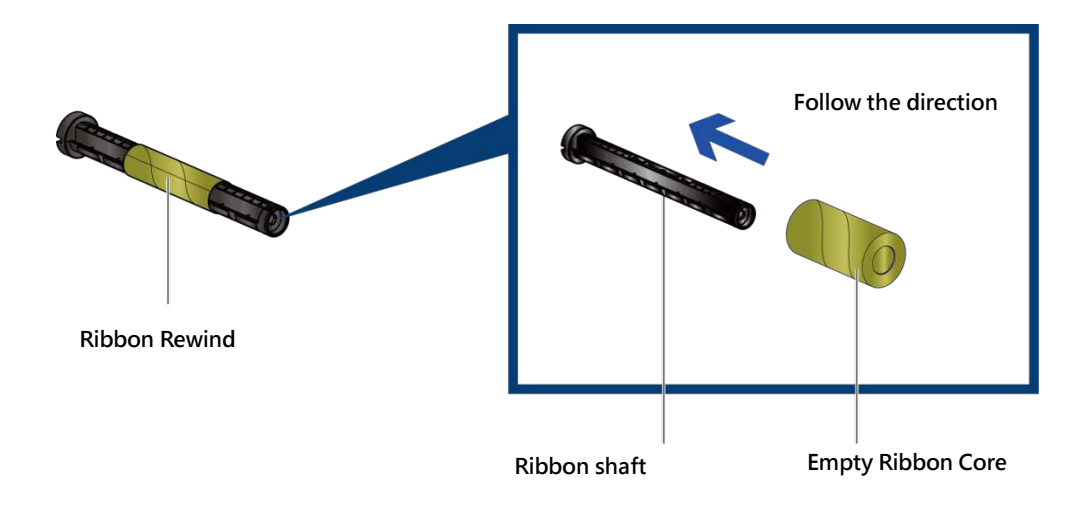

Stick the ribbon with the Ribbon Rewind units and rolling  $2-3$  cycles.

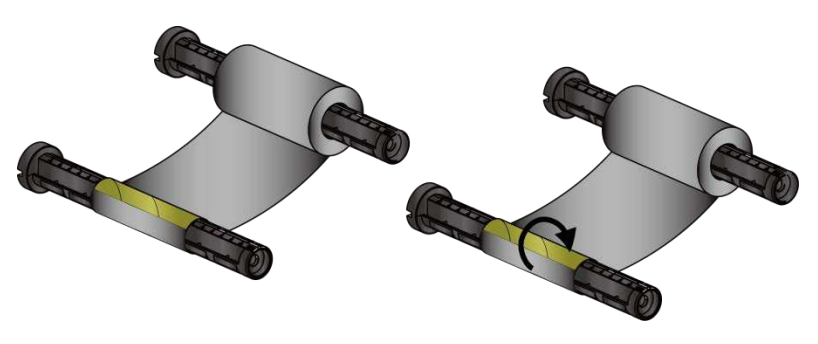

**Rolling 2~3 cycles**

**(8 inc h Ribbon )** 

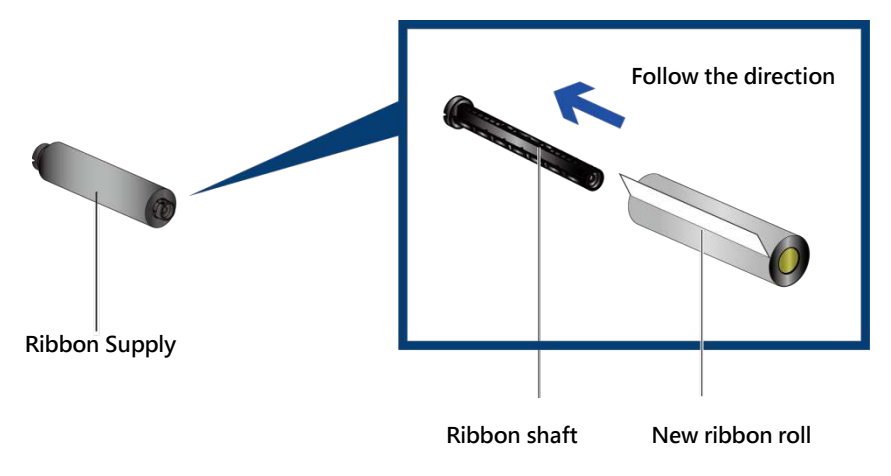

Insta ll the e mpty rib b o n c o re into rib b o n sha ft

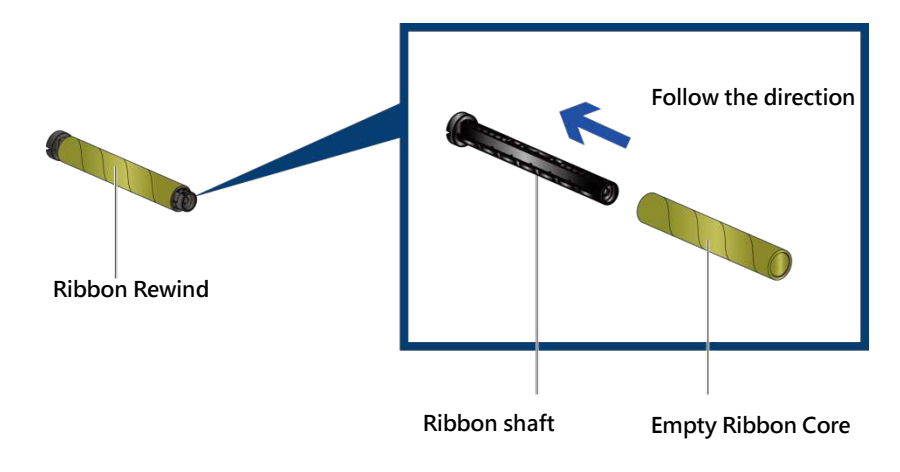

Stic k the ribbon with the Ribbon Rewind units and rolling  $2-3$  cycles

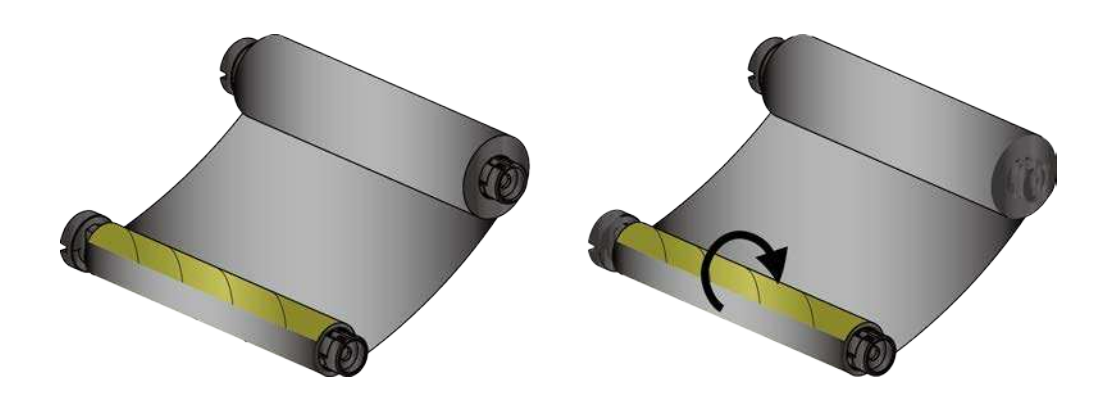

**Rolling 2~3 cycles**

#### $\blacktriangleright$ Install the Ribbon into the Barcode Printer

Follow the below drawing to install the ribbon in position.

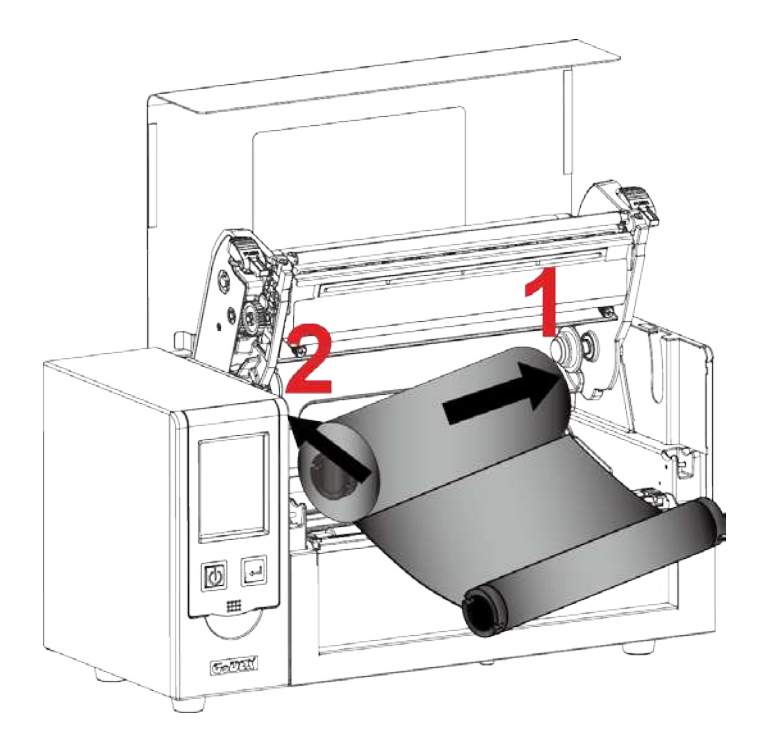

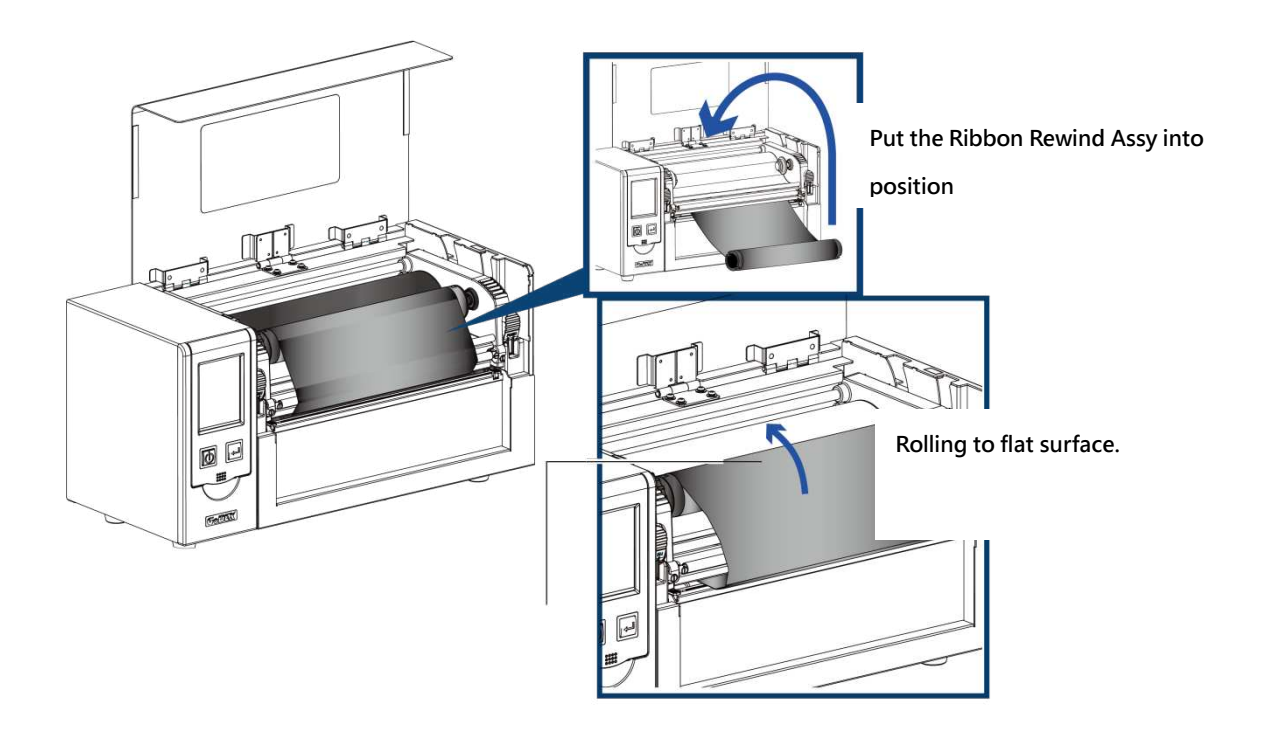

## **2- 4 La be l Insta lla tion**

## **La be l Roll Ass'y**

Put the label roll into med ia spind le and then install the label roll stopper on the both side to make the me dia rolle r in p o sitio n.

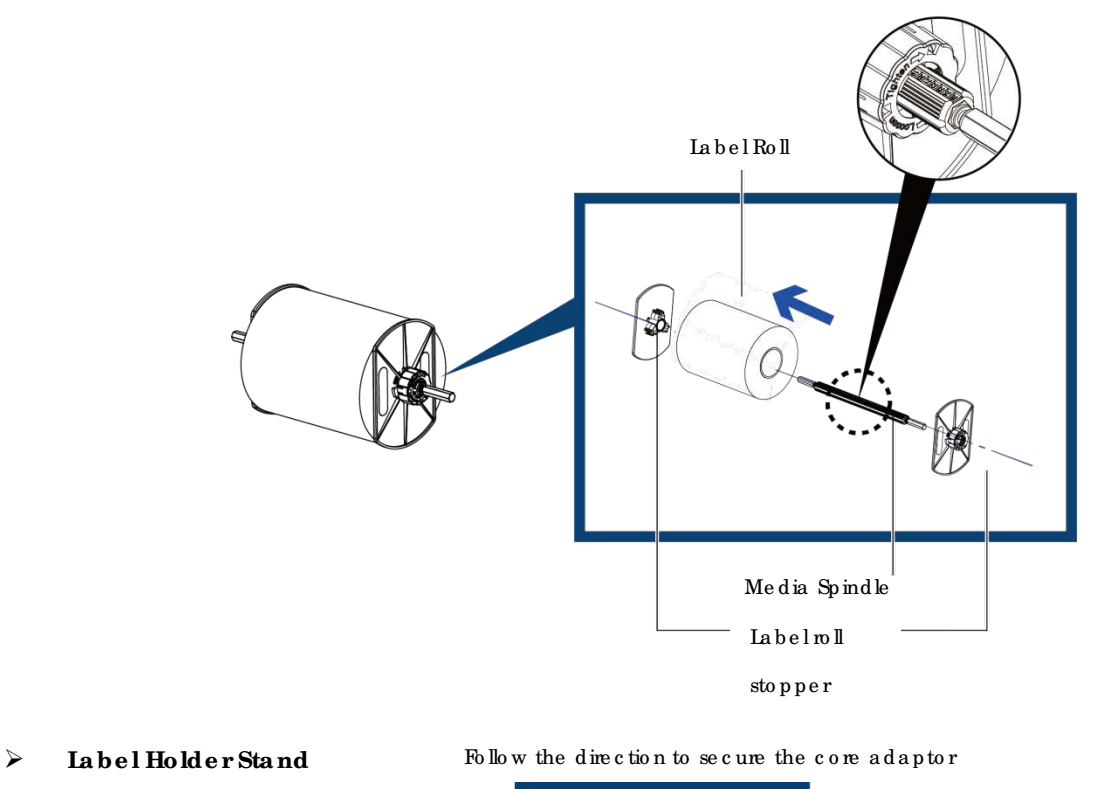

Fo llo w the Arro w ma rk a nd No . to

a sse mb le the sta nd .

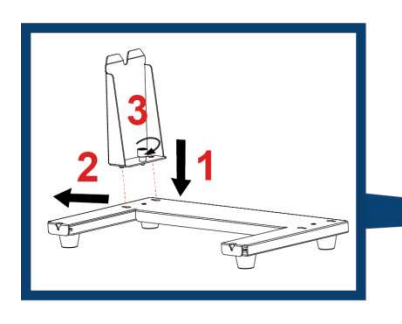

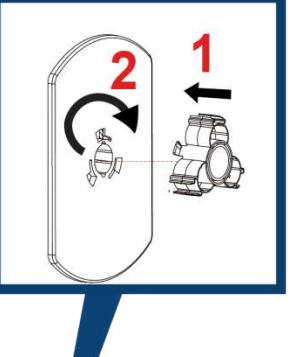

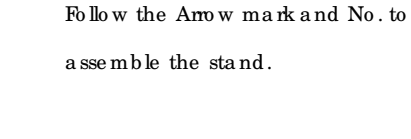

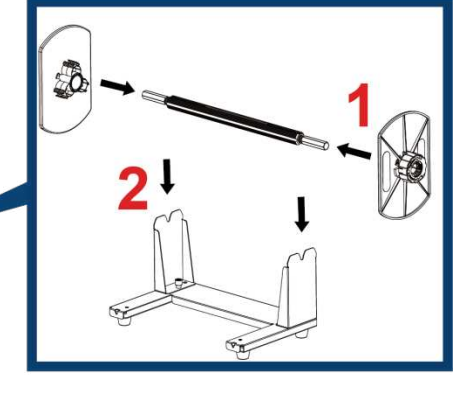

 $\sqrt{2}$ 

 $\mathbb{Z}$ 

## **La be l Insta lla tion**

Step 1. Following the a rrow mark and No. to put the label roll hold erinto position.

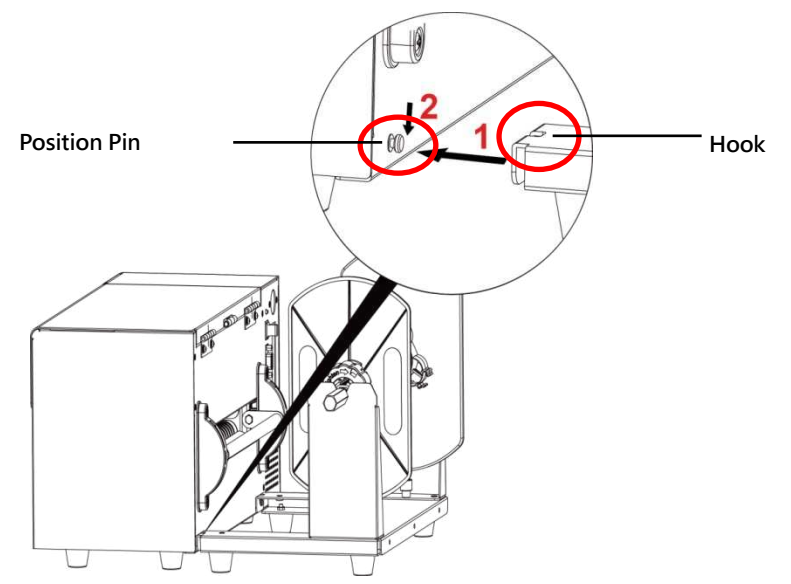

Step 2. Following the below a rrow mark and direction to put the label roll into position.

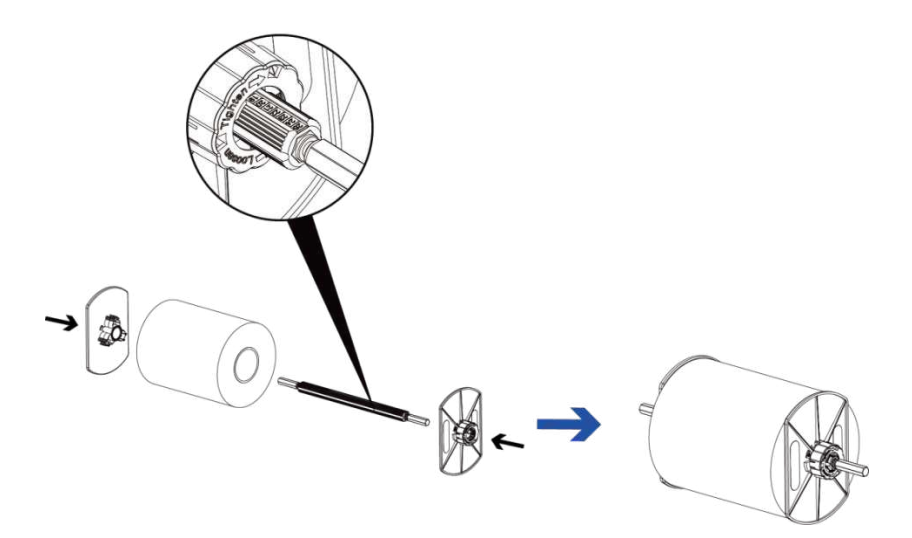

Step 3. Put the label roll into label roll stand.

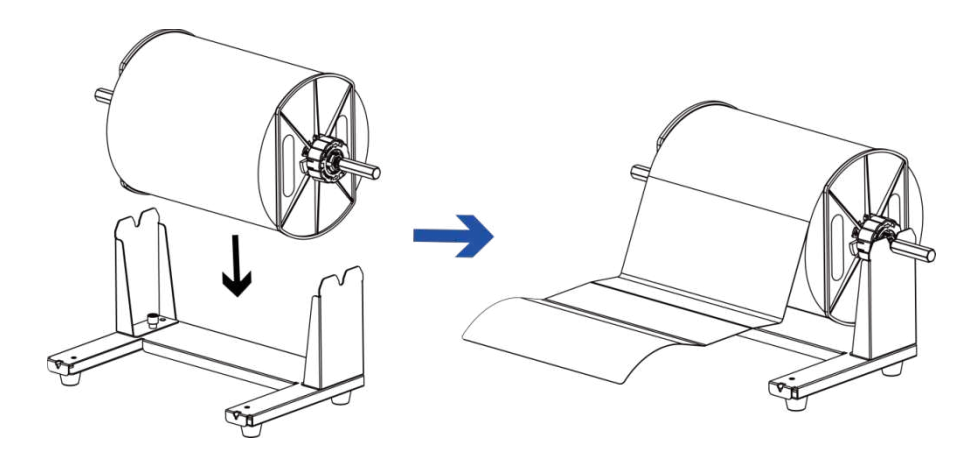

Step 4. Put the label pass through the label guide and then adjust the suitable label width a c c o rd ing to .

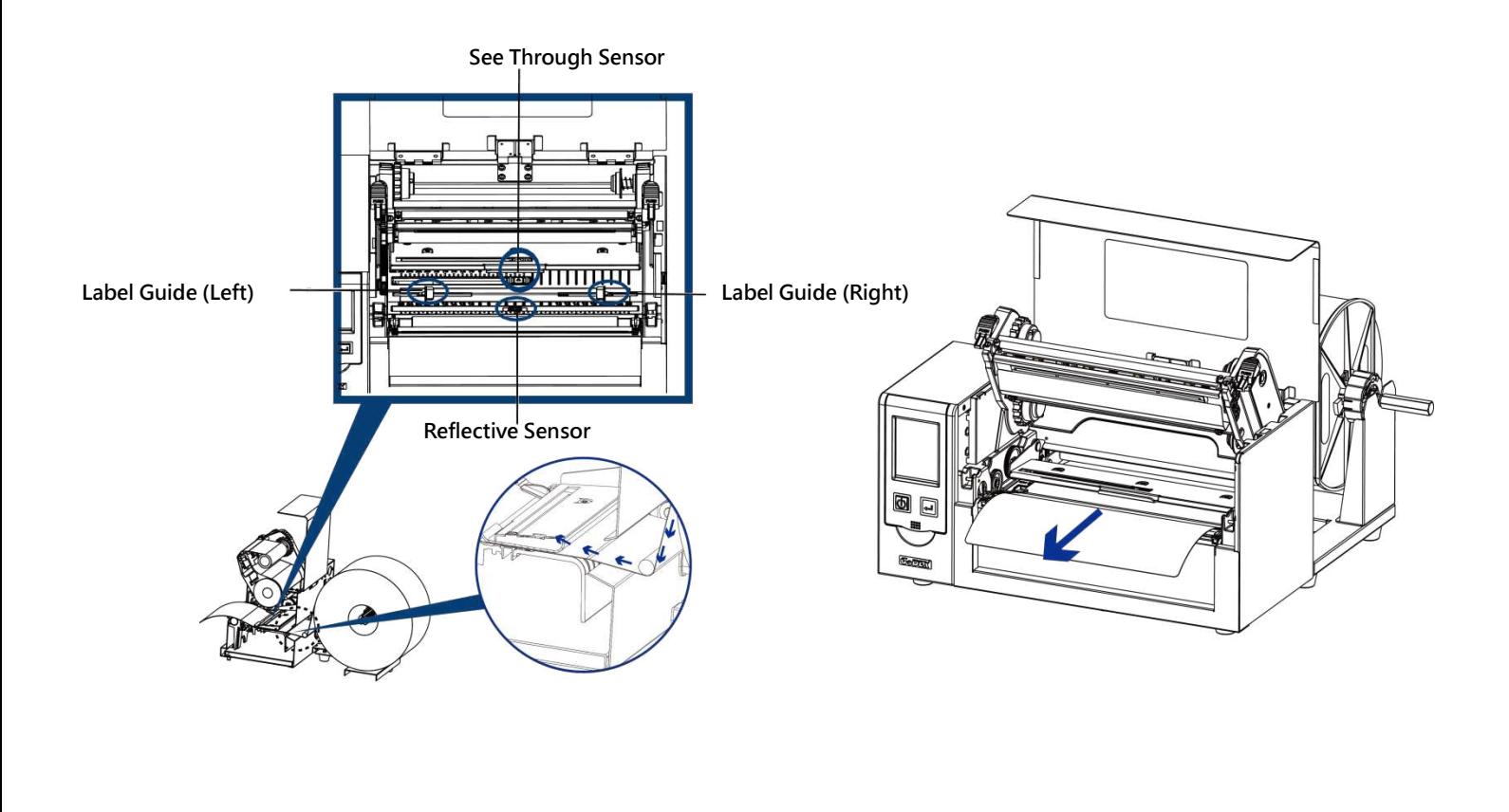

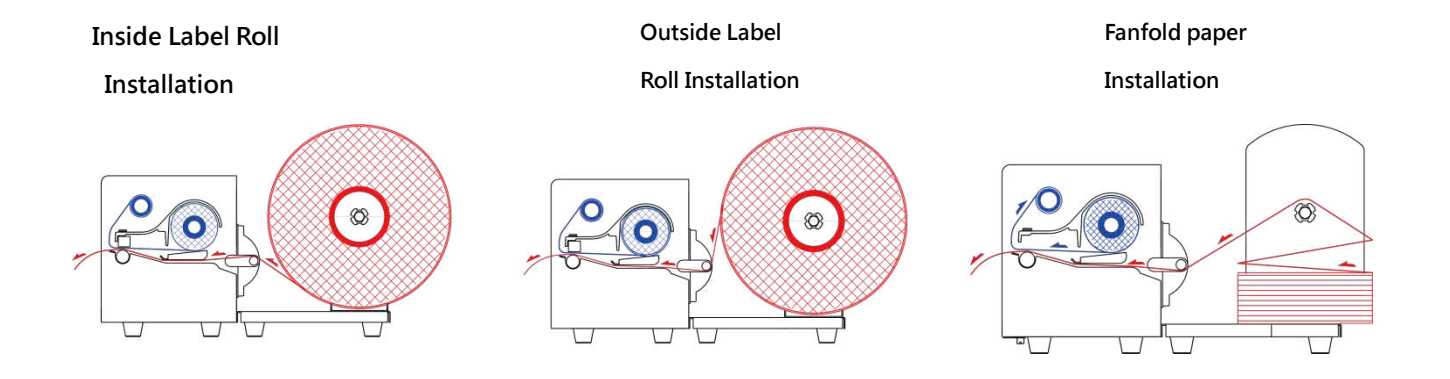

## **2- 5 Conne c tion with PC**

1. Make sure the Barc ode Printer power is in off status.

2. Put the powercord one side on the powerplug, one side on the poweradaptor.

3. C o nne c t the tra nsmissio n c a b le in b e twe e n PC a nd p rinte r (The c a b le mig ht b e d iffe re d a c c o rd ing to op tion selected).

4. After the media (ribbon) installation, then power on the printer, wait the status turned to ready.

HD830i Ba rc o de Printe r

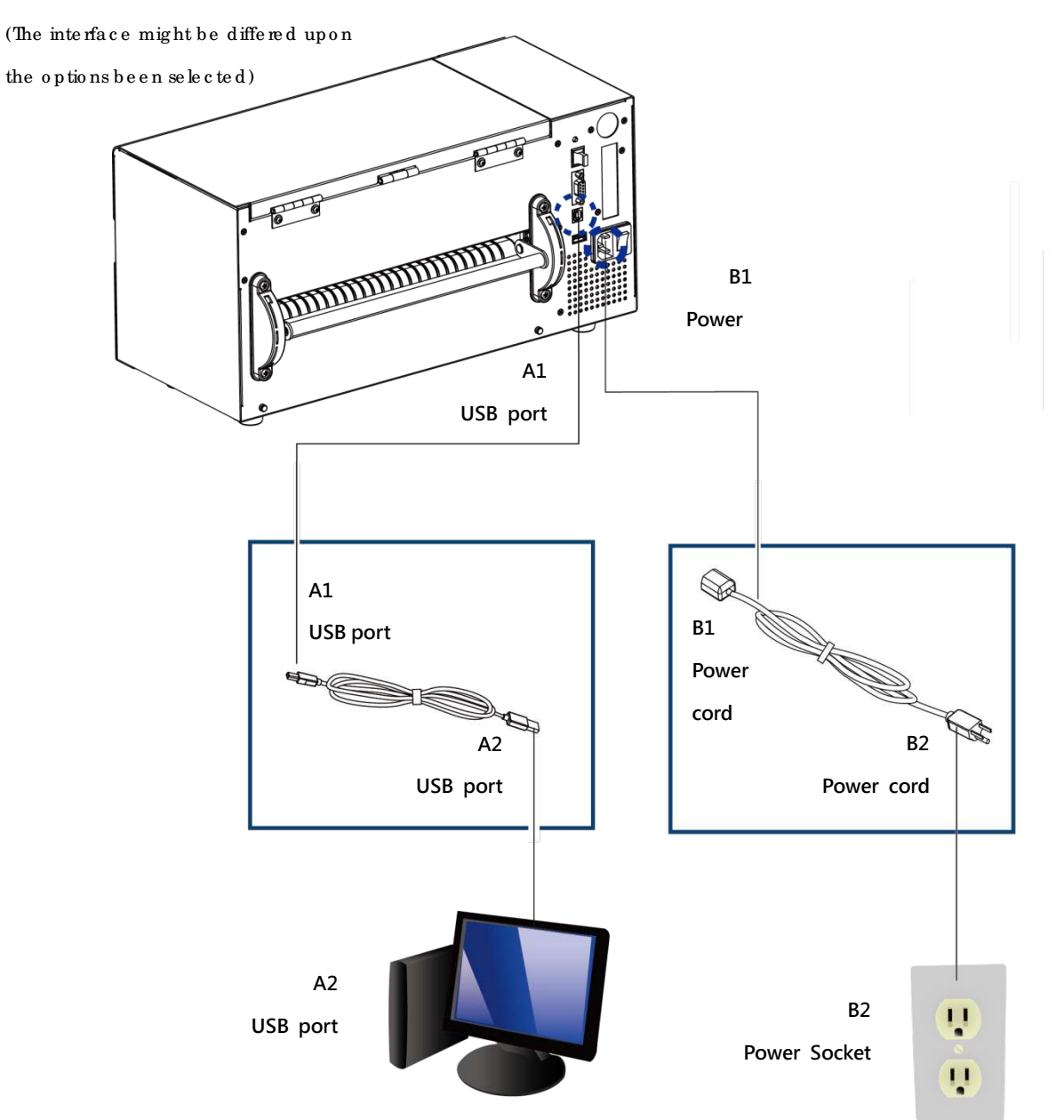

### **2- 4 Drive r a nd Gola be l Insta lla tion**

Step.01 **I**nsert the Super Wizard CD in the CD/DVD drive of the host computer and the insta lla tion program should pop up automatic ally. You will see the Welcome screen first. On the We k o me sc re en, c ho o se "STANDARD INSTALLATION".

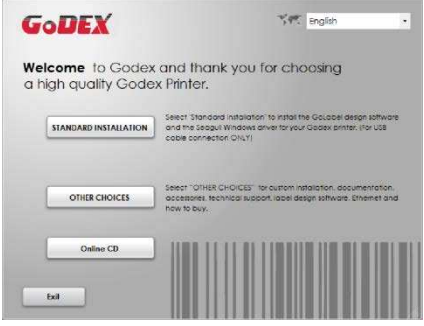

Ste p.02  $\implies$  The wizard will then ask you to make sure your USB and powercables are connected and that the power is turned on. Then c lick "NEXT".

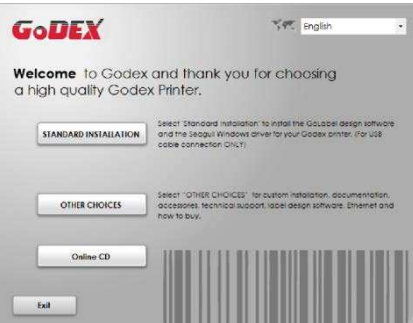

Ste p.03 <sup>th</sup> The next screen you will see is, " Install the Go Label Software and Windows driver". Click " NEXT" to c o ntinue .

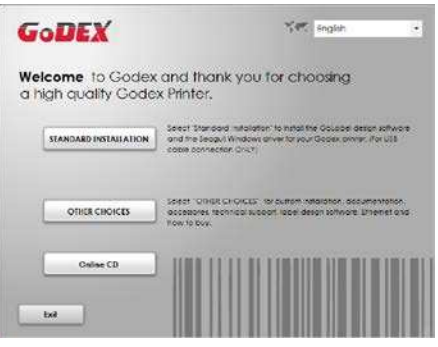

**NOTE**

 $*$  If the Super Wizard program did not run automatic ally, you c an either turn on the "Auto-run" setting for your CD/DVD drive r or double -c lick the icon of CD/DVD drive r to run the program manually.

Step.04  $\rightarrow$  As the printer driver and Go Labelare installing, a screen will display a progress bar. While downloading completed you will see Installation completed. Click "NEXT" to c o ntinue .

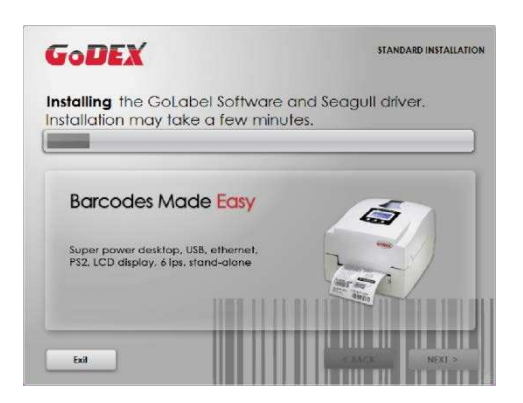

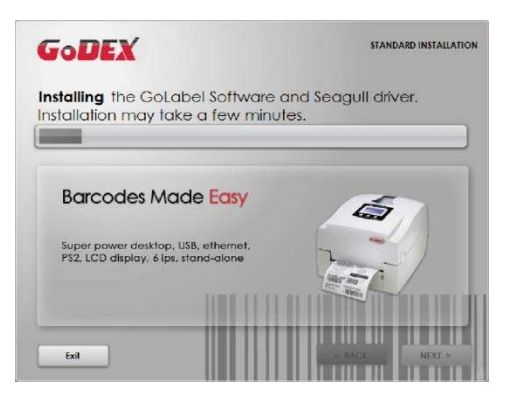

Ste p.05  $\rightarrow$  You can also p rint a te st label. If don't p rint a te st label, the screen display as step 6.

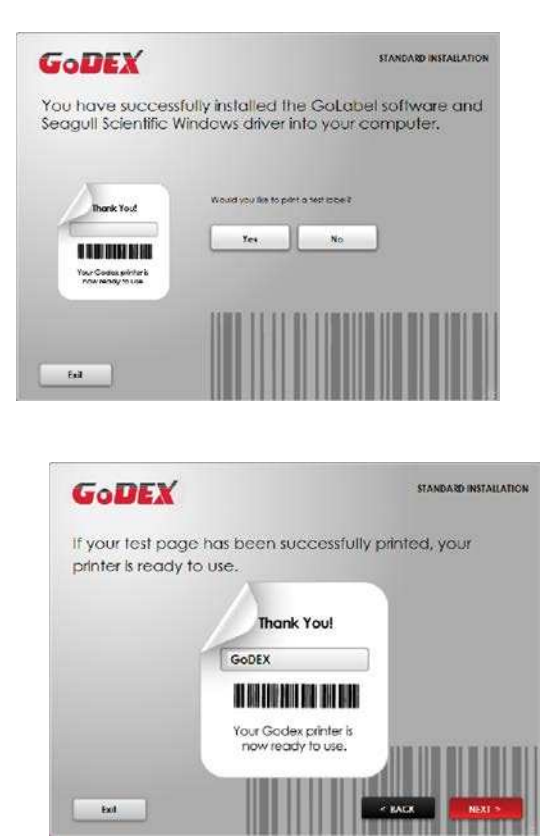

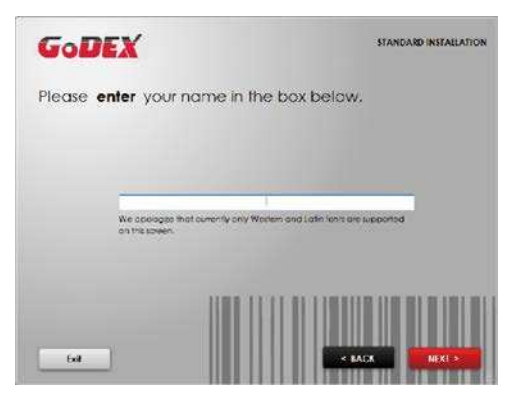

## **Note**

\* If yo u ne e d mo re re so urc e s, to o ls o r re fe re nc e d o c ume nts, yo u c a n a lso find the m o n Sup e r Wiza rd

CD. Just c lic k " Othe r Cho ic e s" o n the We lc o me Sc re e n to a c c e ss the file s.

Step.06  $\rightarrow$ 

Once the installation is complete, you can start to make and print labels with GoLabel or through the printer driver.

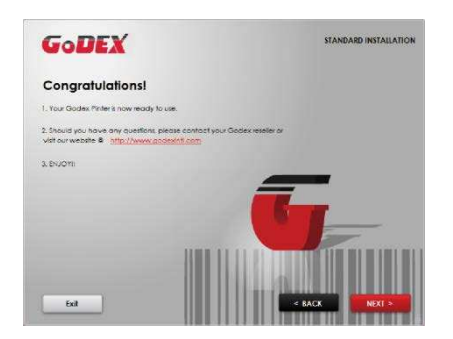

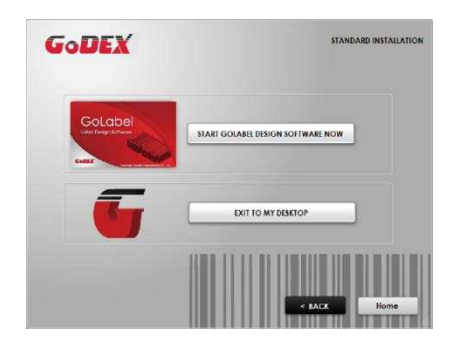

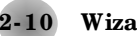

**2- 10 Wiza rd CD Othe r Choic e Insta lla tion**

**Ste p.01**  $\rightarrow$  Clic k " OTHER CHOICES" to next screen and select " PRINTER DRIVERS".

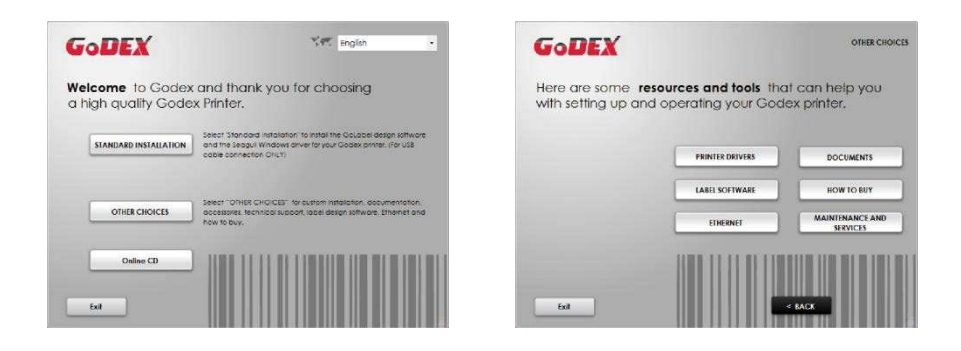

Ste p.02  $\longrightarrow$  Clic k "INSTALL SEAG ULL SCIENTIFIC WINDOWS DRIVER" to next screen, and click "NEXT".

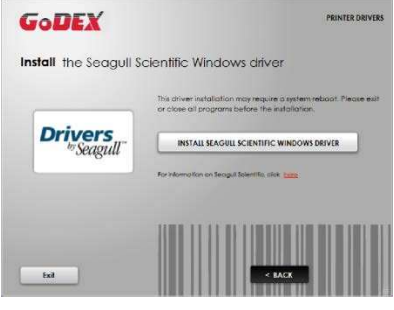

Step.03  $\implies$  Se lect "I accept the terms in the license agreement", and click "Next", then c lic k "Finish" to ste p 4.

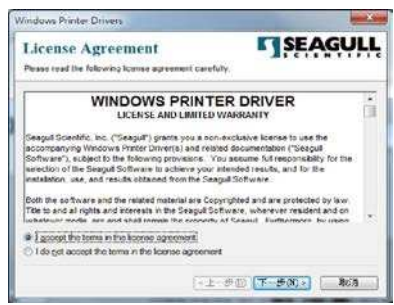

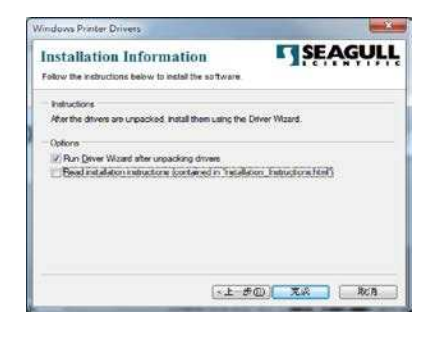

Ste p.04  $\implies$  The Driver Wizard will guide you through the installation procedure. Select "Install printer d rive rs" a nd c lic k " Ne xt".

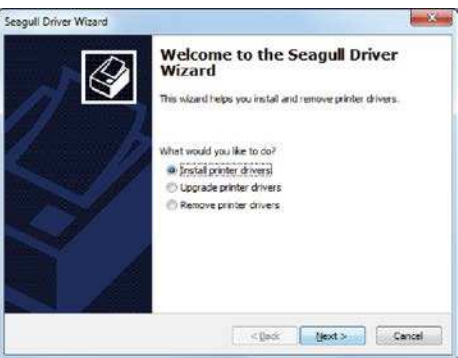

Ste p.05  $\rightarrow$  With a USB c onnection, search models such as the right diagram printer device. Sp e c ify yo ur p rinte r mo d e l a nd c lic k "Ne xt".

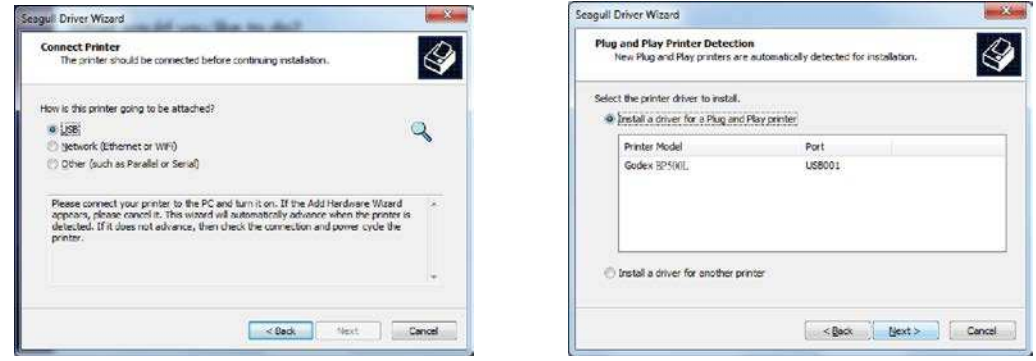

Ste p.06  $\longrightarrow$  Enter the printer name (you can use default), then click "Next" to display as right dia g ra m. Clic k "Finish" b utto n to start installation.

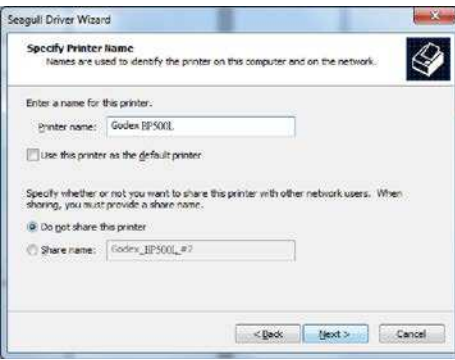

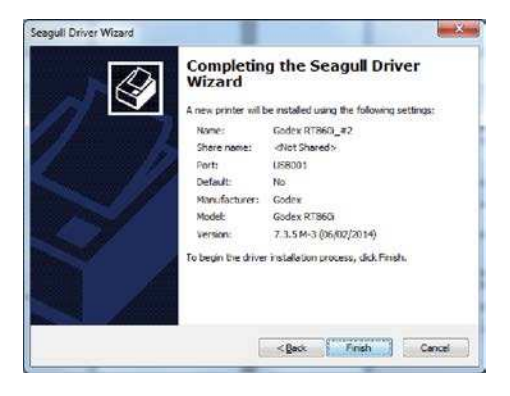

Ste p.07  $\rightarrow$  Drive r installation c ompleted.

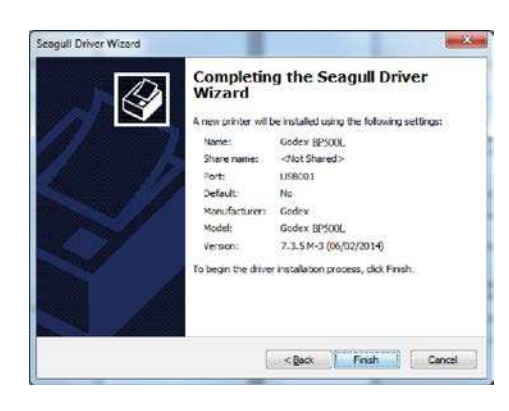

#### **3 Ba rc ode Printe r Ope ra tion**

#### **3- 1 Ba rc ode Printe r Ope ra tion Inte rfa c e**

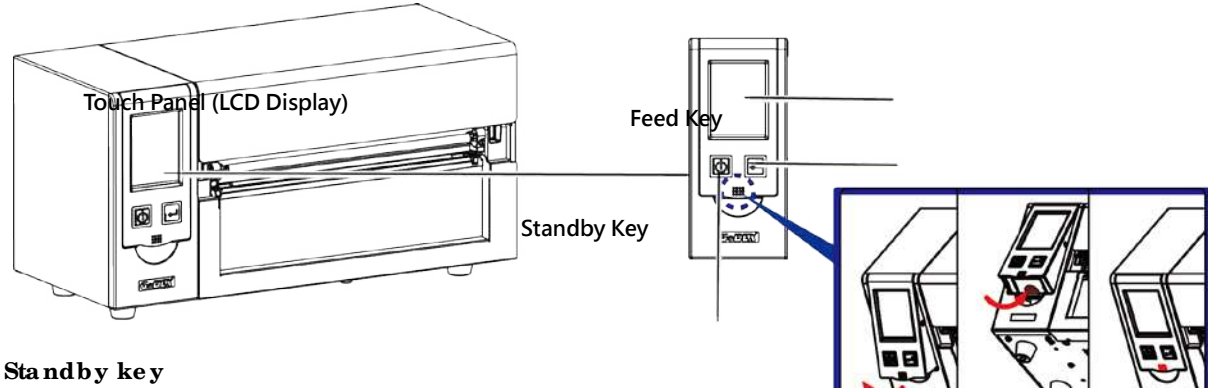

Make sure the power switch is on, and when press the

"Stand by key", the Touch panel (ICD Display) will light up and show "Ready". When press and hold the "stand by key" in 3 seconds, then the printer will be getting into "stand by" mode.

## **Fe e d ke y**

When you press the FEED button, the printer moves the label to the defined stop position. If you are using c o ntinuo us la b e ls, p re ssing the FEED b utto n will mo ve la b e l sto c k until yo u re le a se the b utto n again. If you are using individual labels, pressing the FEED button will move only one label. If the label do e s not stop at the c o rre c t position, ple a se run the auto c alibration (See Section 3-6. for the label size c a libration function) on the label stock.

## **Pa use \_ Fe e d ke y**

If you want to pause the printing, just press the feed key then the printer will be on pause status, b e sid e s, the LCD will sho w " Pa use " till yo u p re ss the fe e d ke y a g a in the p rinte r will no t p rint a ny furthe r.

EX, if the printer is setting for 10 pages printing, when user press the feed key during the 2<sup>nd</sup> pages p rinting , the p rinte r will sto p p rinting till fe e d ke y b e e n p re sse d a g a in.

#### **Ca nc e l Printing \_ Fe e d ke y**

Pre ss and hold feed key in 3 seconds during printing, the Printer will be backed to standby mode and LCD will d isp la y " Sta nd b y"a nd the p rinting jo b ha s b e e n c a nc e lle d .

EX. If the printer is setting for 10 pages printing, when user press the feed key during the  $2<sup>nd</sup>$  pages p rinting, the p rinter will stop p rinting from the 3<sup>rd</sup> page and back to Standby condition since the rest p rinting jo b ha s b e e n c a nc e lle d .

## 3-2 ICD Operation Introduction

## **Getting Started**

Press the POWER button to turn on the printer, and the START UP SCREEN appears.

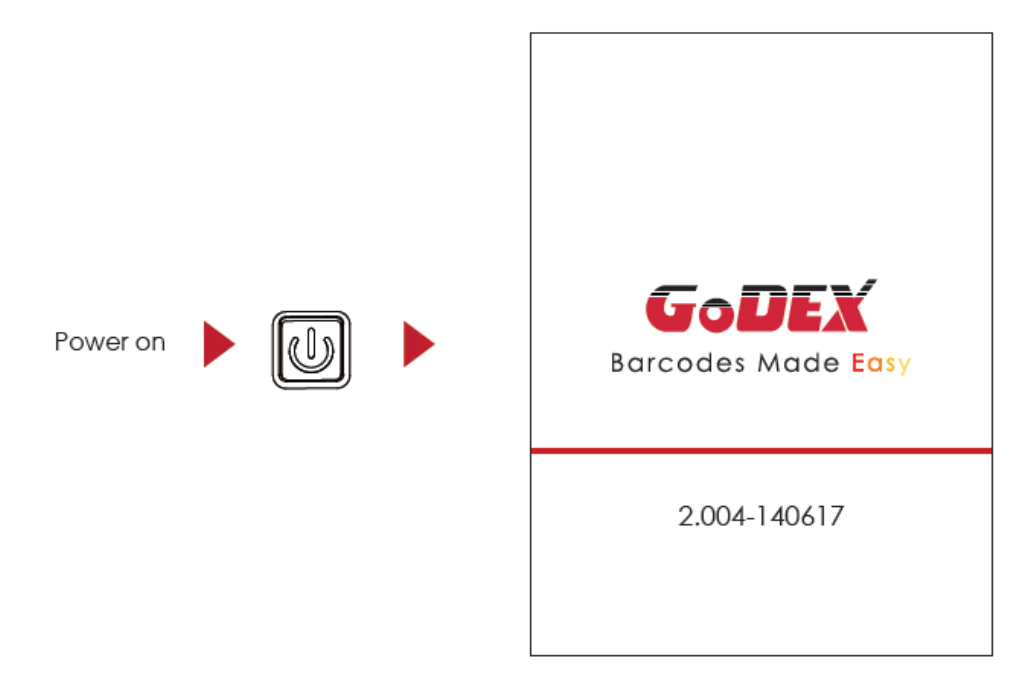

If the printer is on "ready to print" status, the LCD screen should display the message "Ready" on the screen. Use touch gestures to get around the main screen and other screen for setting.

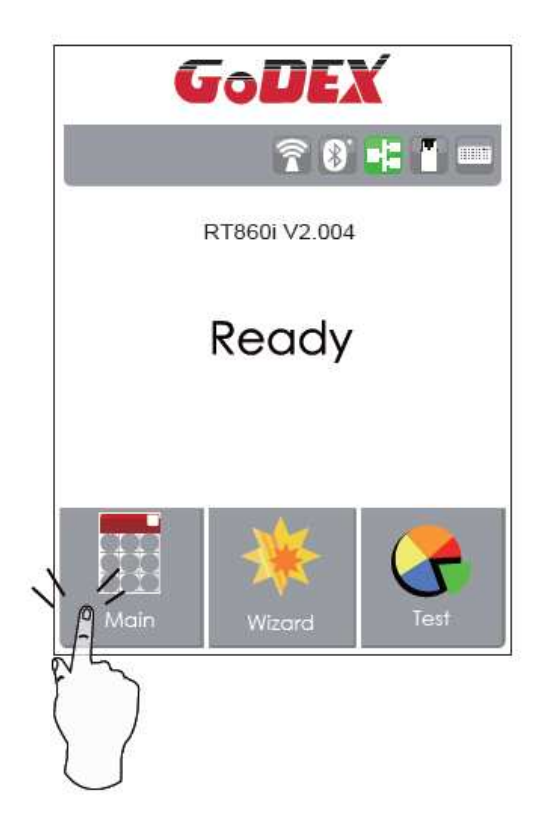

Tap the screen with your finger when you want to select on screen items such as settings icons.

On the Ready Page, three function mode for setting. You can make various setting functions in FUNCTIONAL MODE.

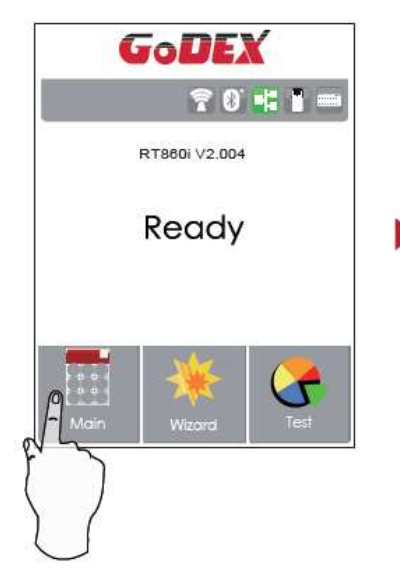

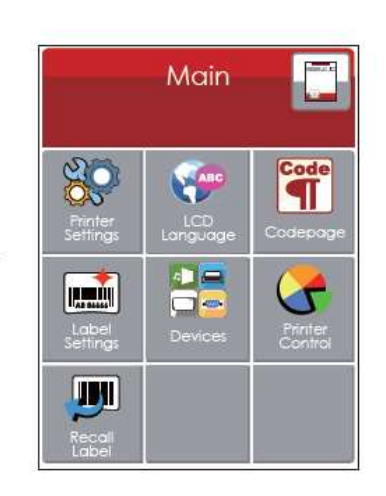

Tap"Main "-

Screen could show more detail of" Main"

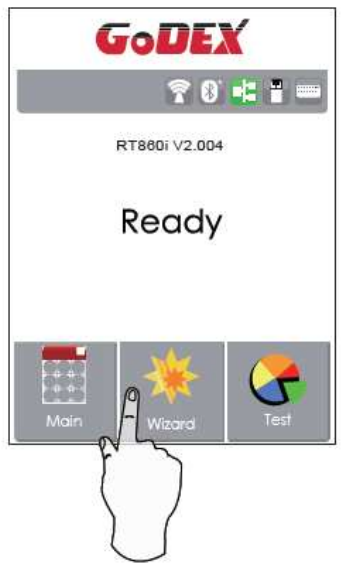

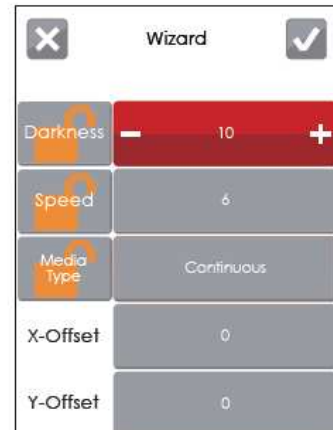

Tap"Wizard "-

Set up printer of "Darkness" "Speed "...

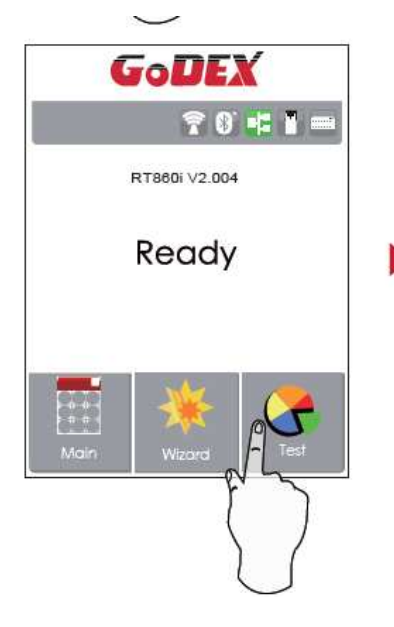

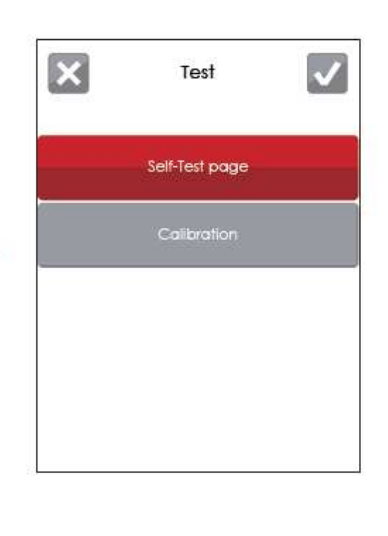

Tap"Test"-

Self-Test page and Calibration for setting.

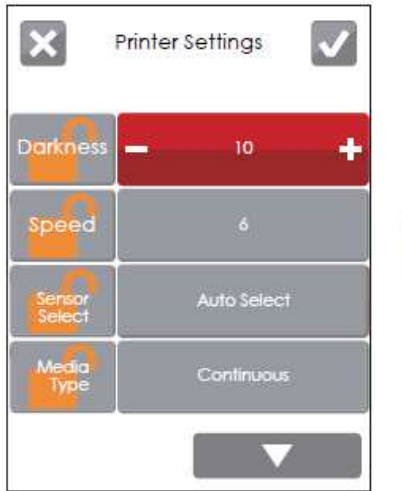

finish setting tap back to Main page, if do not save, tap system back to Main page and would not save any changes.

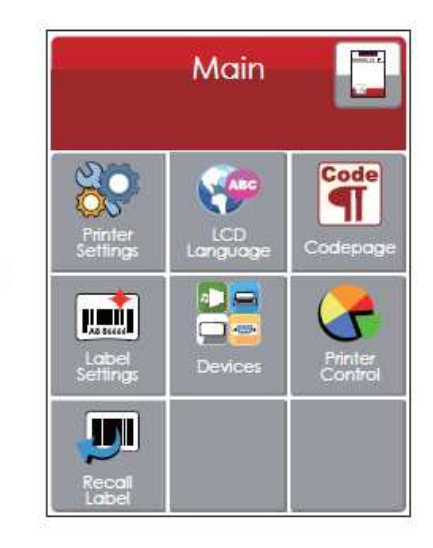

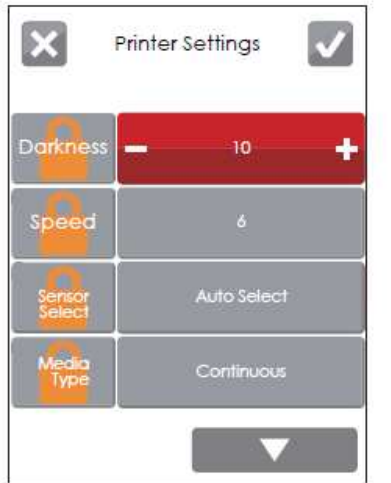

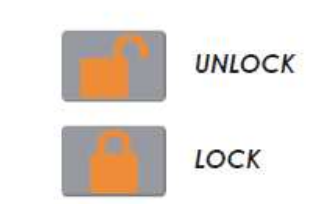

If printer functions locked, printer can not modify settings from GoLabel or any devices.

## **Keyboard Mode**

When plug-in an USB keyboard to the printer, LCD touch panel will display "Enter Standalone", press the "Y" key on keyboard to entering to the dialog for "Keyboard Mode" operation.

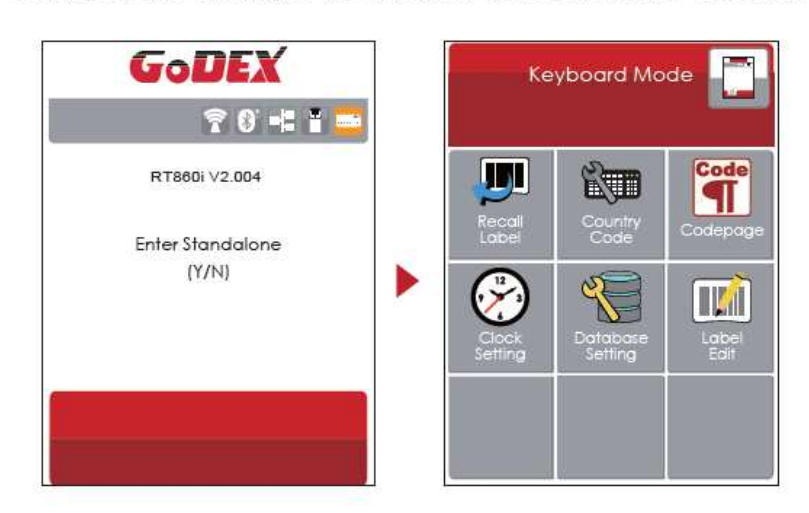

## **Preview Label function**

User can choose any labels to preview it before print it.

From the "Ready" page, tap to Main page

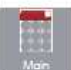

From the Main page tap Recall Label to Recall Label page.

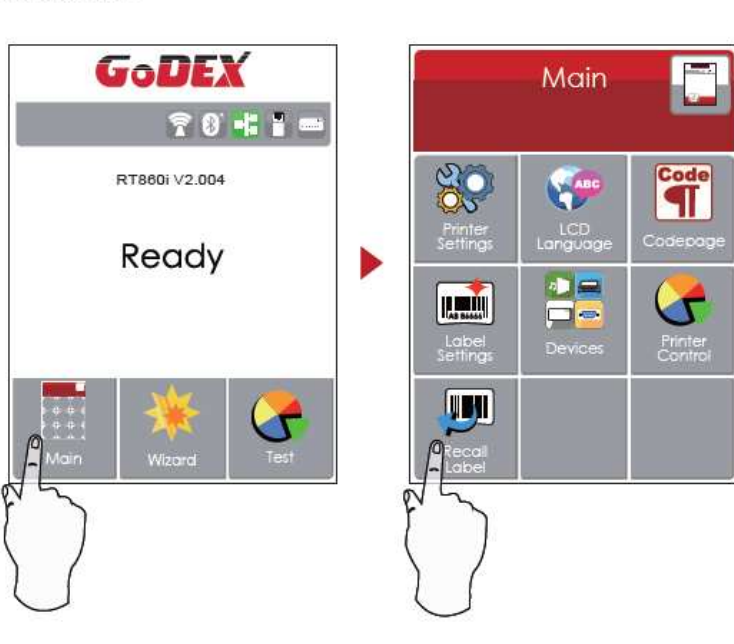

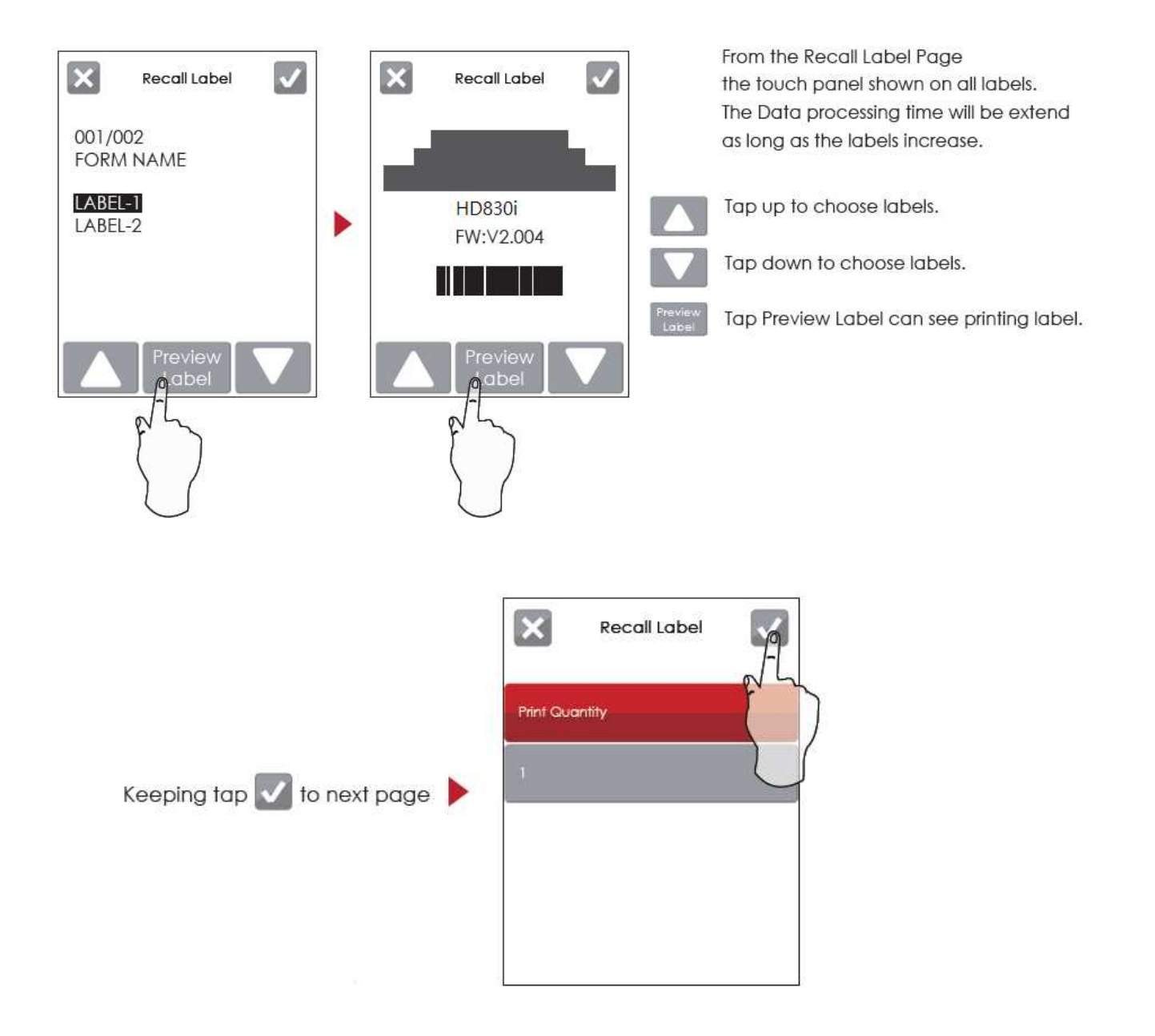

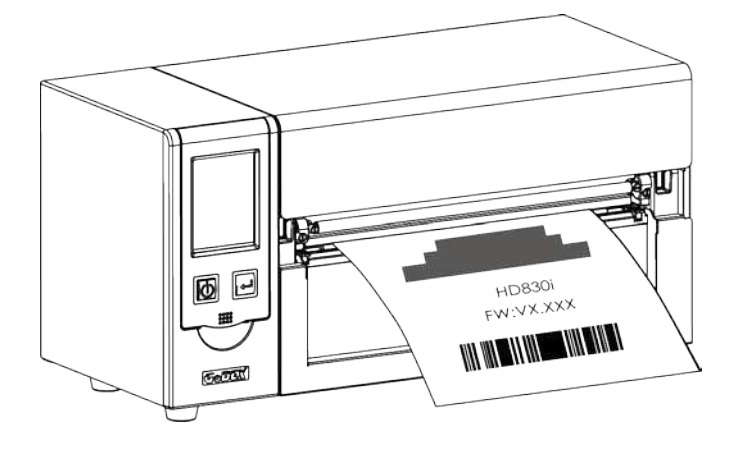

**Label has been printed**

3-3 IAN Setting Operation Instruction

## Main Manu

Main Page

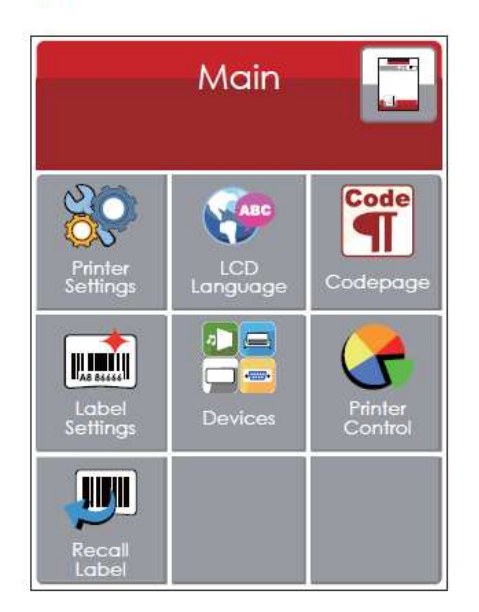

Code

Setting items for printer, ex. Printing speed, darkness. Also includes a Printing Wizard for your ease of printing.

10 languages for printer setting

It consists of a table of values that describes the character set for a particular language

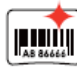

Setting items for printing label, ex. Rotation, Printing position offset

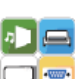

Providing Buzzer, Option Setting, Smart Backfeed, Serial Port Setting, LAN Setting, LCD Setting, Clock Setting, WiFi Setting, and Bluetooth Setting

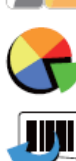

Self-Diagnose functions for printer, ex. Calibration, Self-Test page and Clear Memory

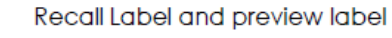

## **Device Page**

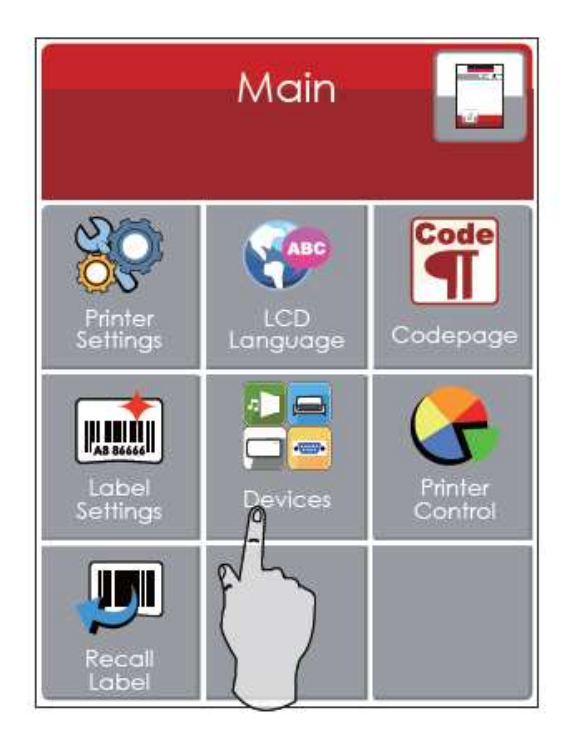

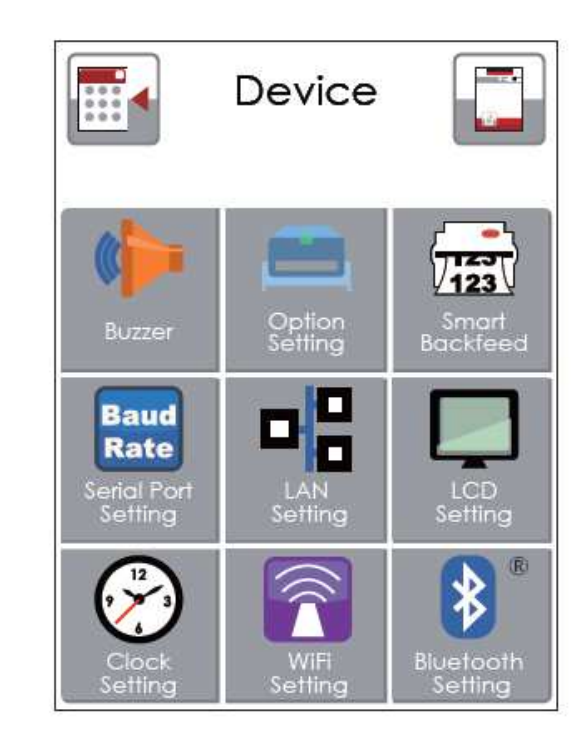

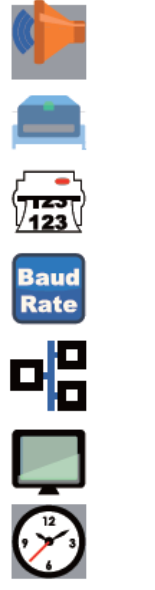

Setting off or on for buzzer

Setting items for options, ex. Cutter, Label Dispenser, Applicator

Setting off or on for Preview Label

Setting items for Serial Port, ex. Baud Rate, Parity, Data Bits, Stop Bits.

Setting items for LAN, ex. DHCP, IP Address, Subnet Mask, Gateway

Setting items for LCD, ex. off or on for Password function, Correction

Setting items for Clock, ex. Year, Month, Day, Hour, Minute and off or on for Visible function

## Setting Items in LCD Setting Mode

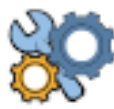

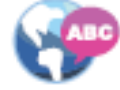

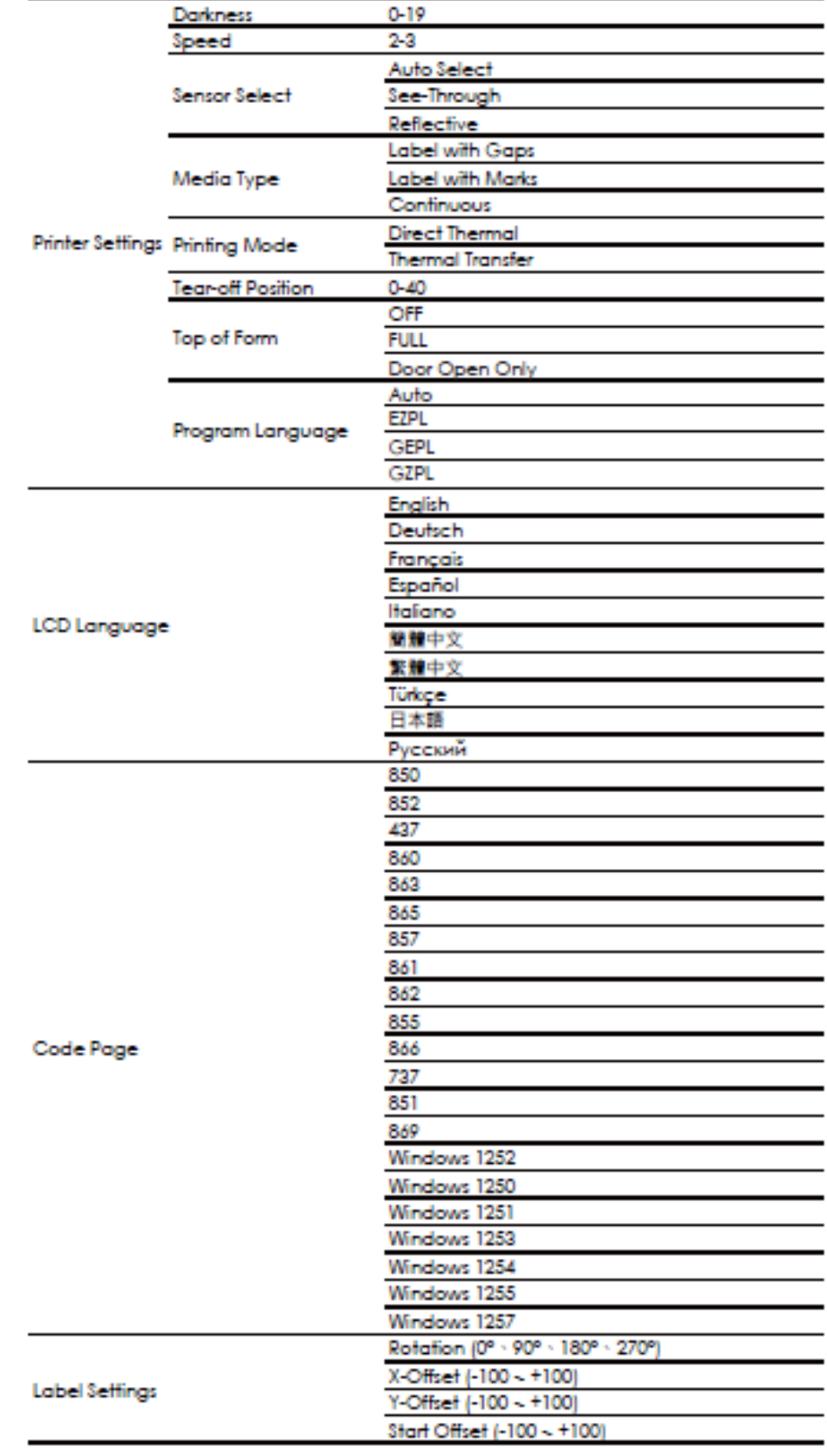

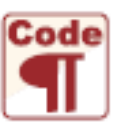

 $\prod_{AB}\prod_{B\not\in A}$ 

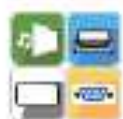

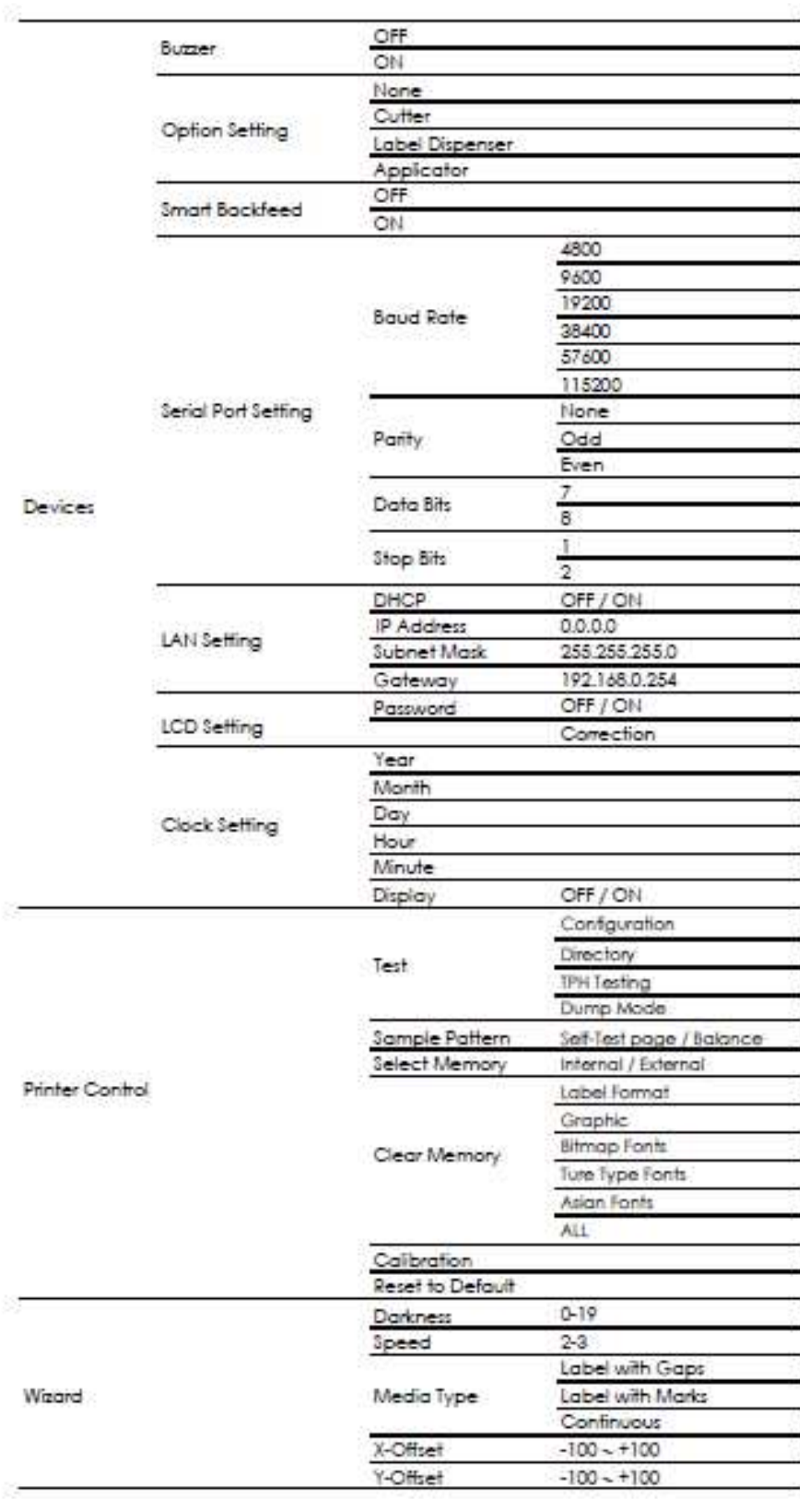

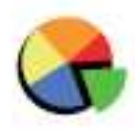

## **LCD Ope ra tion**

When Barc ode Printer is Ready, the LCD will display "Ready" And then the printer is ready to print

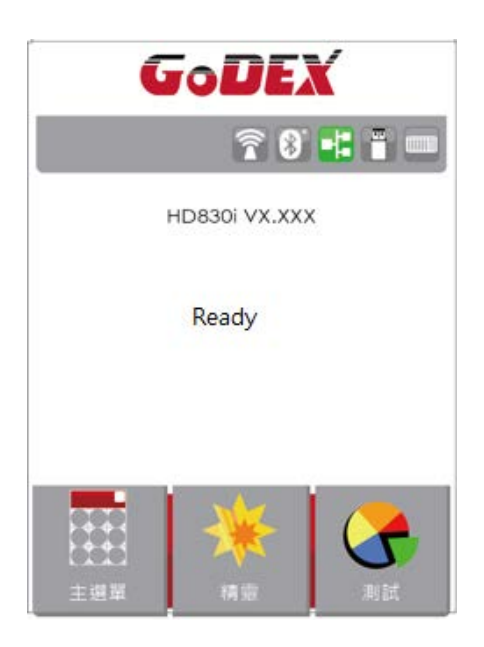

If there is a ny e ror occur, there will be Error Message shows on the LCD. You could do the tro uble shooting according to orcontact with the agent.

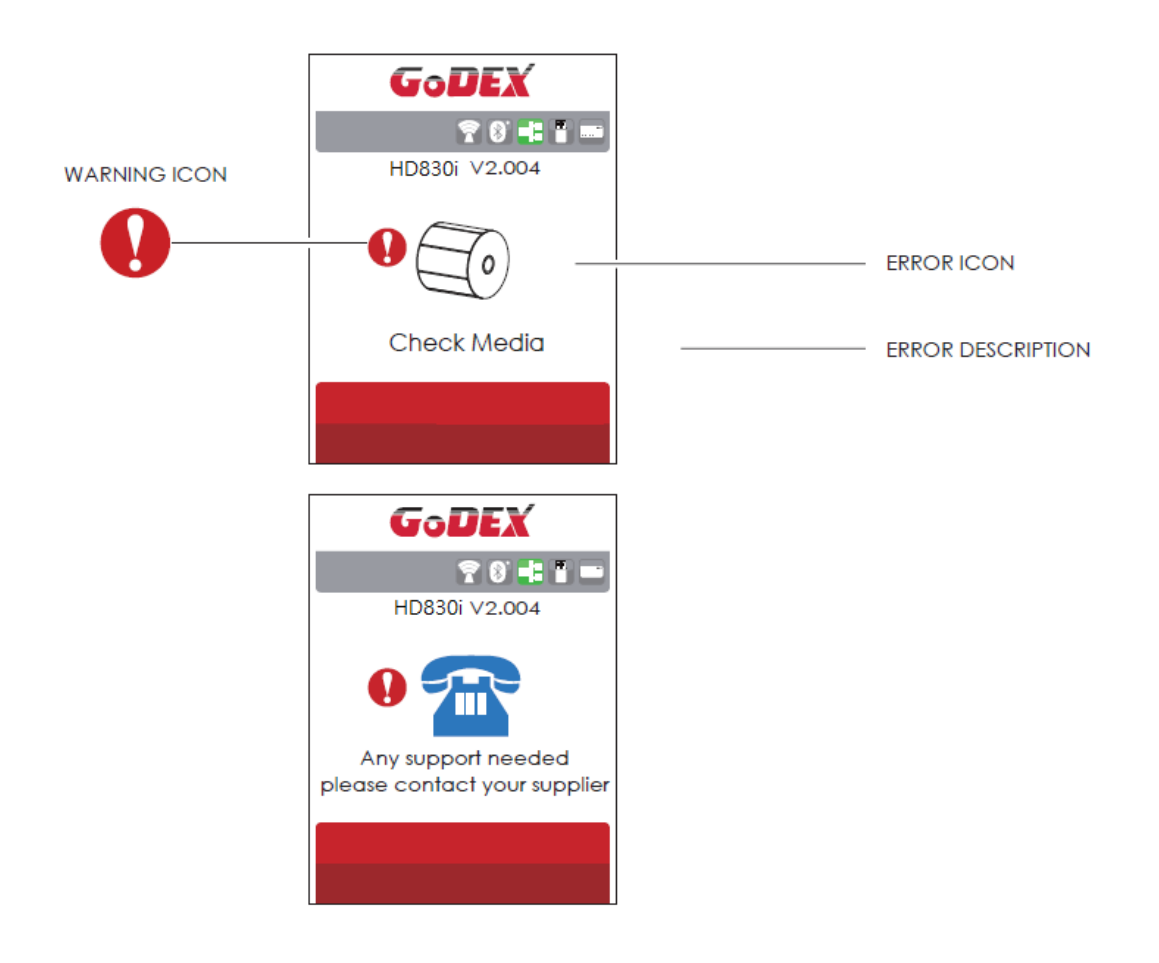

## **3- 4 La be l size c a libra tion a nd Se lf Te st Pa g e**

The printer can automatic ally detect and store label height. That means the host computer does not ne e d to tra nsmit the la b e l he ig ht to the p rinte r. And the se lf-te st func tio n le ts yo u c he c k whe the r the p rinte r is func tio ning no rma lly. He re is ho w yo u run the la b e l size c a lib ra tio n a nd se lf te st**.** 

- Ste  $p.01 \rightarrow$  Check that the label stock is loaded comectly.
- Ste p.02  $\implies$  Switch off the printer.
- Ste  $p.03 \rightarrow$  Switch the p rinter on a g a in, ke e ping the FEED button pressed. When the READY LED starts to fla sh re d a nd the STATUS LED lig hts up o ra ng e , re le a se the FEED b utto n. The p rinte r will no w me a sure the la b e l sto c k a nd sto re the la b e l he ig ht
- Ste p.04  $\rightarrow$  Once the printer has successfully measured the label stock, it will print a self-test label.

The c ontents of a self-test printout are listed below.

(The data below is for reference only, actual result may vary according to each situation.)

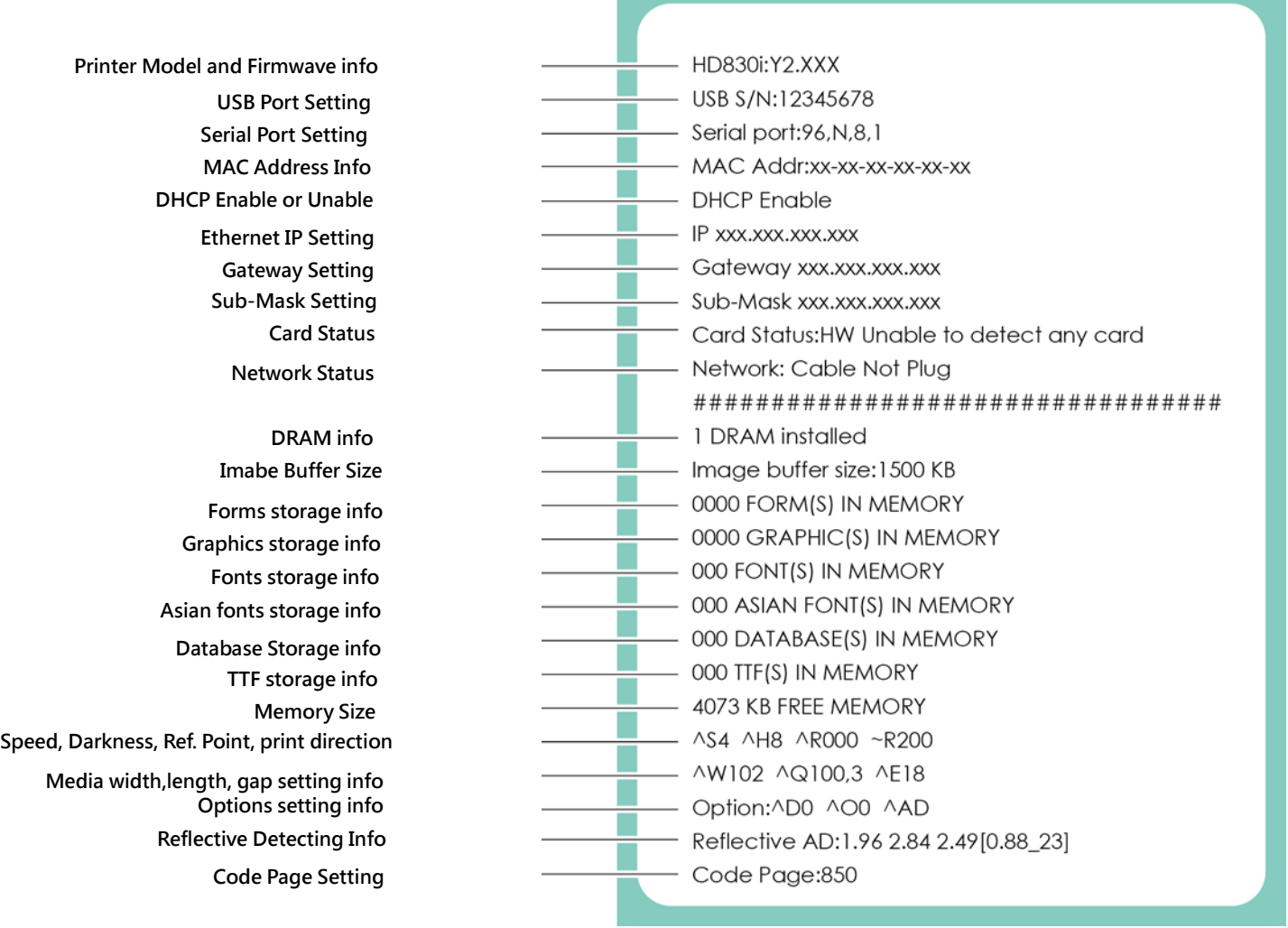

## **Auto-Ca libra tion**

 $\ulcorner$  Ca lib ration key (C-Button) $\lrcorner$  You could press the calibration key while med ia been replaced or me dia e ror to a d just the me dia size.

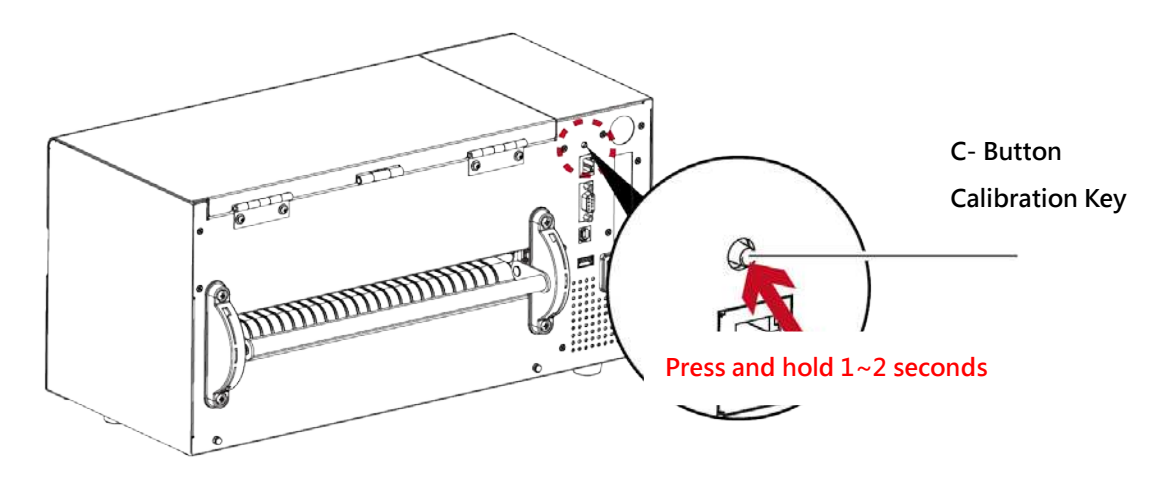

Pre ss and hold the  $\ulcorner$  C-Button  $\lrcorner$  aro und 2 seconds, the printer will run the media calibration

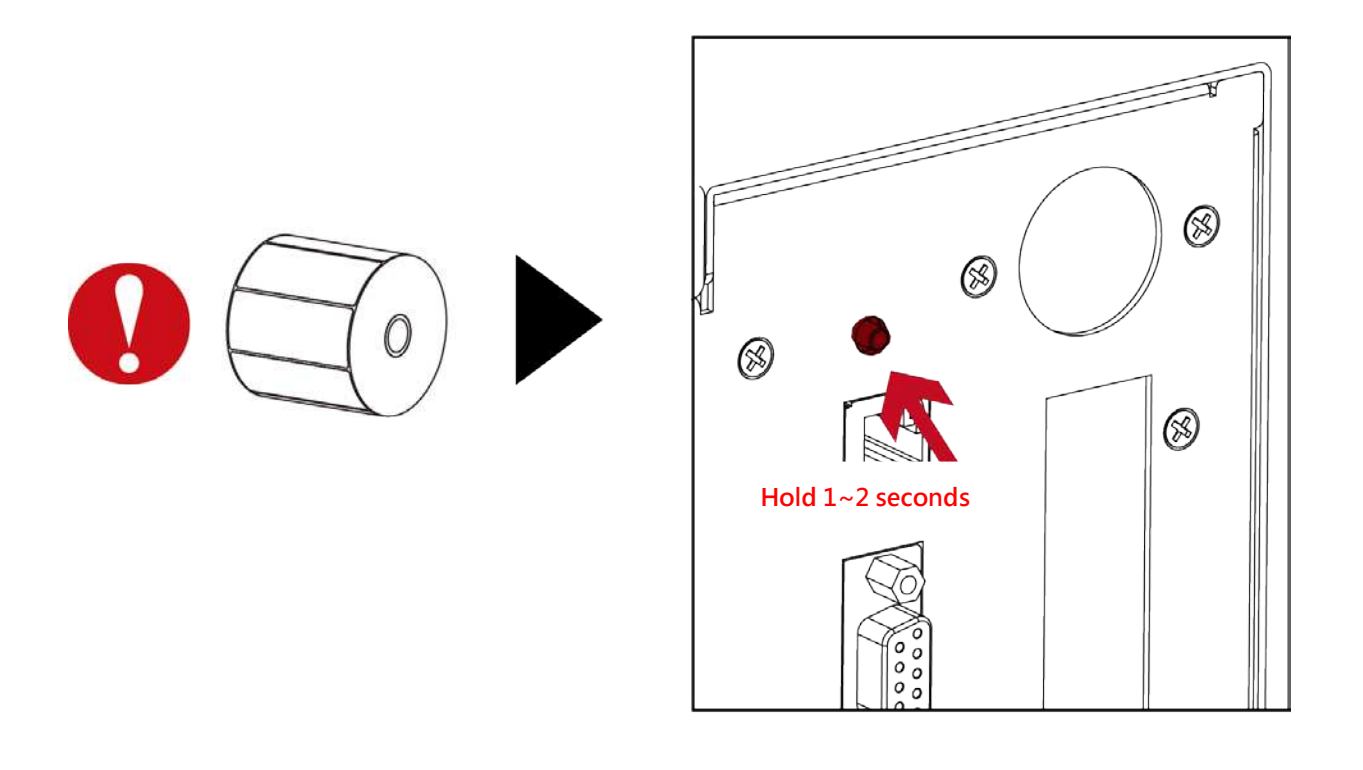

#### **Note**

**\*** The 「C-Butto n」func tio n is sa me a s se nd ing c o mma nd (~S,SENSO R), if run d uring the p rinting , the (Print Job) will be deleted and run media calibration. Need to resend the print job after c a lib ra tio n.
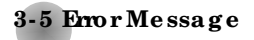

If there is any error c curred during the printing, LCD will display the Error message and also buzzer as waming.

Ple a se refer to below for the error status.  $\,\cdot\,$ 

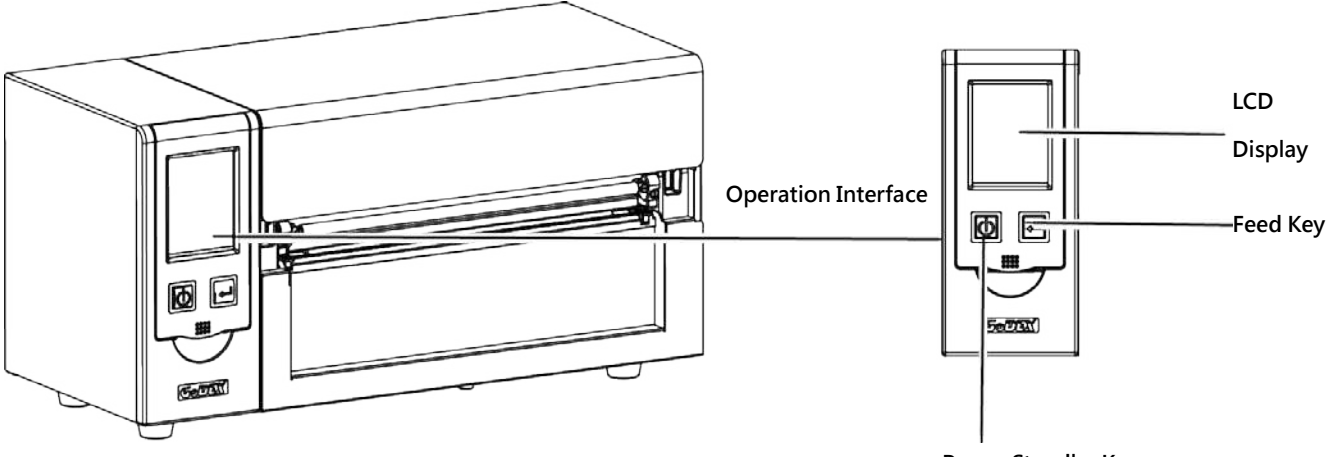

Power Standby Key

#### Operation Panel Status

 $\bullet$ 

HD8

 $\bullet$ 

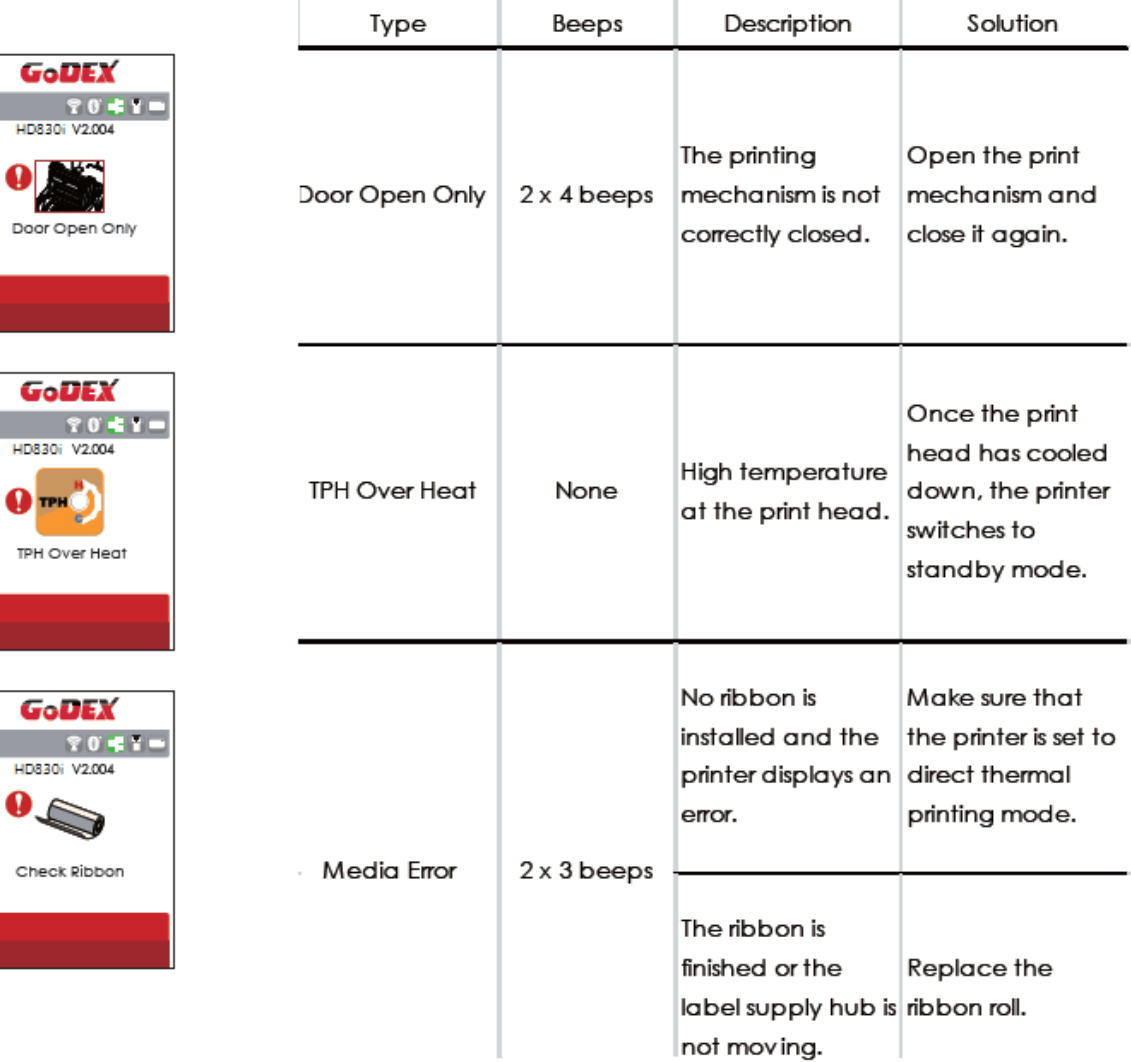

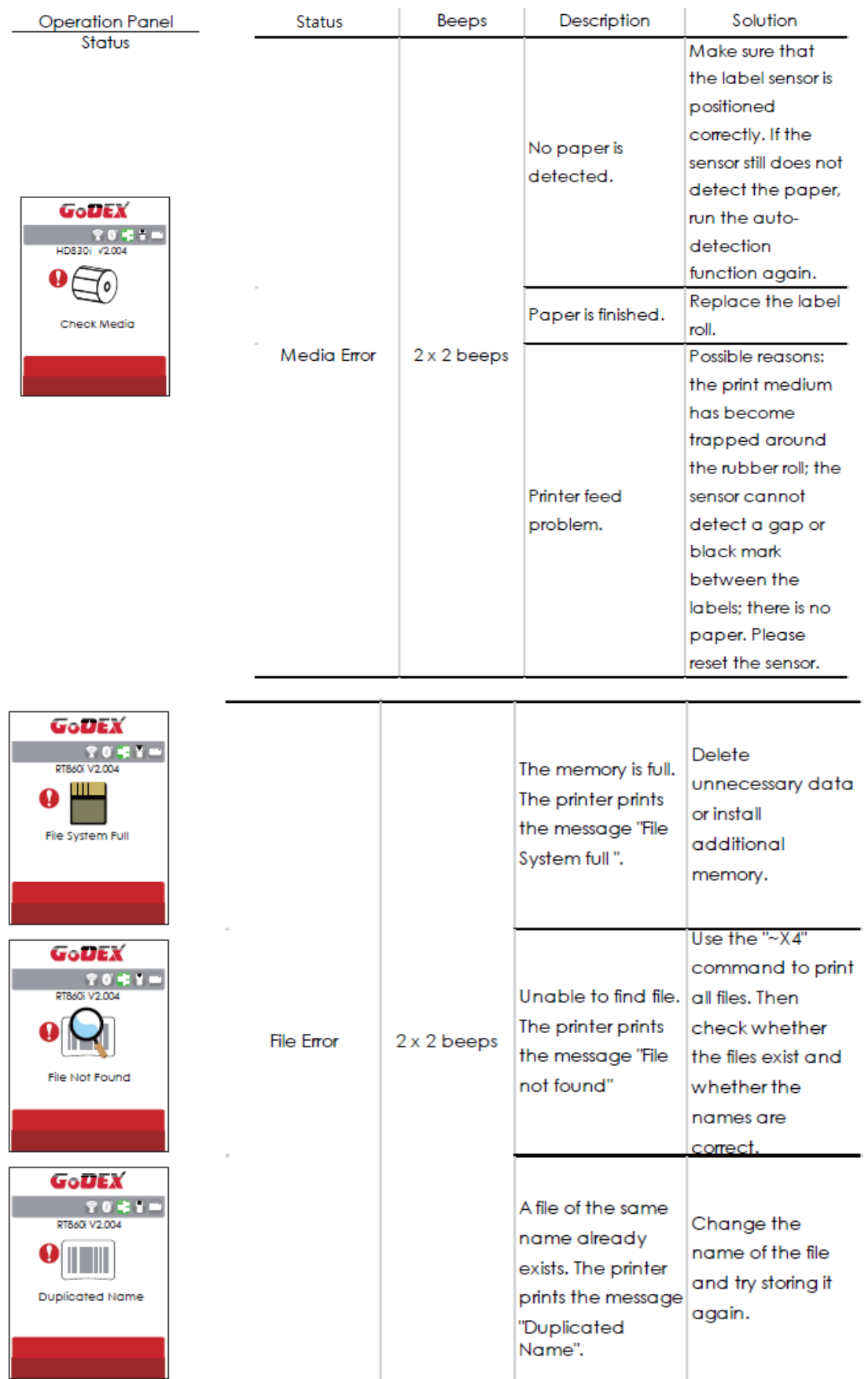

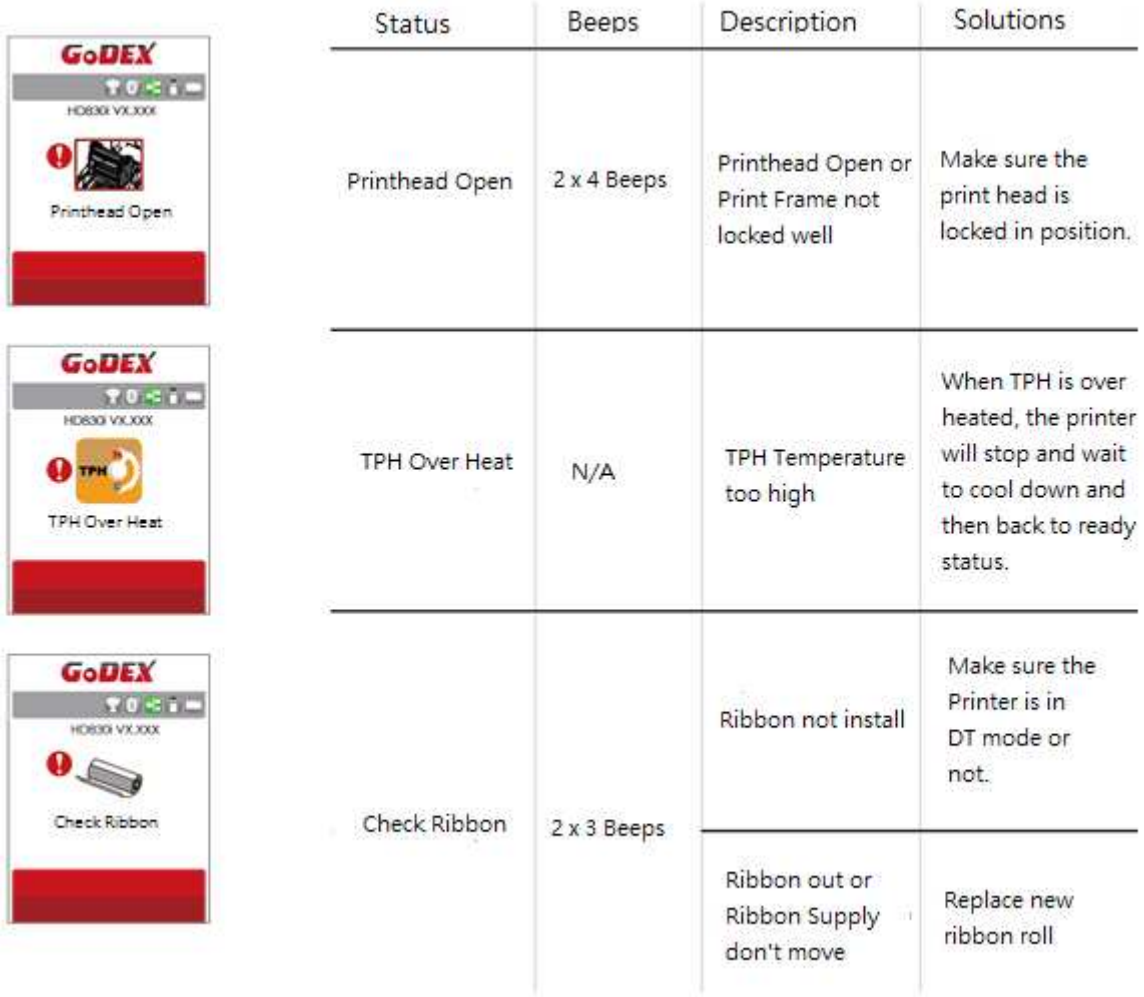

#### 3-6 Connected with USB Devices

Definition : USB Host port supports either device : USB memory stick, USB keyboard or scanner.

#### Purpose

. USB memory stick : It extends the user memory space for Graphic, Font, Label Format, DBF and Command

files downloading. The printer's Firmware also can be updating if copy new version of Firmware into USB memory stick.

- Connecting an USB keyboard to printer for "Keyboard Mode" mode operation.
- . Plug-in an USB scanner to operate the printer in "Keyboard Mode".

#### **Usage of Extended Memory**

- . USB memory stick : It supports hot-plugging function; printer will create a Folder "\LABELDIR" and switch "User Flash"
	- to " Extended Memory" automatically while user plugs an USB memory stick into a printer.
- Connect USB with the printer; To connect PC and printer through USB.

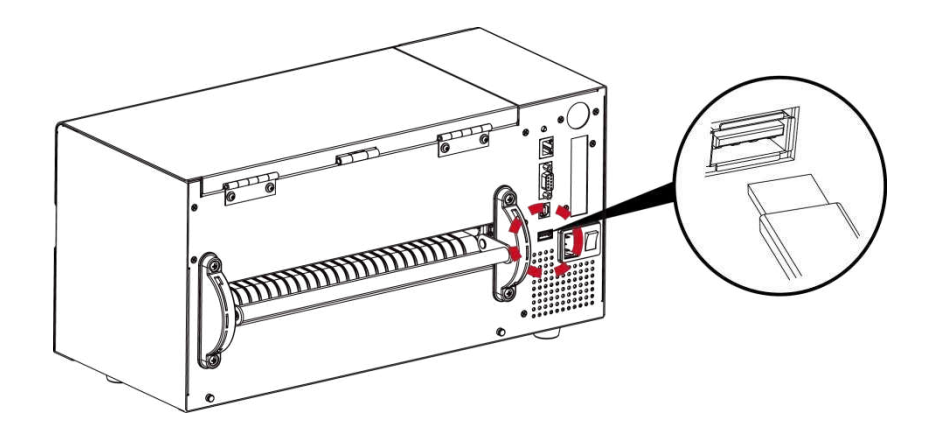

#### **Usage of Firmware Update**

- . Remove USB memory stick from printer and plug-in it to a PC's USB port.
- . Copy a new version of Firmware "xxxx.bin" to the Folder "\LABELDIR\FW"
- . Remove USB from PC and plug-in back to the printer. The printer will update the Firmware automatically
- . The "\LABELDIR \ FW" directory allows only one file exists, if there are multiple files, the files will be confused.
- . Don't remove the USB memory stick out while it's under updating with "Flash Writing..."message that displays on LCD panel.

#### **USB Keyboard**

- . When plug-in an USB keyboard to the printer, LCD touch panel will display "Enter Standalone", press the "Y" key on keyboard to entering "Keyboard Mode" operation. Under this model can perform "Recall Label", set "Country Code", "Code Page", "Clock Setting", "Database Setting" and "Label Edit".
- . Connect a USB keyboard to the printer, if not into the keyboard mode, press the "N" key to leave. Into Standalone mode of operation, to leave the Standalone operation, press "ESC" key to exit.
- . After leaving the keyboard mode, for re-entry, press the keyboard "F1" key or reboot, you can follow the steps in the first step choose whether or not (Y / N) into the keyboard mode.

#### Scanner

. When plug-in an USB scanner to the printer, LCD touch panel will display "Enter Standalone", tap the "Feed" Key to entering "Keyboard Mode" operation.

### **Note**

- \* The USB Host port on printer is not support "USB HUB" function.
- \* The USB Memory Stick supports with "FAT32"Disk Format and up to 32GB only. The certified venders are Transcend, Apacer, ADATA, Patriot, Consair and Kingston.
- \* The USB Memory Stick only supports download through the printer, On a PC, user may copy entire folder "\LABELDIR" from USB memory stick to PC or vice-versa. Can not copy the data to USB Memory Stick via PC individually.
- External USB Host port is for power 500mA, is not recommended as electronics charging use.

#### 4 **Insta lling the Ne tSe tting softwa re**

The NetSetting software is used to manage the network configurations when connecting the printer via Ethe met port. It is a vailable on product CD or c an be downloaded from official web site. To install the Ne tSe tting , p le a se fo llo w b e lo w ste p s.

Ste p.01  $\implies$  Insert the product CD in the CD/DVD drive, and c lick "OTHER CHOICES" button.

Ste  $p.02 \rightarrow$  Se le c t " ETHERNET".

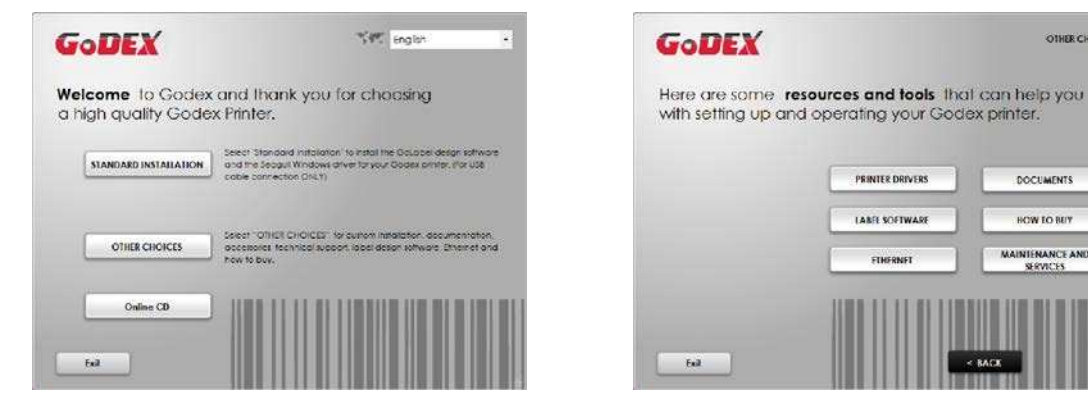

Ste p.03  $\rightarrow$  Clic k "Install Ethe met NetSetting Software", installation screen as right diagram, click "Ne xt".

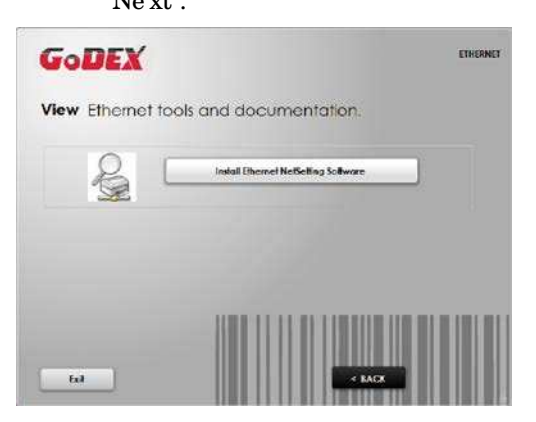

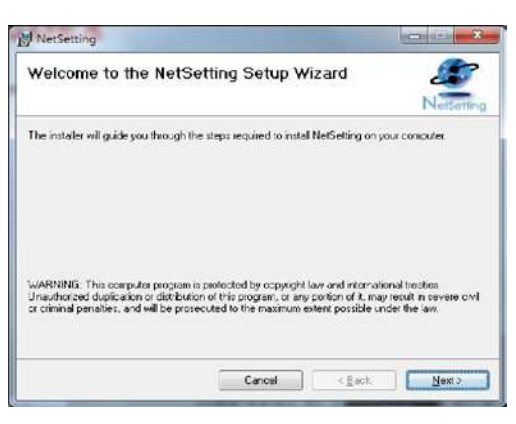

**Contractor Contractor** 

**DOCUMENTS** 

OW TO BET

**NIENANCE AND<br>SERVICES** 

#### Ste p.04  $\implies$  Sp e c ify the " Installation Folder", then c lick " Next" to installing.

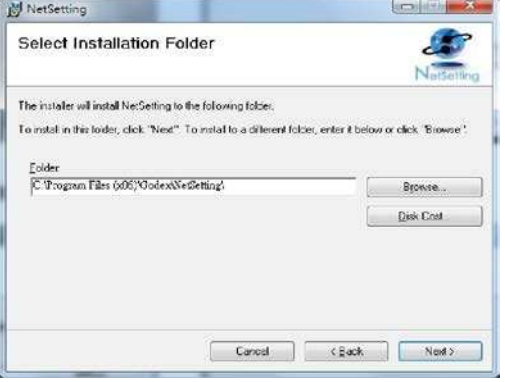

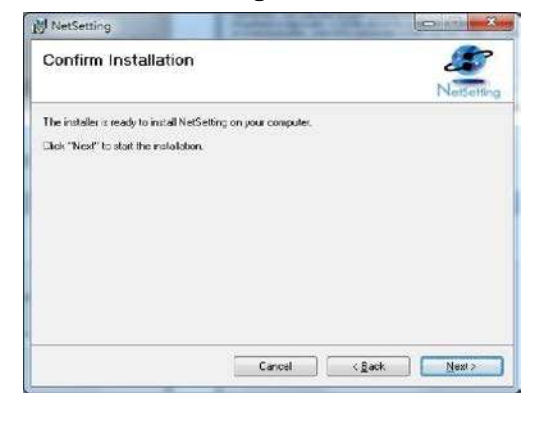

#### Once the installation is completed, you will see the NetSetting icon on your desktop as Step.05  $\rightarrow$

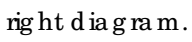

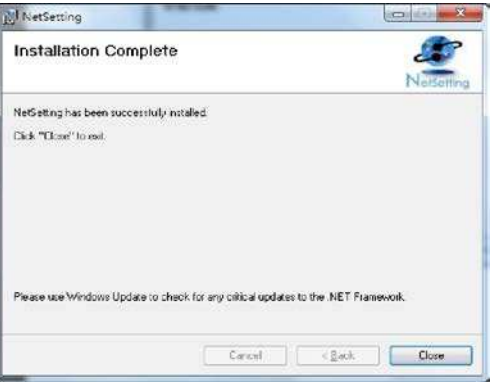

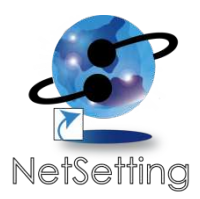

#### **4- 2 The Inte rfa c e of Ne tSe tting**

Go DEX printer can also be used through a network connection (as a remote network printer), make sure the printer connected to the Internet and the power cord, you can use the Interface of Ne tSe tting to se a rc h c o nne c te d ne two rk p rinte rs.

Step.01  $\rightarrow$  Click the NetSetting icon to start the program, you will see the start page as left diagram. Click the magnifier icon to search the Godex printers which are connected via Ethe rne t p o rt in yo u ne two rk e nviro nme nt (a s rig ht d ia g ra m).

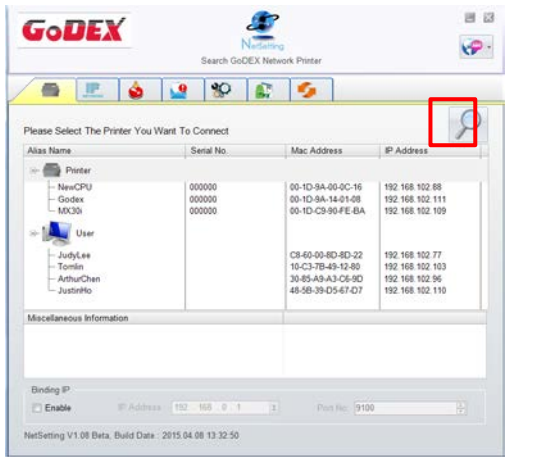

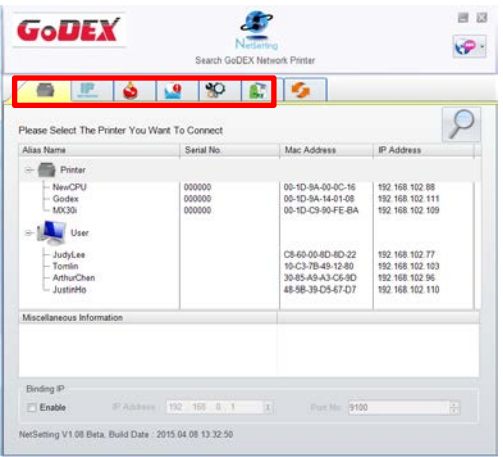

Step.02  $\implies$  The re are six tabs on the top of interface which can configure different types of ne two rk se tting s. But fo r the d a ta se c urity re a so n, yo u ne e d c o rre c t p a sswo rd to e nte r the configuration pages.

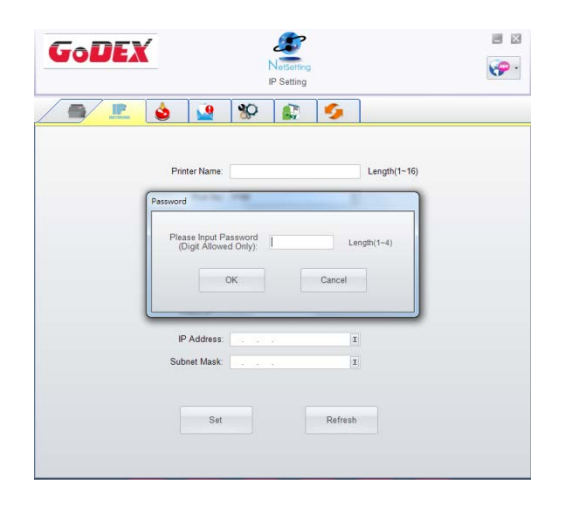

**NOTE**

**<sup>\*</sup>** The d e fa ult p a sswo rd is " 1111", yo u c a n c ha ng e the p a sswo rd la te r fro m the " IP Se tting " ta b .

#### **IP Se tting**

The IP Setting tab can change the printer name, Port number, Gateway setting and the password for c o nfig uring the p rinter. You c an also set the p rinter's IP address e therby DHCP or by Static IP.

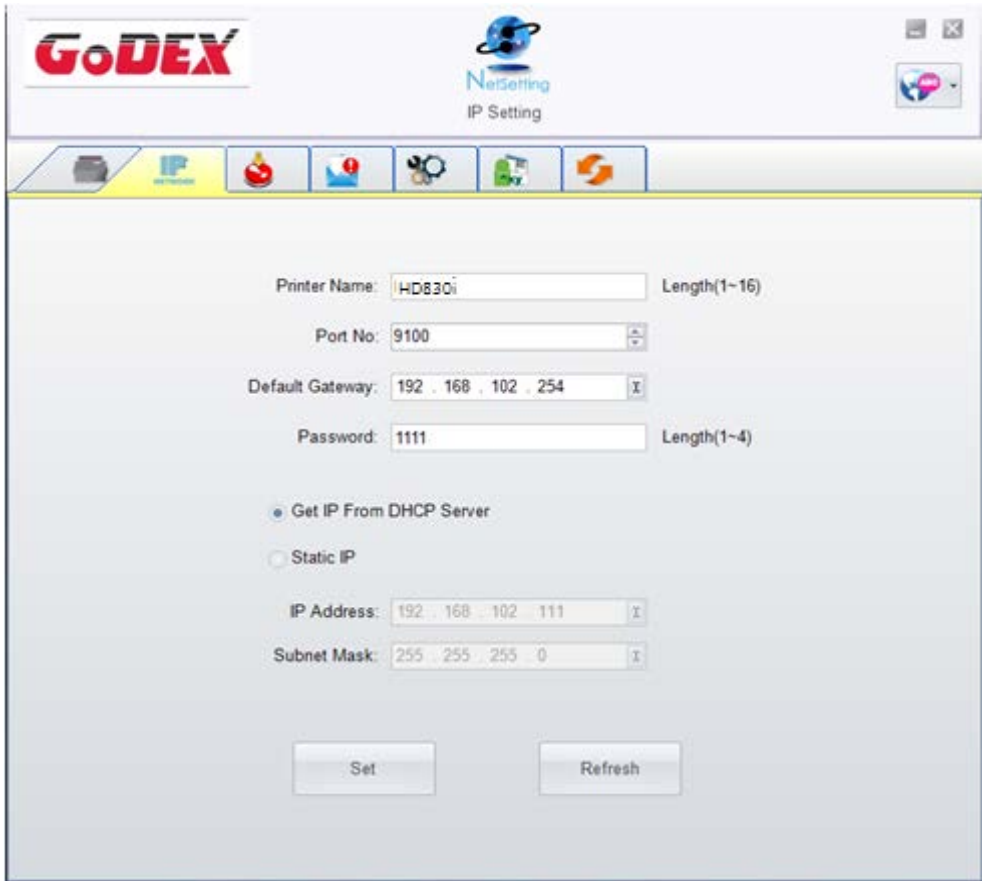

You c an press "Set" button to apply the settings and "Refresh" button to refresh the setting values.

NOTE

\* To fully b e ne fit fro m the Ne tSe tting so ftwa re , yo u sho uld b e fa milia r with b a sic ne two rking p rinc iple s. Ple a se c o nta c t yo ur ne two rk a d ministrator for related ne two rk setting information.

\* When enabling DHCP, if you find the IP Address as:  $IP = 169.254.229.88$ , Net mask = 255.255.0.0,

Ga te wa  $y = inva$  ria b le (last value), the IP Address is invalid.

#### **Ale rt Pa th Se tting**

Ne tSe tting will send the alert messages to designated mail account when the error happened on p rinte r. The a le rt me ssa g e s a re se nt b y SMTP (Simp le Ma il Tra nsfe r Pro to c o l) o r SNMP (Simp le Ne two rk Management Protocol). You can set or change the configurations of SMTP and SNMP on this "Alert Pa th Se tting" tab.

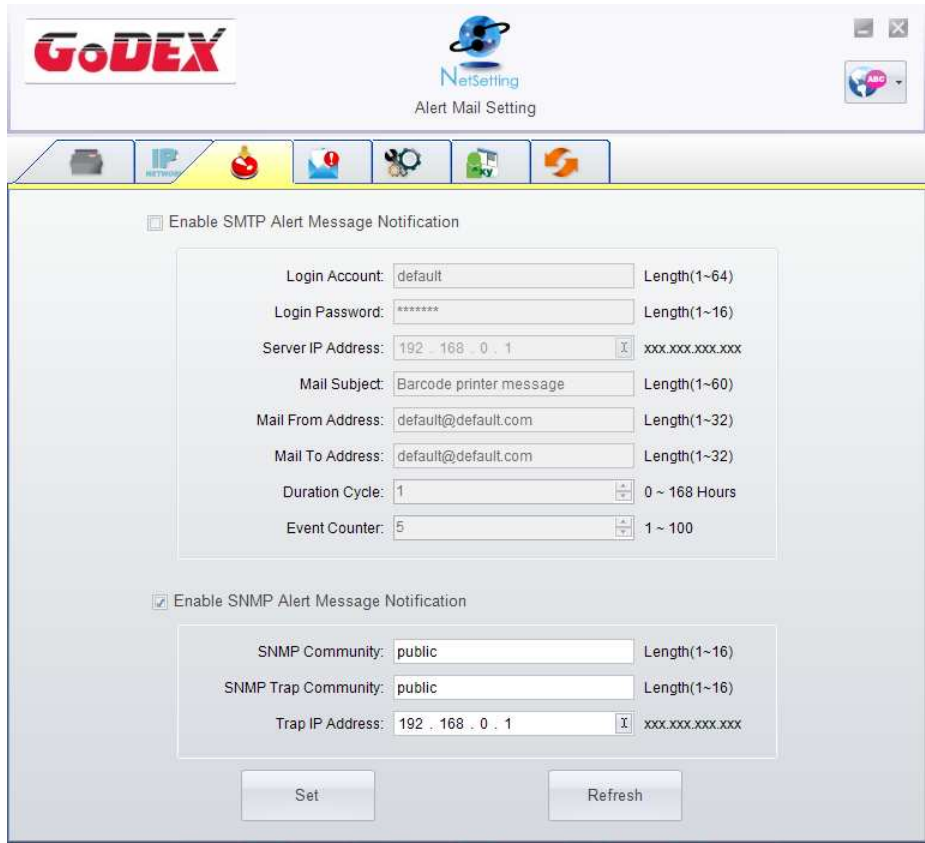

You can press "Set" button to apply the settings and "Refresh" button to refresh the setting values.

#### **Ale rt Me ssa g e Se tting**

For the a lert message no tific a tion func tion, you c an decide which error c ases need to be sent out to the operator. Moreover, the alert messages can be set to be sent by SMTP, SNMP or both.

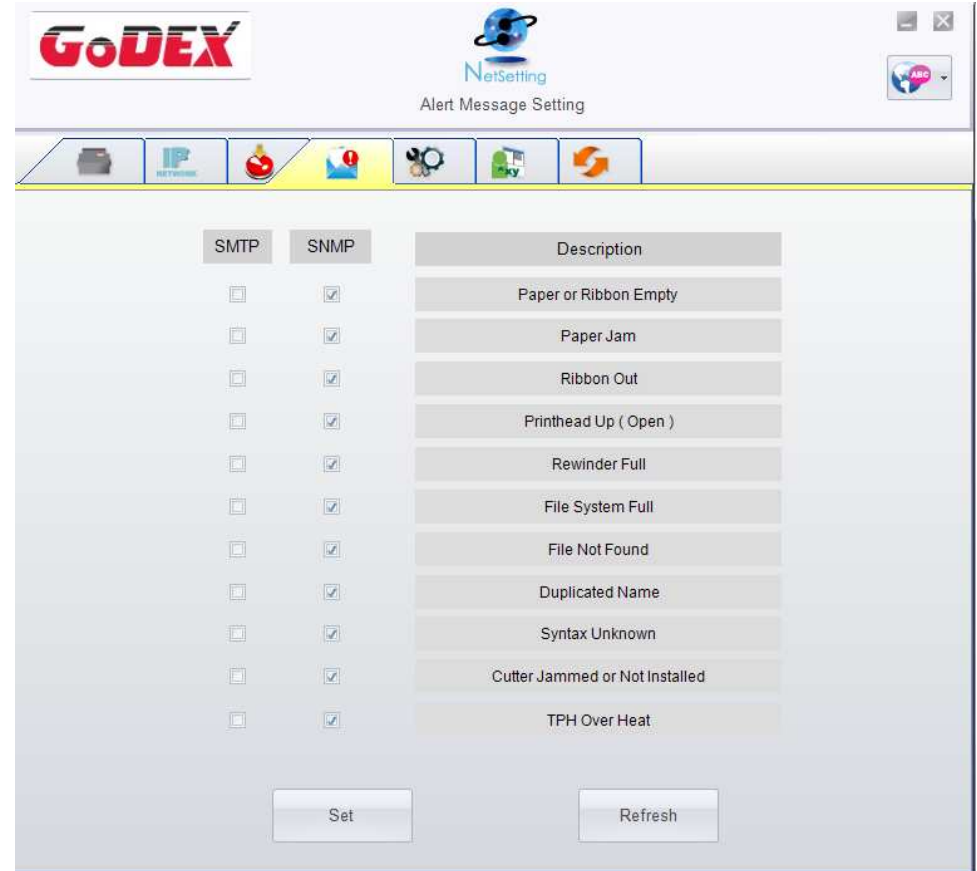

You c an press "Set" button to apply the settings and "Refresh" button to refresh the setting values.

#### Printer Configuration

Set orchange the configurations of connected printer. Most of key settings for the printer operation can be done by this setting page.

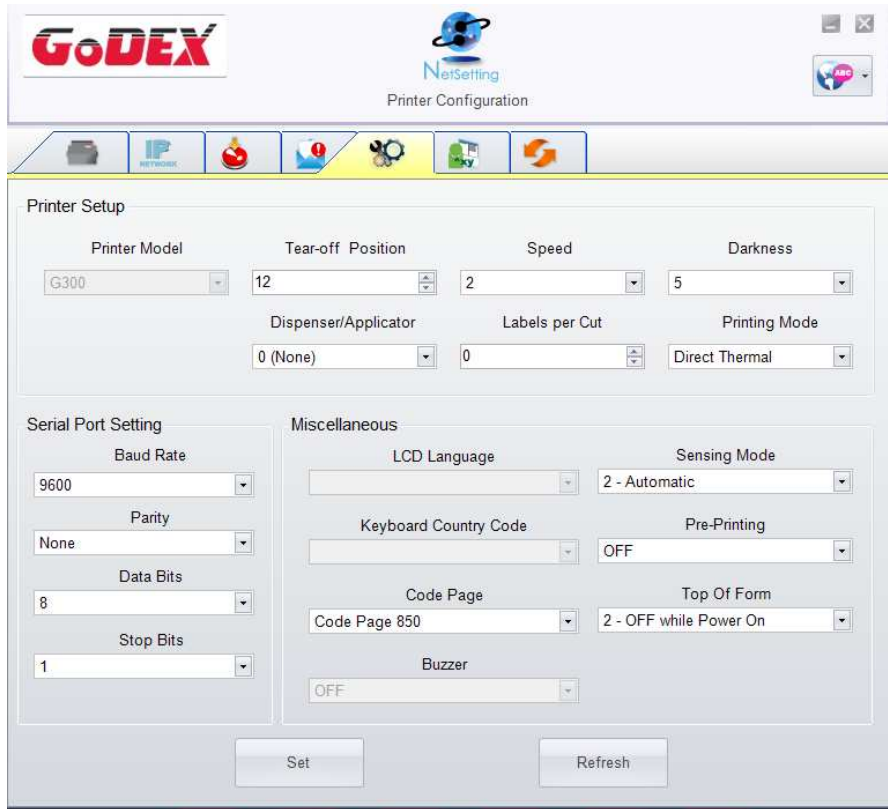

You can press "Set" button to apply the settings and "Refresh" button to refresh the setting values.

#### **Use r Comma nd**

The "User Command" tab provides a communic ation interface for operator to control the printer. Inp ut p rinte r c o mma nd s in "Inp ut Co mma nd " windo w a nd p re ss " Se nd Co mma nd " b utto n, the commands will be sent to the printer. For some commands that will return response message, the me ssage will be displayed in "Output Me ssage" window.

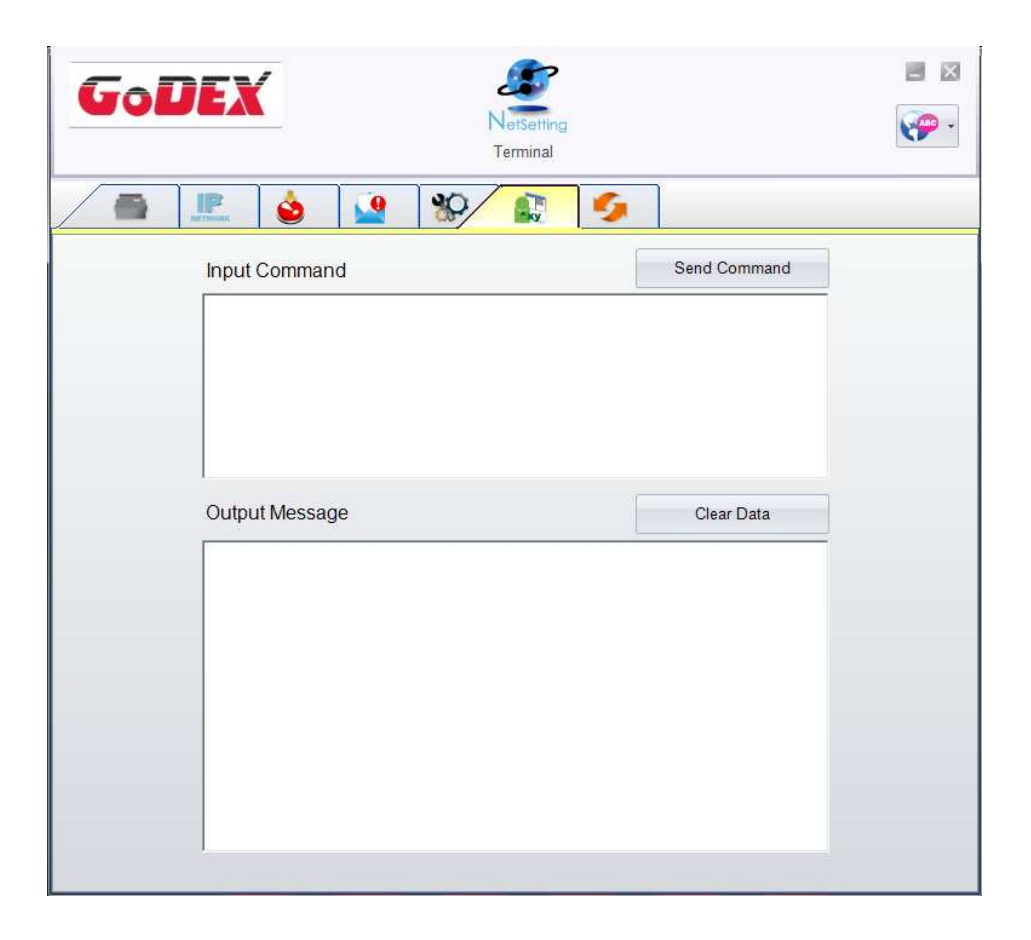

You c an press "Set" button to apply the settings and "Refresh" button to refresh the setting values.

#### **Firmwa re Downloa d**

On "Firmware Download" tab, the current version of printer firmware will be showed on the screen. If you need to update the printer firm ware, just specify the file location of firm ware file and press "Start Do wnload Firmware" button. The printer firmware then can be updated remotely.

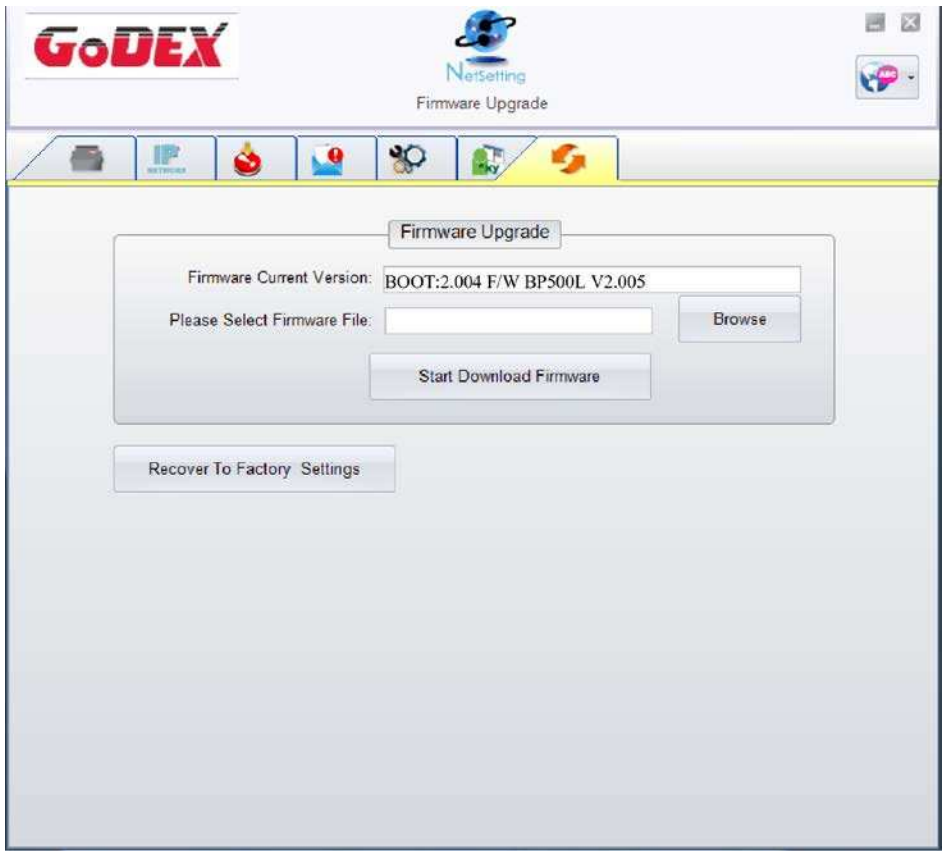

In a d ditio n to the firmwa re up d a te , yo u c a n p re ss "Re c o ve r To Fa c to ry Se tting s" b utto n to re sto re the p rinte r c o nfig ura tio ns b a c k to fa c to ry d e fa ult.

#### **5 Ba rc ode Printe r Options**

#### **5- 1 Pre - ste p for Options Insta lla tion**

Be fore install the options, please follow the pre-Step  $1<sup>st</sup>$ .

**1. Powe r off Ba rc ode Printe r**

(Ple a se must b e turn o ff the p o we r b e fo re a ny o p tio ns insta lla tio n)

2. Open the Top Cover

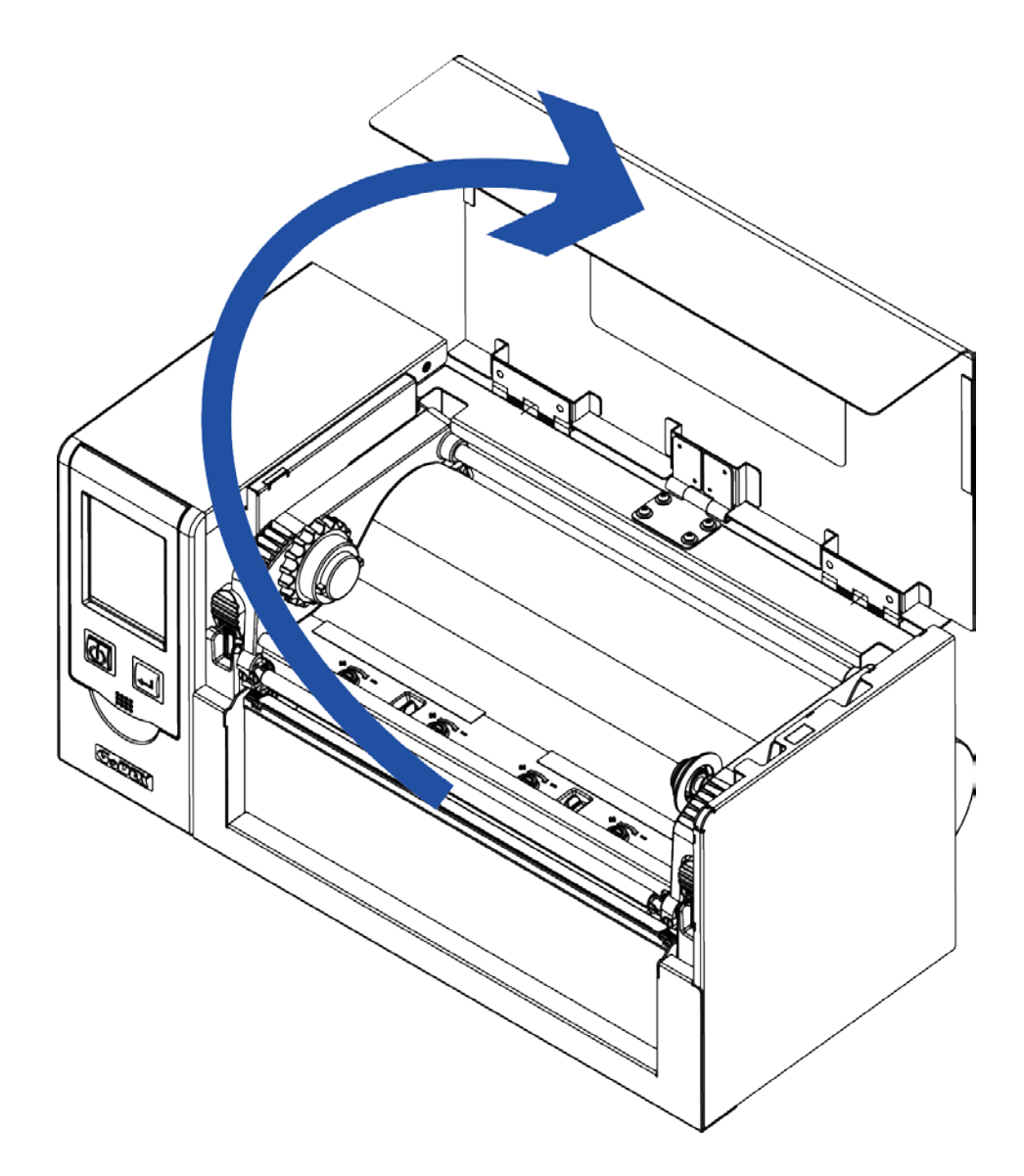

### **Note**

- Ma ke sure the printer is power off status be fore cutter installation.
- \*\* The line rle ss me dia is not suitable for this op tion cutter.

#### **5- 2 Cutte r Insta lla tion**

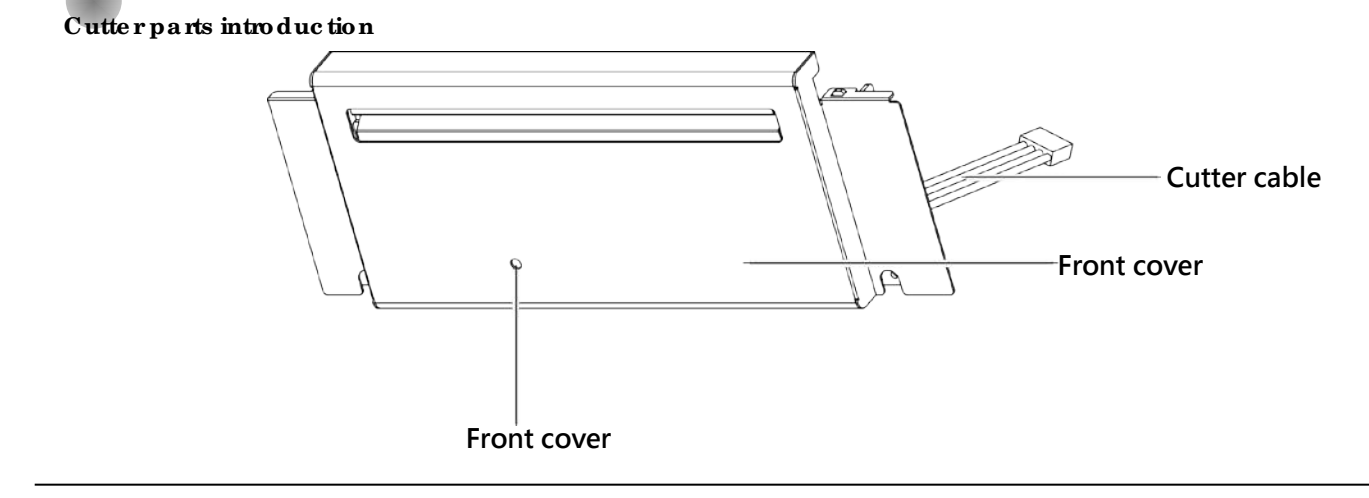

#### **Cutte r Module Insta lla tion Ste ps:**

(Following Steps must be under printer power off condition)

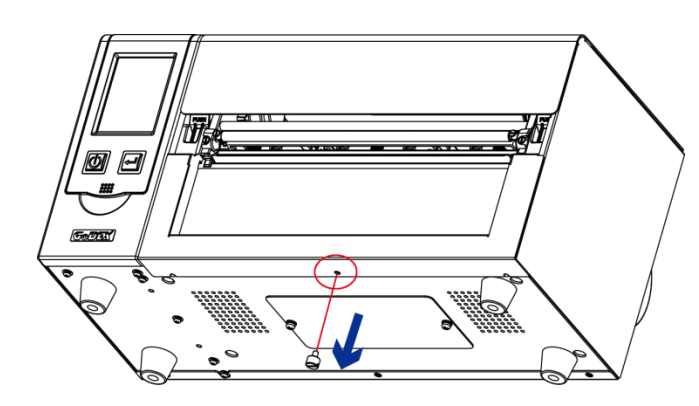

**Step 1. Disassemble the bottom case screws (Marked in Red circle)** 

**Note**

- \* Be fore cutter installation, make sure the printer is under power off condition or the power cord is not plugged!
- $**$  The line rless media is not a vailable supported.
- \*\*\* The maximum cutting width is 230 mm, the minimum cutting height is 30 mm above. (If over the range then it's not under warranty condition)
- \*\*\*\* Sugge sted Stop Position for Cutter is  $(^{8}E)$  29~30  $^{\circ}$

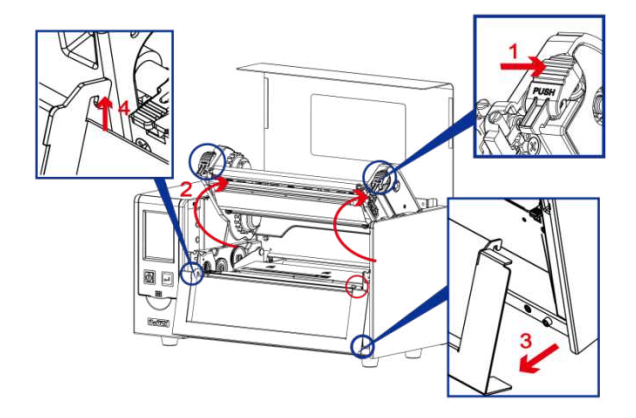

Ste p 2.

(No . 1) Re le a se the TPH lo c k

(No . 2) Fo llo w the dire c tio n to o p e n the p rint fra me .

(No . 3 a nd 4 ) Ta ke o ff the fro nt p a ne l

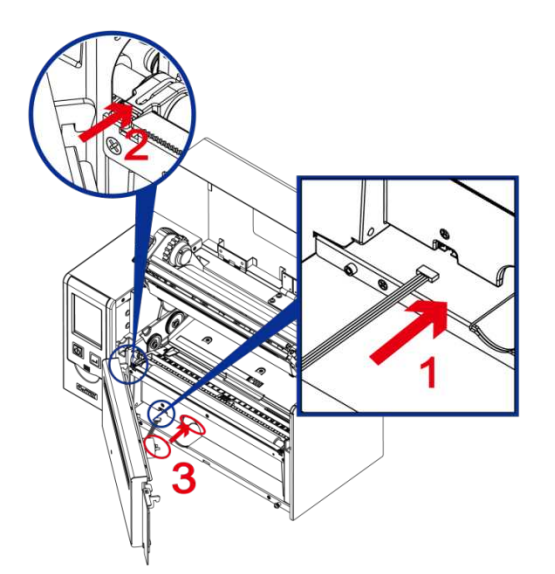

#### Ste p 3.

( No. 1) Connecting the cutter cable into printer

(No . 2) Ho o k the Cutte r mo d ule into po sitio n.

(No . 3) Fo llo w the dire c tio n to put the c utte r mo to r into p o sitio n ( ma rk in re d c irc le )

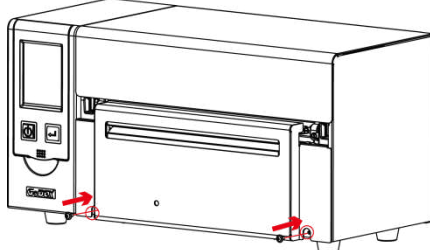

**Note**

Step 4. Fa sten the screw in position.

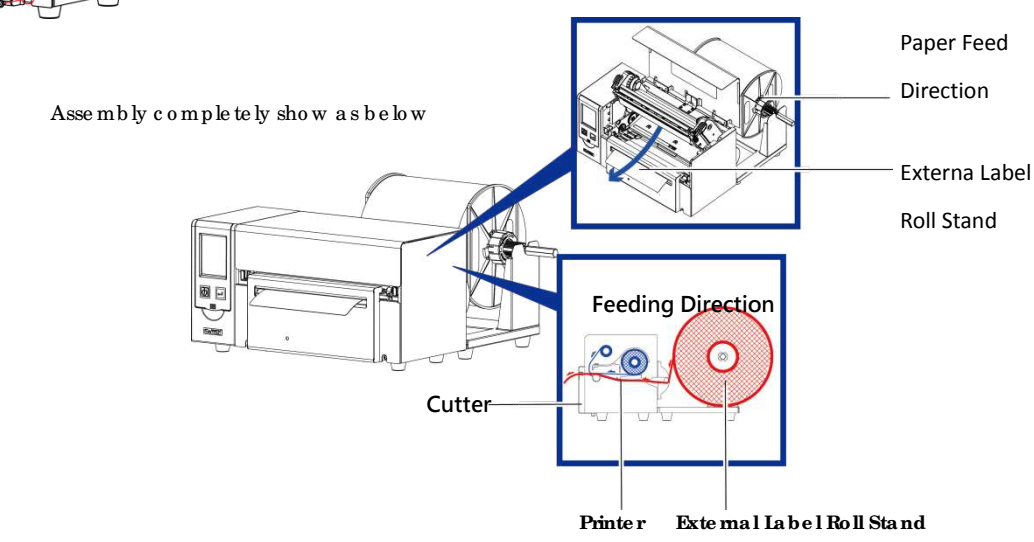

\* Ple a se must ma ke sure the p o we r is o ff sta tus b e fo re a ny insta lla tio n fo r the se c urity p urp o se .

**Ste p 1. Re move the re a r pla te**

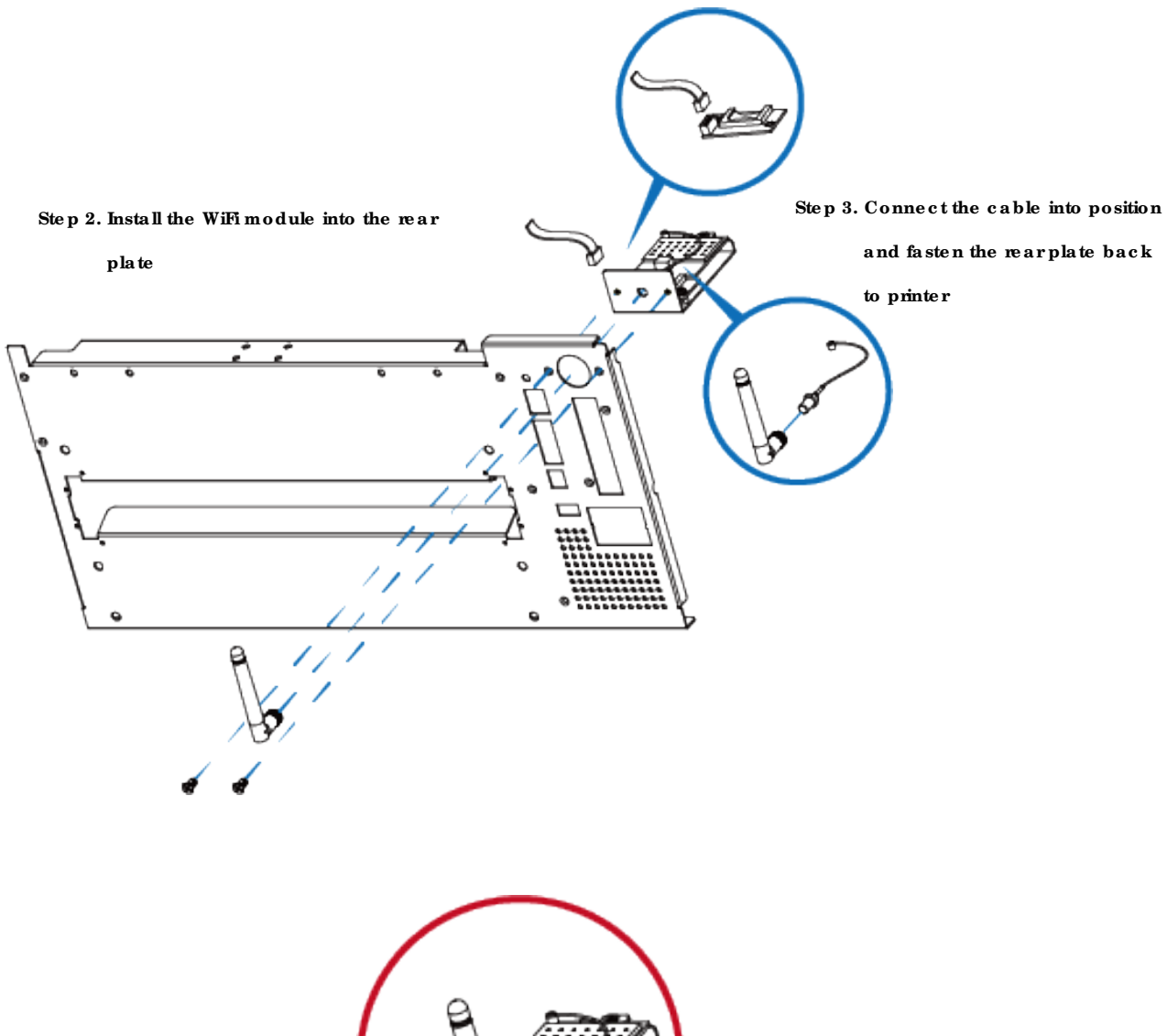

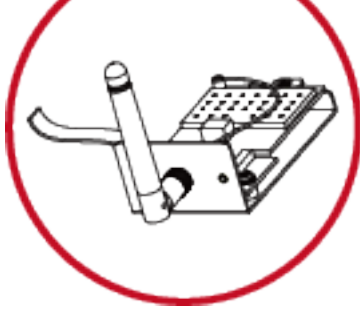

**\* Wi- Fi module**

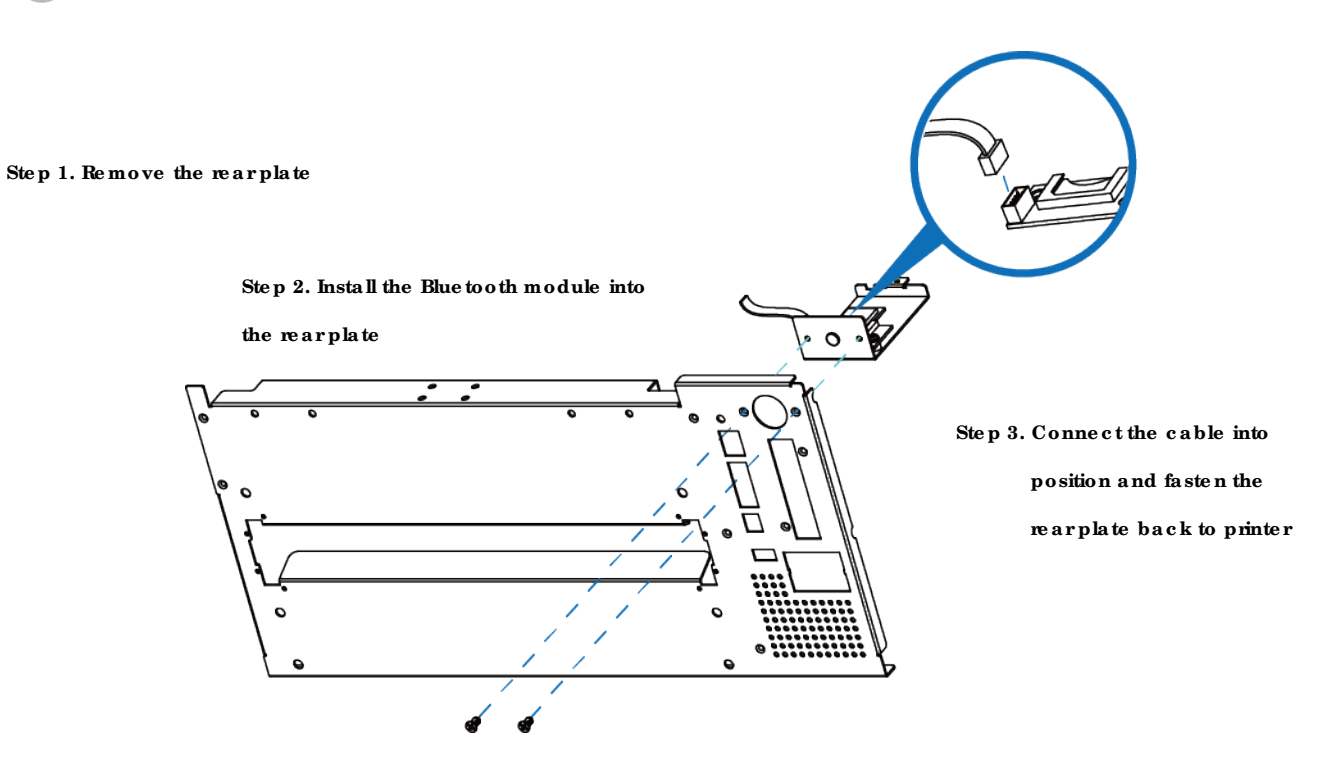

#### **Ste p 1. Re move the re a r pla te**

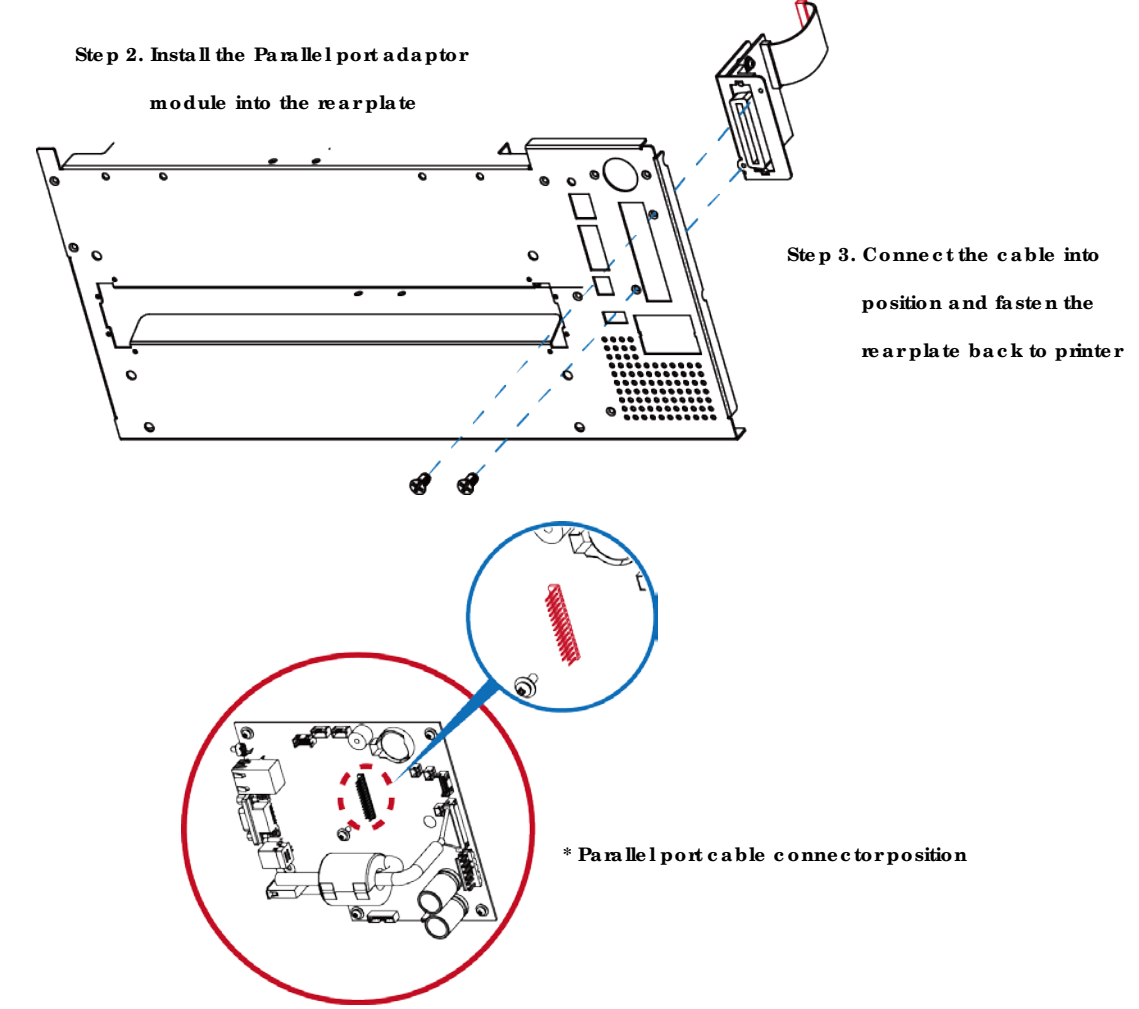

#### **5- 4 Blue tooth & Pa ra lle l port a da ptor module (**031-H83004-000**)、(**031-H83002-000**)**

**5- 4 Ma in Boa rd Conne c te r Position**

**Parallel Port**

BT

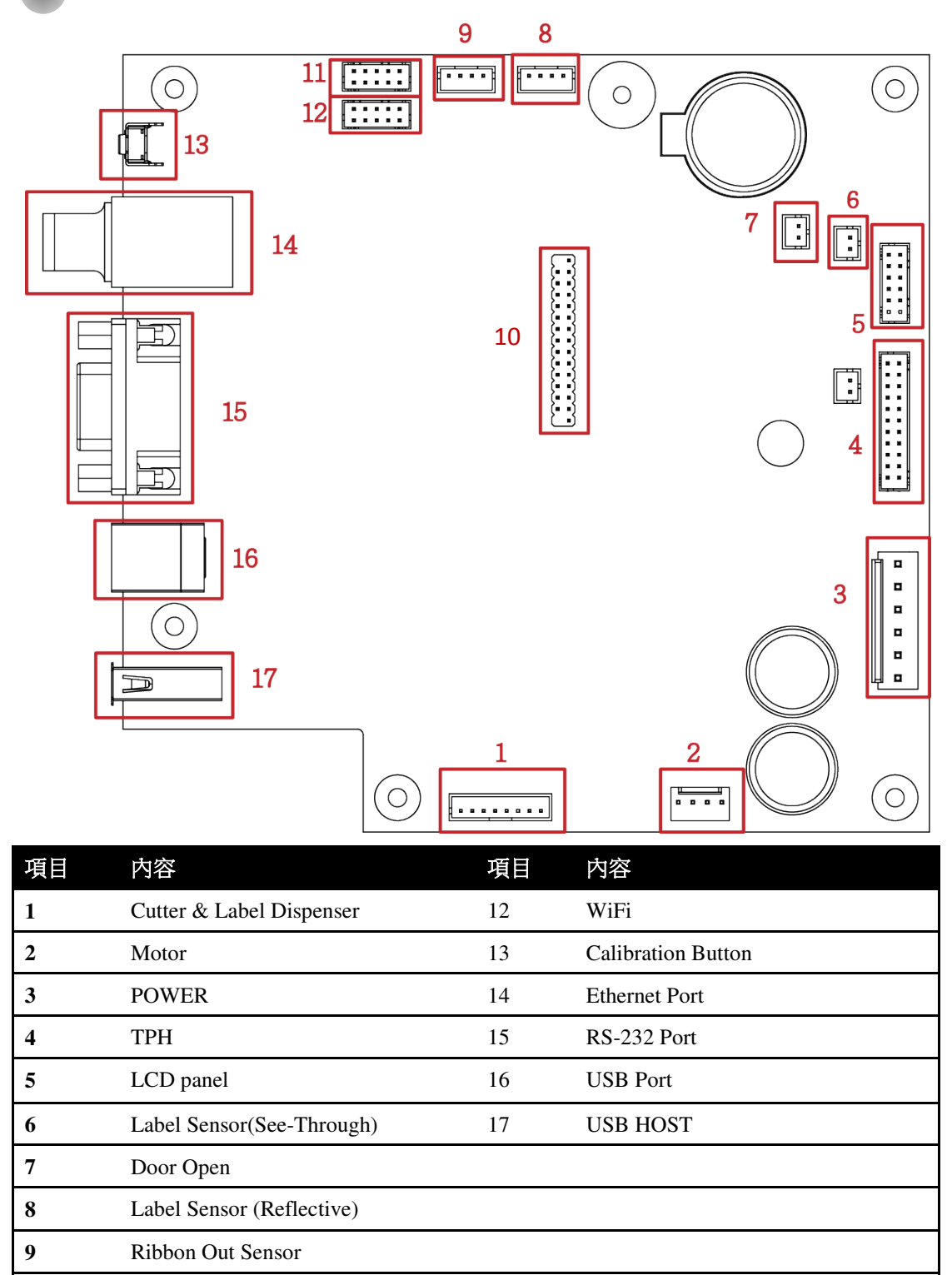

#### **6 Ma inte na nc e a nd Adjustme nt**

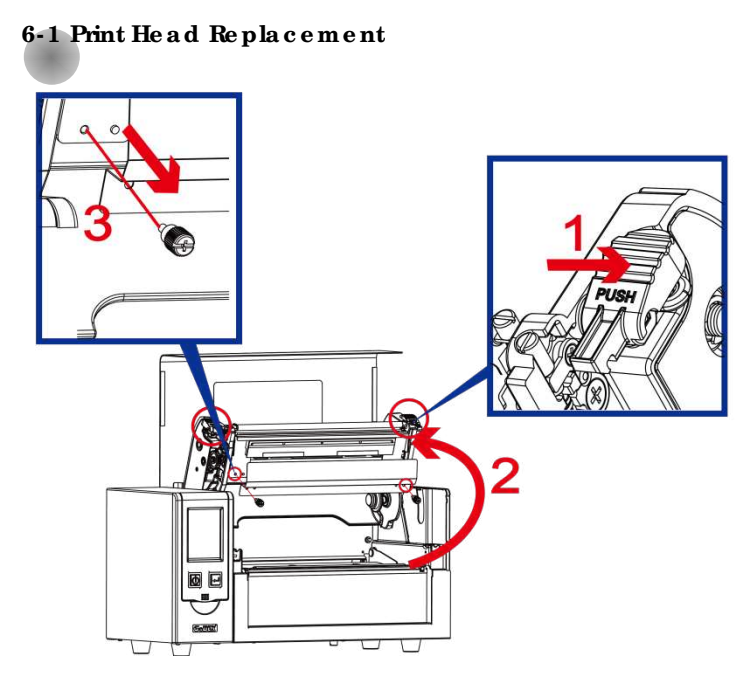

Ste p 1.

 $($  No  $.~1$   $)$   $\mbox{Re}$  le a se the TPH  $\mbox{lo}$  c k.

 $({\rm No.~2})$  Fo llow the direction to open the Print frame .

(No . 3) Re mo ve the TPH c o ve r sc re ws.

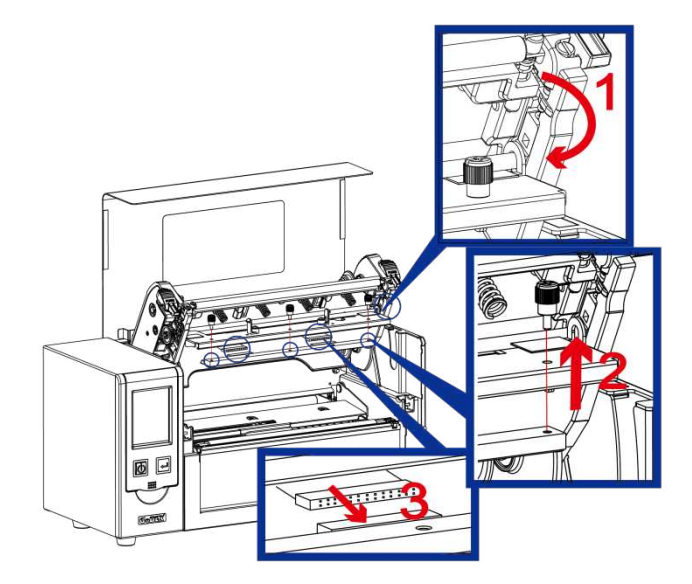

#### Ste p 2.

(No. 1) Follow the direction to roll down the TPH module. (No . 2) Fo llo w the dire c tio n to ta ke o ut the thumb sc re ws ( No . 3) Ta ke o ff the TPH mo dule fro m the c o nne c to r.

#### **Note**

\* Ma ke sure the p rinte r is p o we r o ff sta tus b e fo re TPH re p la c e me nt.

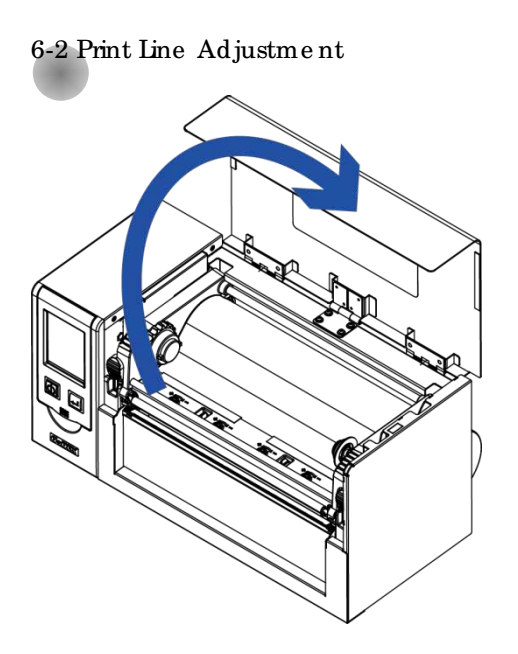

1. Lift up the to p c o ve r.

2. Use the fla t sc re w d rive r

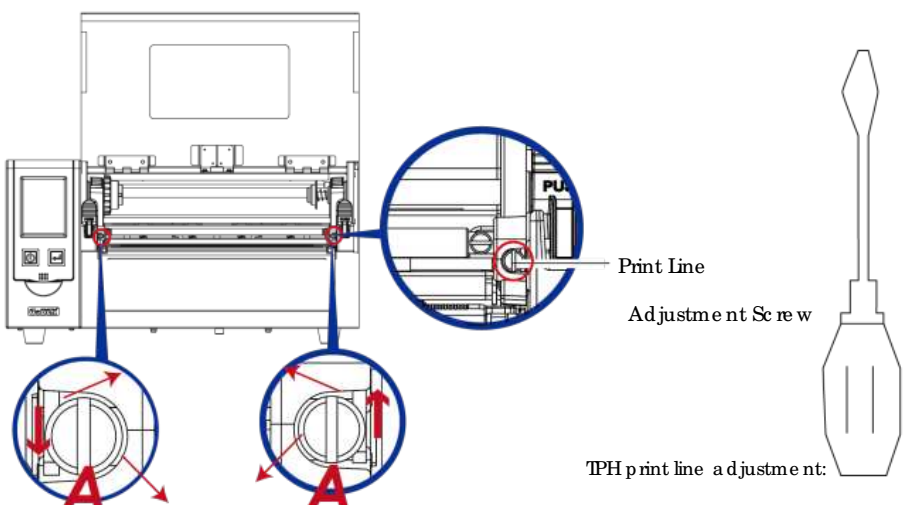

Print line Ad just

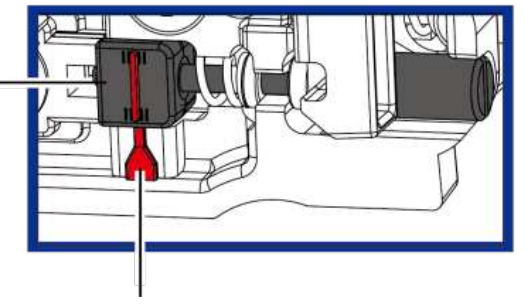

Indic a tio n Line

To ha ve g o o d p rint q ua lity in ha rd ne ss o r thic ke r me dia , we will suggest to move the print line a little bit forward (paper feeding  $\operatorname{d}$ ive direction). And it will be a ble to a p ply the flat sc re w drive r(a s a b o ve fig ure ) turn in c lo c kwise o r c o unte r c lo c kwise to ro ta te the sc re ws (A) to mo ve b a c k o r fo rwa rd the TPH p o sitio n. The a d justment sc rew (A) of the left and right side of the print he ad p o sitio n a d justme nt sho uld b e a d juste d so tha t the p rint line is p a ra lle l to the c e nte r line o f the ro lle r. Ad just the sc re w (A) to ro ta te o ne turn, the p rint he a d displa c e me nt stro ke is 0.5mm, it is re c o mme nde d to a d just the wa y p ro g re ssive , e a c h time to a d just the  $1/4$  turn to c onfirm the p rint q ua lity situation. (A) Turn the adjustment sc rew  $(A)$  on the left and right sides to the p o sitio n whe re the a djustme nt line is a lig ne d with the indic a ting line, and return to the original position and then a djust it again according to the above adjustment method.

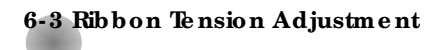

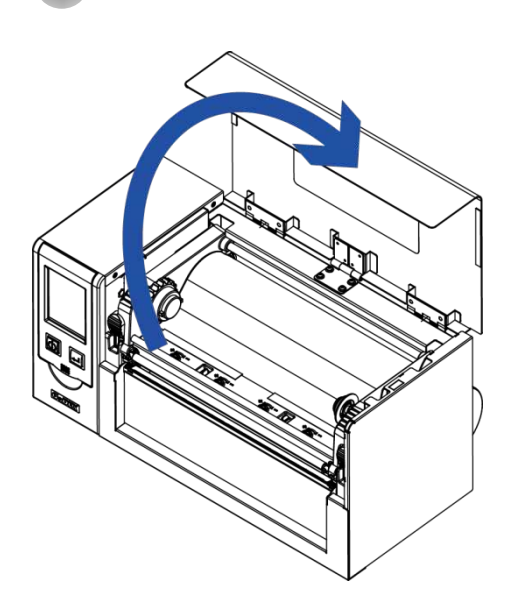

1. Lift up the top cover

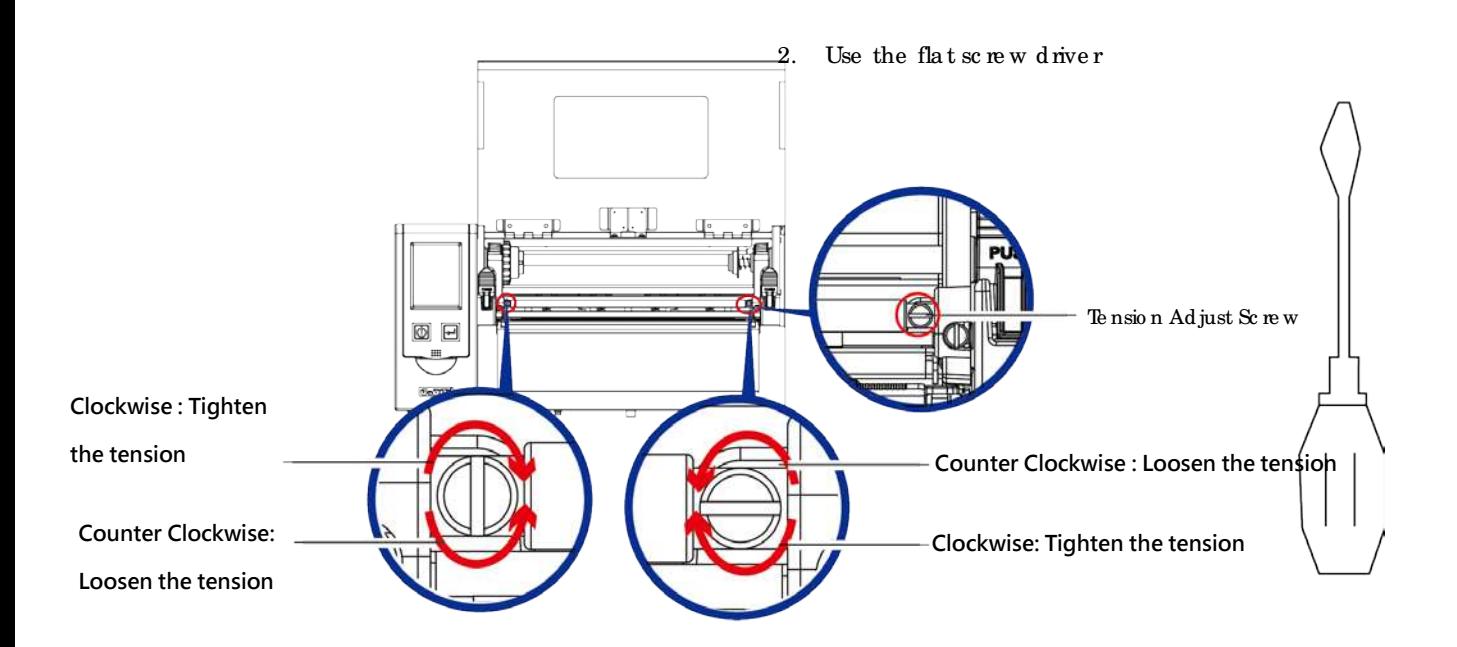

#### **6- 4 Print He a d Cle a ning**

Dirt on the print head or ribbon, or glue residue from the label stock may result in inadequate print qua lity. The printer cover must there fore always be closed during printing. Keeping dirt and dust away from the paper or labels ensures a good print quality and a longer life span of the print head.  $\cdot$ 

Print He a d Cle a ning Ste ps

- Ste p .01 Switch off the printer.
- Step.02 Open the printer cover.
- Ste p.03 Re le a se the p rinting me c hanism and lift it.
- Step.04 Remove the ribbon
- Ste p.05 To re move a ny label re sidue or o the r d int from the print he ad (see red a rrow), please use a so ft lint-fre e c lo th d ip pe d in a lc o ho l

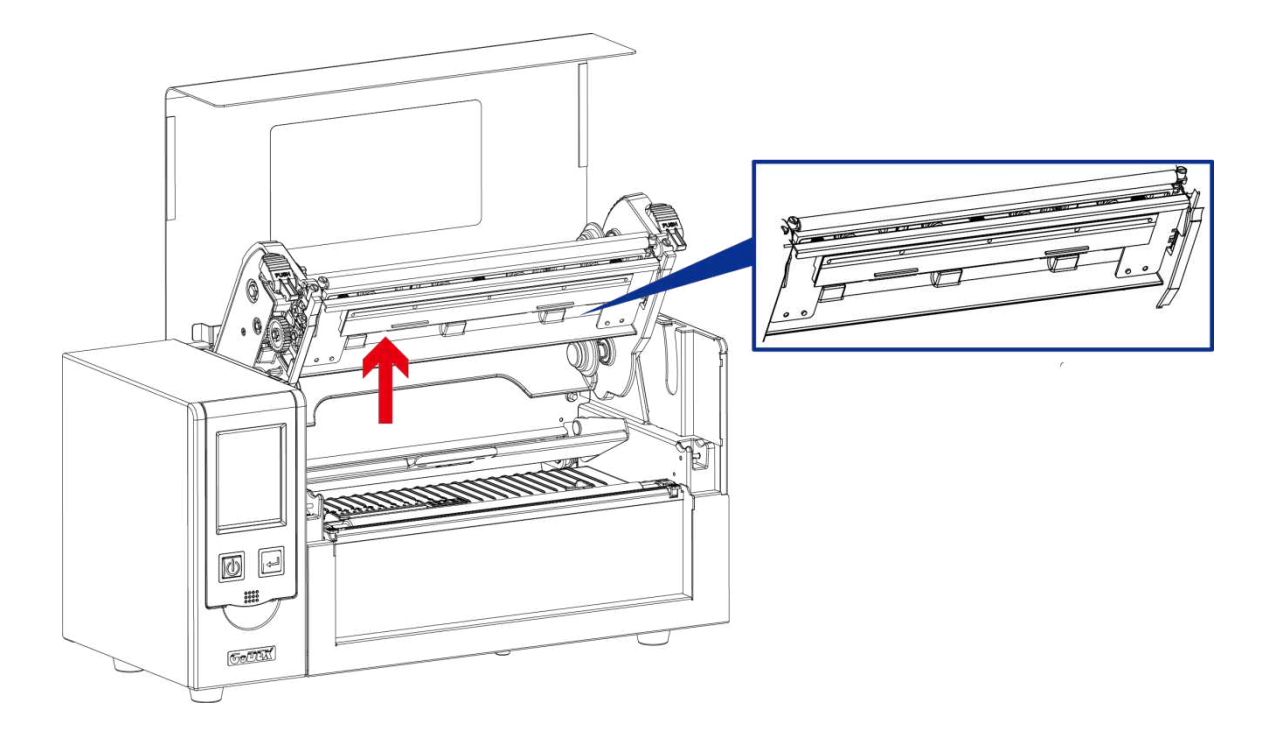

#### **Note**

The print head should be cleaned once a week.

<sup>\*\*</sup> Ple a se make sure that there are no me tal fragments or other hard particles on the soft c loth used to c le a n the p rint he a d .

#### **6- 5 Print He a d Pre ssure Adjustme nt**

When printing on special media (with varying material thic kness), the print quality may suffer. You will the n ne ed to a d just the p rint he a d p re ssure.

#### Ad justme nt Ste p s

 $\bullet$ 

- Step.01  $\rightarrow$  Open the printer cover.
- Step.02  $\longrightarrow$  Remove the ribbon.
- Ste p.03  $\rightarrow$  Use a sc rew d rive r and slowly turn the ad justment sc rews for the p rint he ad to increase or reduce the print head pressure. Do not screw it hard, otherwise the machine will be b ro ke n.
- Ste p .04  $\rightarrow$  Turn the adjustment sc rews according to actual position which is unsuce essful printed. Turn to ward  $s +$  (Plus) indicates: The pressure is increased; Turn to ward  $s -$  (Minus) indicates: The pressure is reduced.

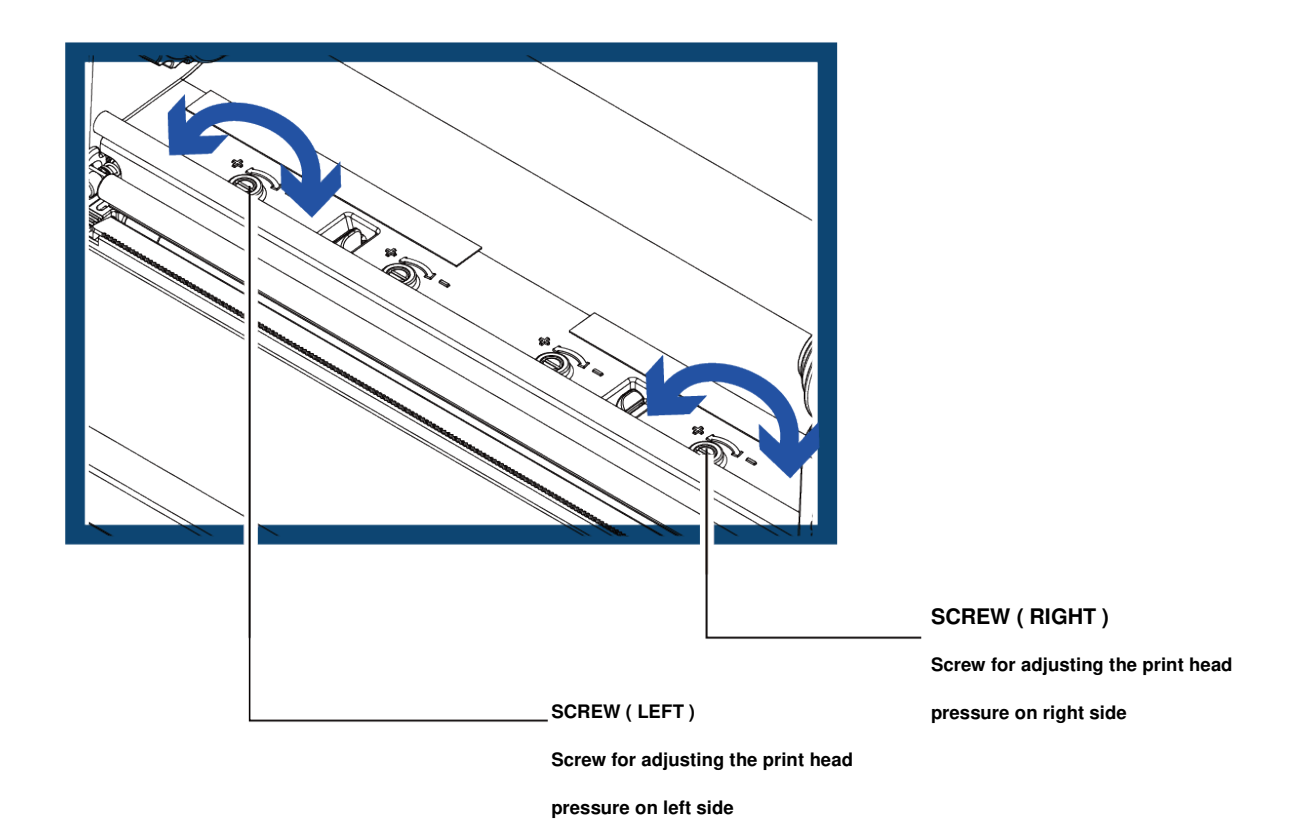

#### **6- 6 Ribbon Wrinkle Adjustme nt**

The use of different ribbon materials may cause wrinkling of the ribbon, which in turn affects the p rint re sult a s illustra te d b y the e xa mp le s in (a ) a nd (b ). To c ha ng e the p rint q ua lity, yo u c a n a d just the ribbon shield screws. If your print result looks like the example in (a), you need to turn

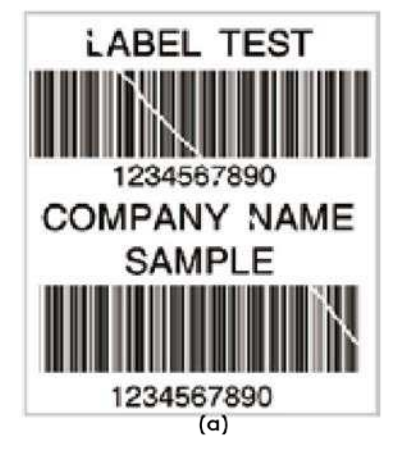

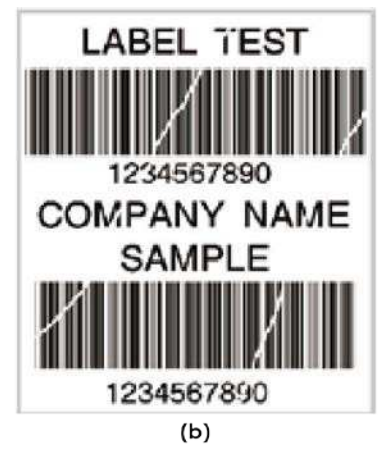

To keep track of the change in print quality, you should adjust the screws by half a turn at a time. Print a te st p a g e . If there is no imp rove ment in the p rint re sult, turn the sc rew by a no the r half turn. Do not tum the adjustment screw more than two full turns.

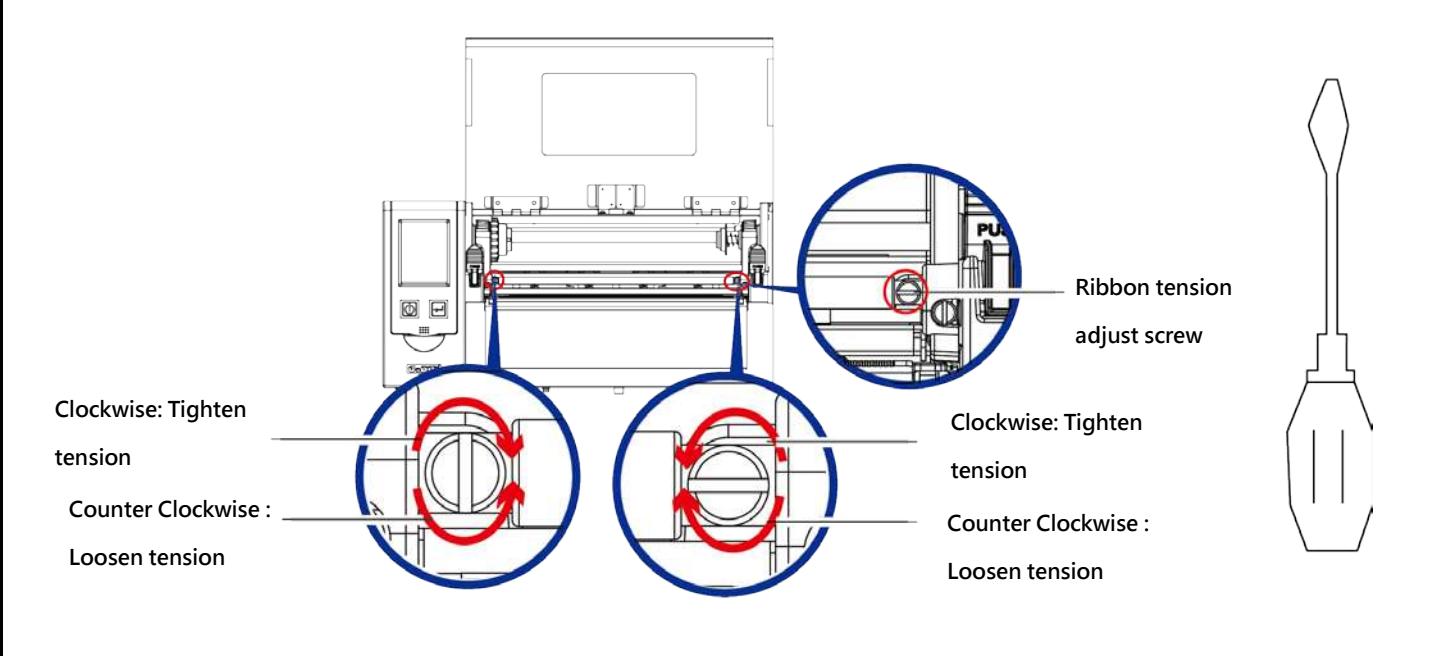

#### **Note**

**\*** If yo u a d just the sc re w b y mo re tha n two full turns, the p a p e r fe e d ma y no lo ng e r func tio n c o rre c tly. In that c a se, unsc rew the ribbon shield sc rews fully and restart the adjustment process.

#### **6- 7 Cutte r Error Trouble Shooting**

While using the cutter, paper jams may occur. Please follow the below steps to clean the paper jam. A so c ke t he ad sc re w for a d justing the c utter is located on the bottom of c uttermodule, as shown in b e lo w illustra tio n.

#### **Guillotine Cutte r**

#### **Cle a ning Ste ps**

Step.01  $\longrightarrow$  Switch off the printer.

- Ste p.02  $\longrightarrow$  Use a Philip s sc re wd rive r to turn the socket he ad sc rew and release the knife.
- Step.03  $\rightarrow$  When you have cleared the paperjam, switch on the printeragain. The cutter will a uto ma tic a lly re se t.

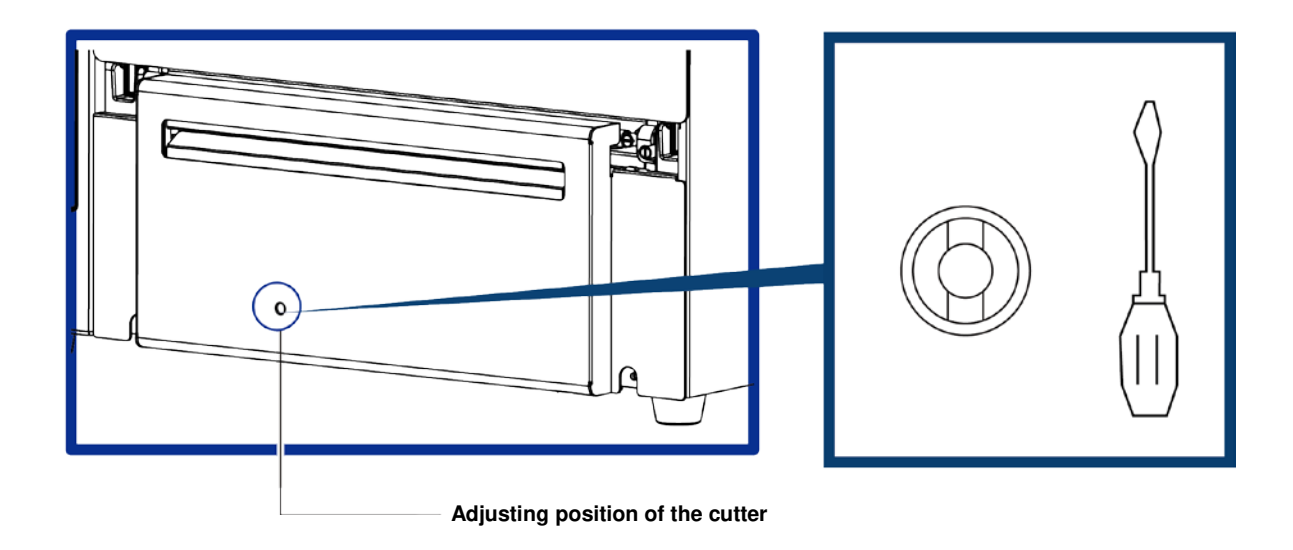

#### **Note**

<sup>\*</sup> Ma ke sure p o we r is o ff sta tus b e fo re re p a iring .

<sup>\*\*</sup> Labels should be at least 30 mm high to ensure correct functioning of the cutter  $\cdot$ 

**6- 8 Trouble Shooting**

| <b>Problem</b>                                                                         |   | Solution                                                       |
|----------------------------------------------------------------------------------------|---|----------------------------------------------------------------|
| The printer is switched on but the display                                             |   |                                                                |
| does not light up.                                                                     |   | Check the power supply. •                                      |
| One or both LEDs light up red and printing is<br>inte mup ted.                         |   | Check the software settings (driver settings) or command       |
|                                                                                        |   | codes.                                                         |
|                                                                                        |   | Look for the emoralent in the table in Section 3-3 Emoralents. |
|                                                                                        |   | Check whether the cutter is functioning normally and           |
|                                                                                        |   | whether it is cutting at all. (Only if a cutter is installed.) |
| The label stock passes through the printer<br>but no image is printed.                 |   | Please make sure that the label stock is loaded the right      |
|                                                                                        |   | way up and that it is suitable material.                       |
|                                                                                        |   | Please make sure that the ribbon is loaded correctly.          |
| The label stock jams during printing.                                                  | ٠ | Clearthe paperjam. Remove any label material left on the       |
|                                                                                        |   | the mal print head and clean the print head using a soft       |
|                                                                                        |   | lint-free cloth dipped in a k ohol.                            |
| There is no printed image on part of the<br>label or the image is blumed.              | ٠ | Check the the malprint head fordust or other dirt (label       |
|                                                                                        |   | material or ribbon residue).                                   |
|                                                                                        |   | Check for emors in the application software.                   |
|                                                                                        |   | Check the ribbon for wrinkles.                                 |
|                                                                                        |   | Check the powersupply.                                         |
|                                                                                        |   | Run a self test (Section 3-2) and check the test print pattern |
|                                                                                        |   | to see whether the print head prints over the entire width of  |
|                                                                                        |   | the medium.                                                    |
|                                                                                        |   | Check the quality of the print medium.                         |
| The printed image is positioned incorrectly<br>oralabel is missed out during printing. |   | Run the Label size calibration function. (Section 3-2)         |
|                                                                                        |   | Check the label height setting.                                |
|                                                                                        |   | Check whether there is paper or dust covering the              |
|                                                                                        |   | se nsor.                                                       |
|                                                                                        |   | Check the paperguide settings.                                 |
| The cutter does not cut off the labels in a                                            |   | Check whether the label stock is positioned straight.          |
| stra ight line.                                                                        |   |                                                                |
| The cutter does not cut off the labels                                                 |   | Check whether the label is more than 0.2 mm thick.             |
| c omple tely.                                                                          |   |                                                                |
| When using the cutter, the labels are not fed $\bullet$                                |   | Check whether the cutter has been comectly installed.          |
| through or cut off incorrectly.                                                        | ٠ | Check whether the paperguides are functioning comectly.        |
| The label dispenser is not functioning                                                 |   | Check whether there is dust on the labeld ispenser.            |
| normally.                                                                              | ٠ | Check whether the label stock is positioned comectly.          |

**NOTE**

 $\bullet$  If a ny problems occur that are not described here, please contact your dealer.

# **HD830i Print Engine Specifications**

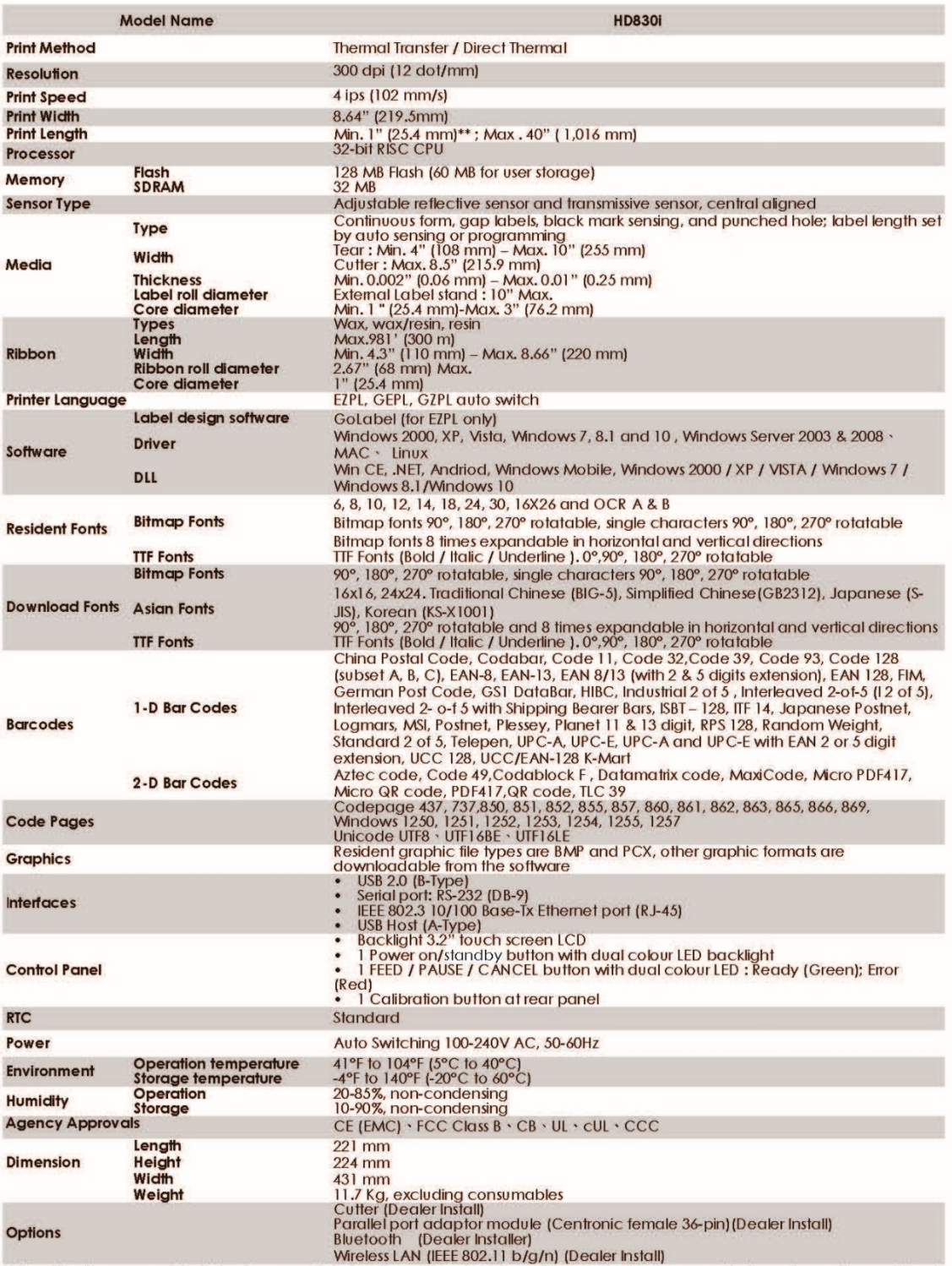

wireless LAN (liets 802.11 b/g/n) (bedier install)<br>
\* Specifications are subject to change without notice. All company and/or product names are trademarks and/or registered<br>
trademarks of their respective owners.<br>
\*\* Minim

#### Appendix - Communic a tion Port Specific a tion

Communication Port Specification

#### Parallel Port (Optional)  $\bullet$

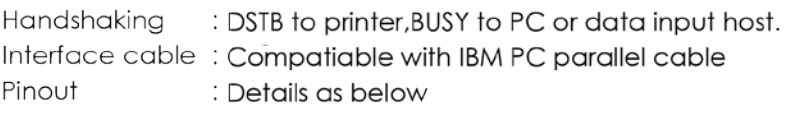

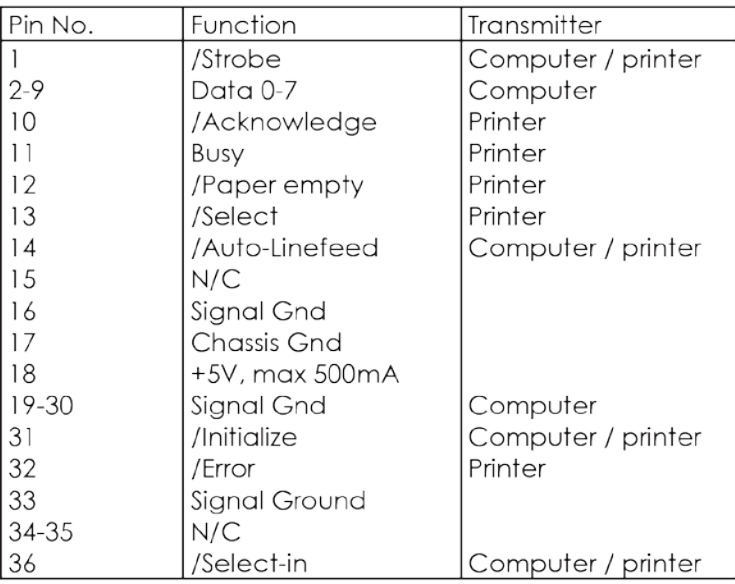

#### RS232  $\bullet$

# Default Setting: Baud rate 9600, no parity, 8 data bits, 1 stop bit, XON/XOFF protocol and RTS/CTS

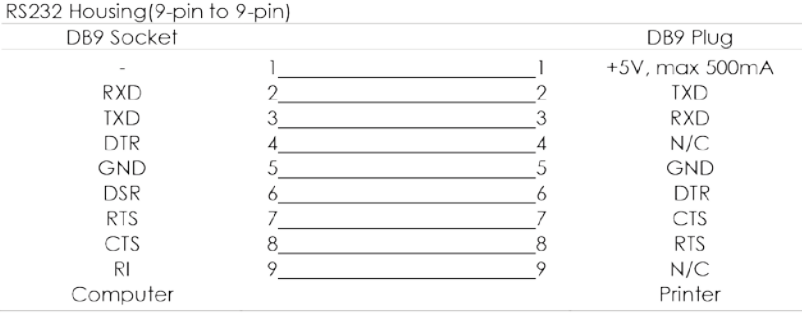

### **USB HOST Port**

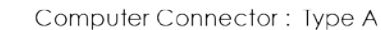

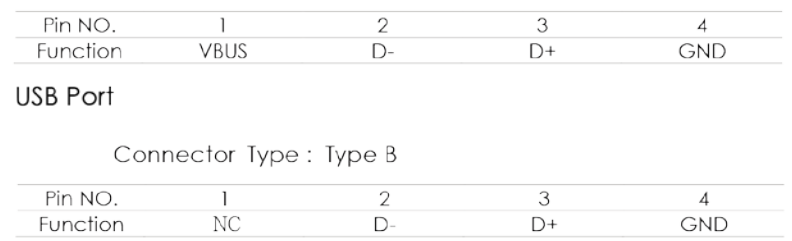

### Ethernet (RJ-45)

 $\bullet$ 

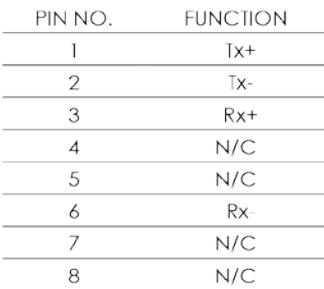

### **Note**

\* The Maximum input current is 500 mA for Serial Port.

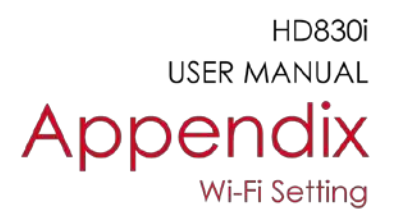

### Manual of Wi-Fi Module Installation

- Step 1. Turn Off the Power
- Step 2. Insert the Wireless Module

Please follow the "Wireless Module Installation Manual" to insert the wireless module of HD830i

Step 3. The screen will display a grey Wi-Fi icon, and this means the printer has successfully detected the wireless module.

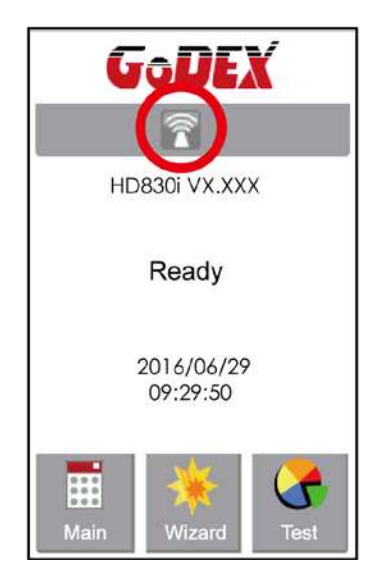

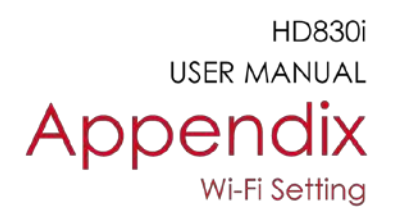

### Matching the Wireless Access Point Through Touch Panel

- Step 1. Turn on the printer and LCD panel will display
	- "Main menu"
- Step 2. Select "Main"

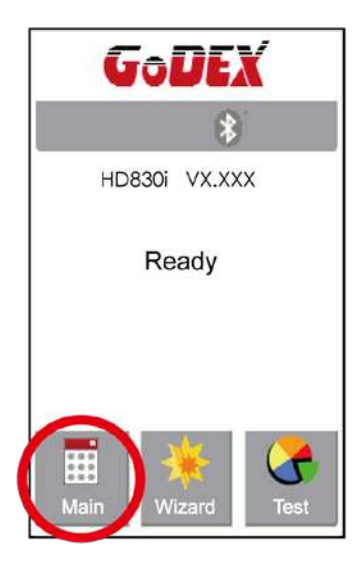

Step 4. Select " WIFI Settings"

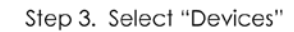

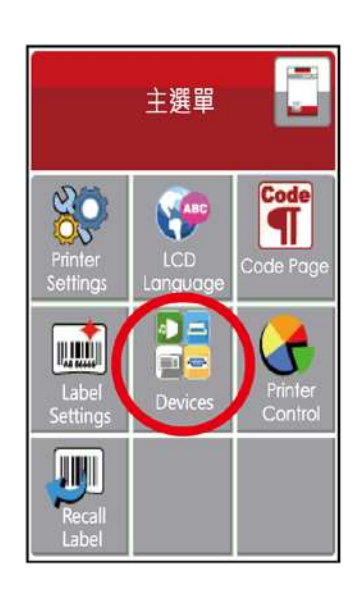

Step 5. Select "Search Devices"

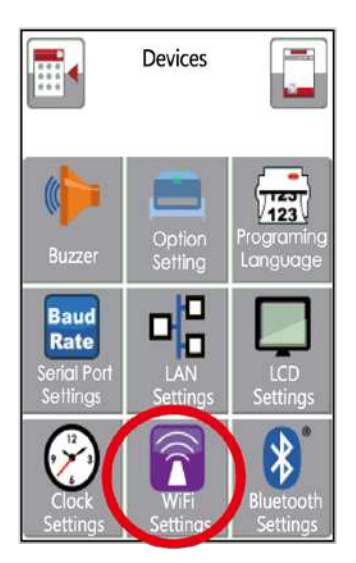

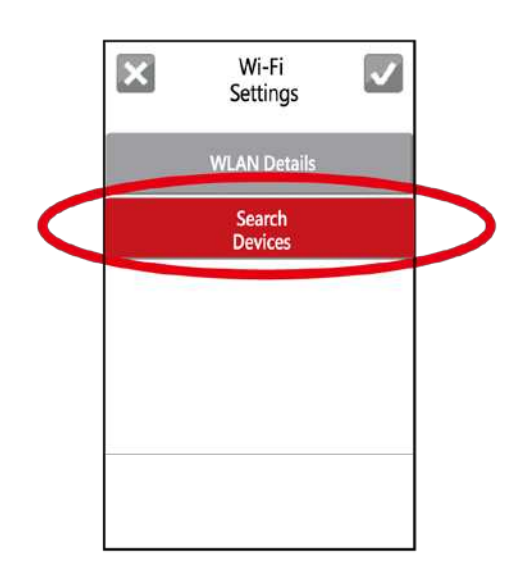

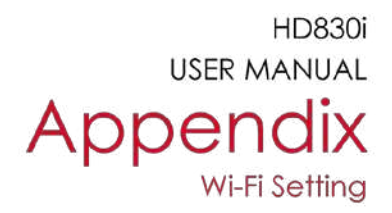

### Step 6. Wi-Fi device lists will pop-up after a few seconds

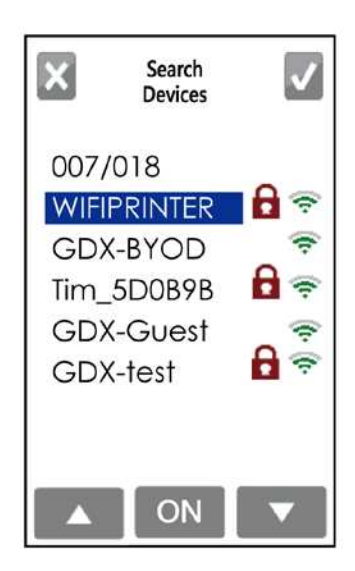

Step 8. Click on Password Column

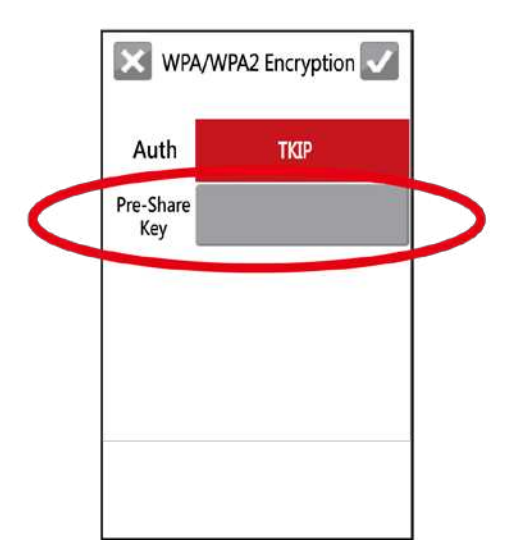

## Step 7. Choose the assigned Wi-Fi device

then press the ON button

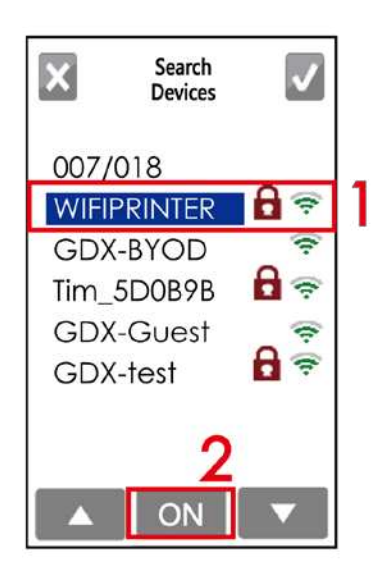

Step 9. Insert Password and Click

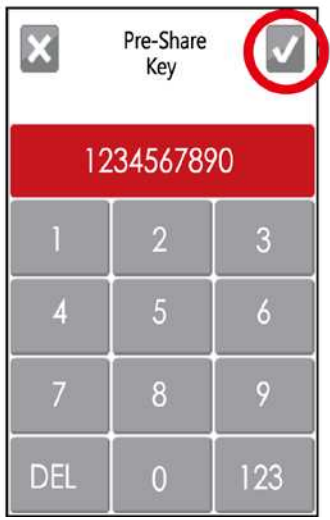

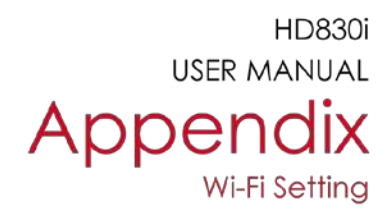

### Step 10. Click on again and connect to AP

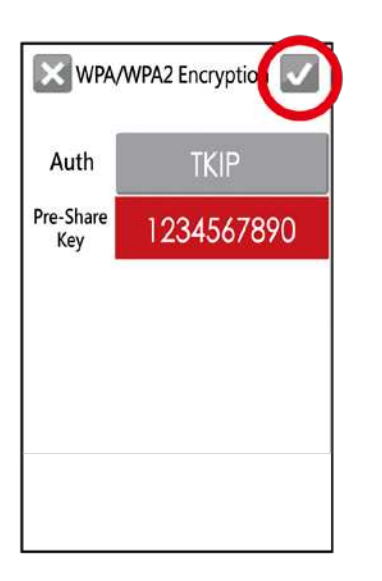

**GoDEX**  $\overline{\widehat{\mathbf{r}}}$ HD830i VX.XXX Rebooting

Step 12. If the Wi-Fi Icon turns purple, it means the printer is connected to a Wi-Fi device

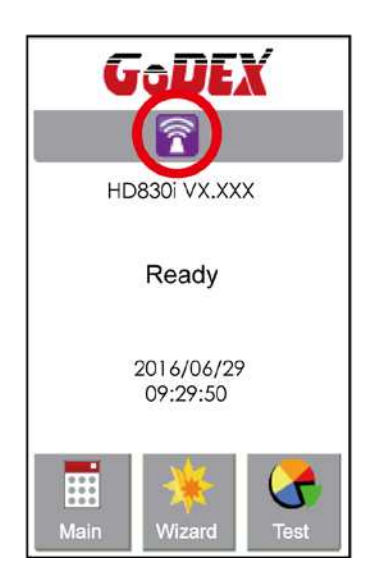

Step 11. When Wi-Fi module is successfully installed, the printer will restart

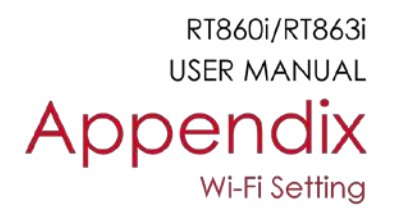

### **Definition of Wireless Devices Interface**

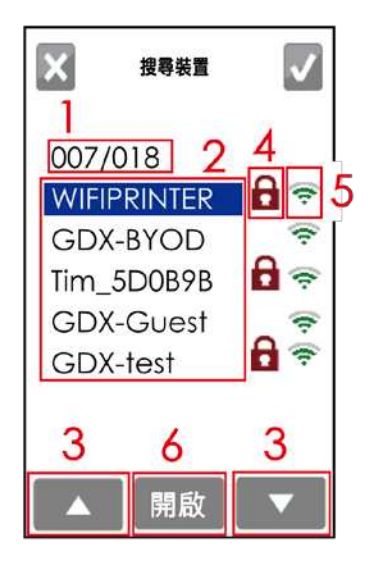

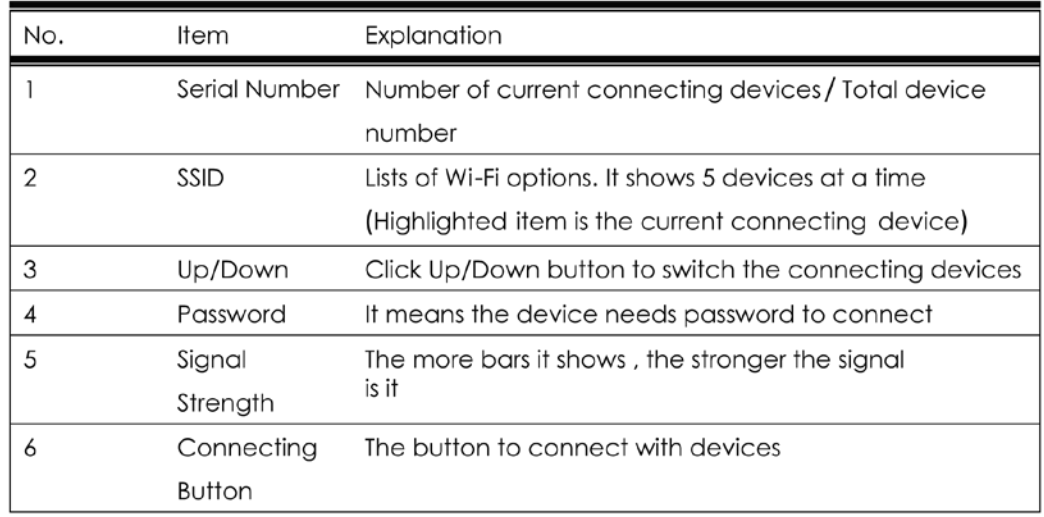

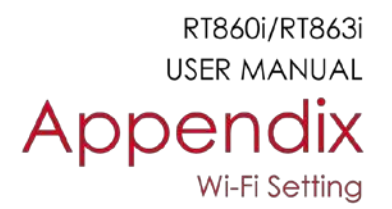

### How to connect to a wireless access point through GoLabel

Step 1. Open GoLabel V1.12 and click on the assigned printer model (Ex:HD830i)

Step 2. Press "OK"

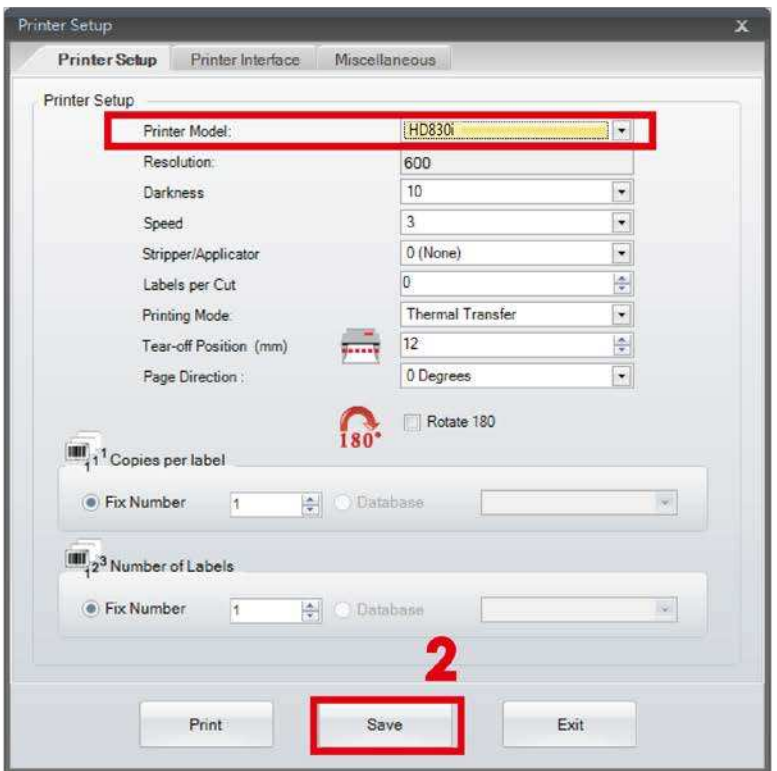

Step 3. Select "Netsetting"

Step 4. Select "Wi-Fi Setting"

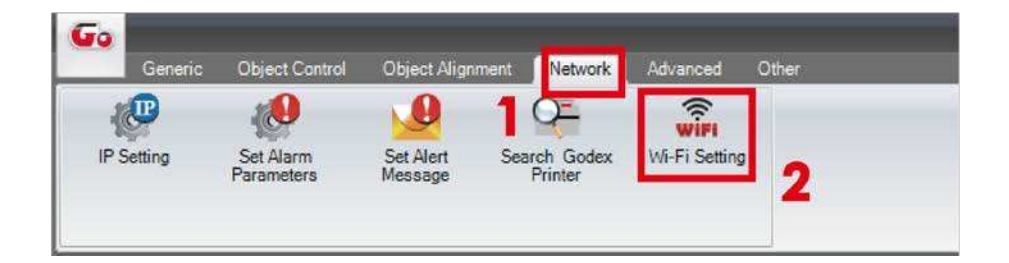
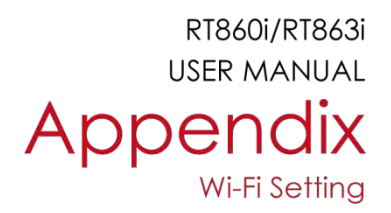

#### The tip to set Wi-Fi

Step 1. Pressing the <Setting Parameter> button

Step 2. Wait for three seconds, and the printer will restart(It may vary per condition)

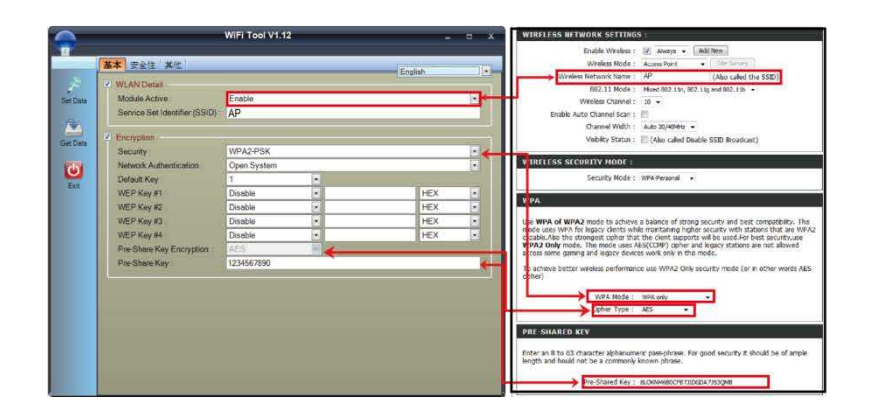

Step 3. After the printer restart, if the Wi-Fi icon turns purple, it means the printer is successfully connected to a Wifi device

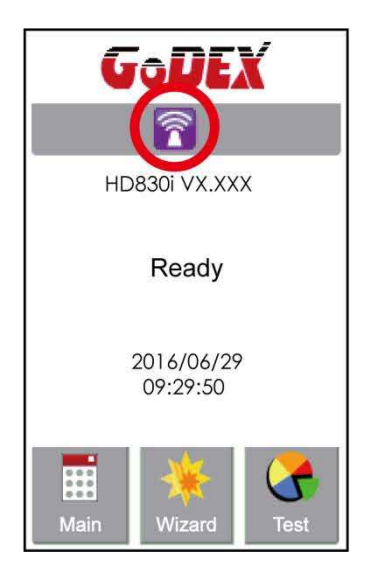

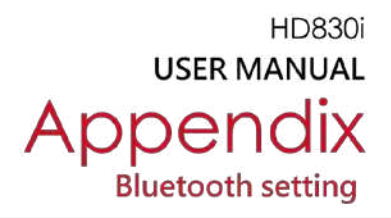

## Steps for setting bluetooth module

- Step 1. Power off the printer
- Step 2. Install the Bluetooth module

Note: Methods for installing Bluetooth module, please refer to Bluetooth module manual.

Step 3. A gray Bluetooth icon will be displayed in the main page after switching on the printer and it indicates that the printer has detected the Bluetooth module.

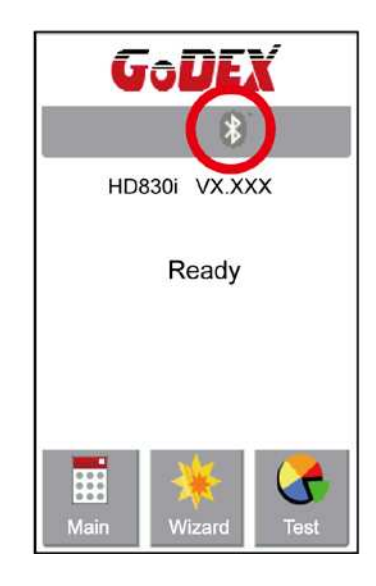

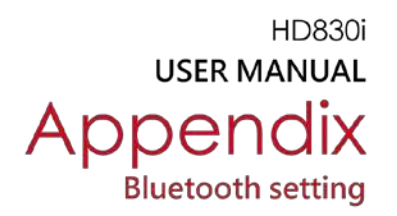

### **Steps for setting Bluetooth keyboard**

#### Active the Bluetooth keyboard to be detectable

Step 1. Press "Connect" button. After connecting to a Bluetooth keyboard, the printer will detect Bluetooth

keyboard automatically, as the figure indicates below.

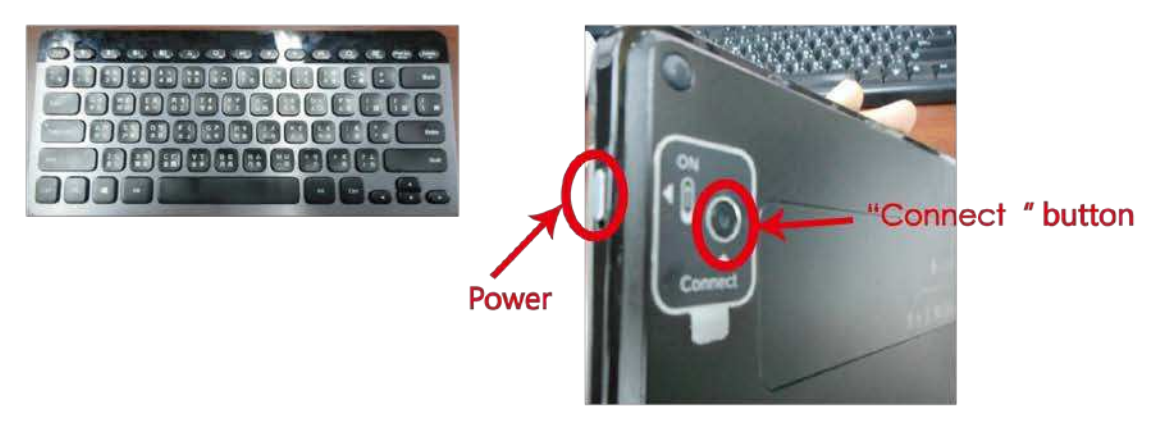

Step 2. The indicator at the upper left corner of Bluetooth keyboard will flash blue when it has been detected.

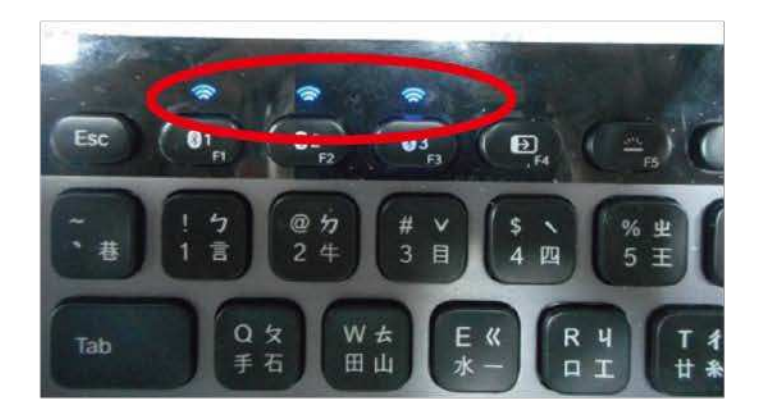

Step 3. The indicator will stop flashing if the Bluetooth keyboard connects to printer properly.

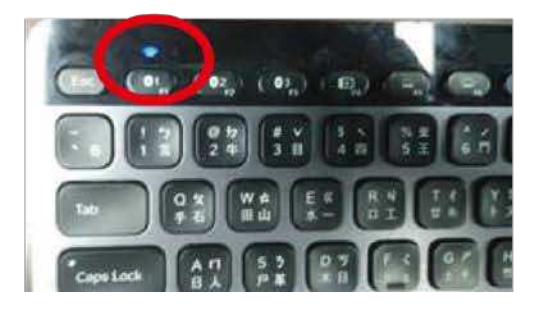

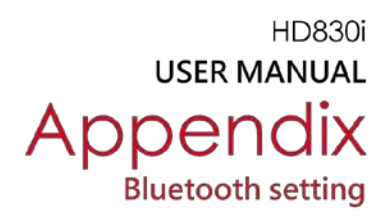

### Steps for setting bluetooth connection on the LCD panel

- Step 1. Turn on the printer and
- LCD panel will display" Main menu" Step 2. Select " Main"

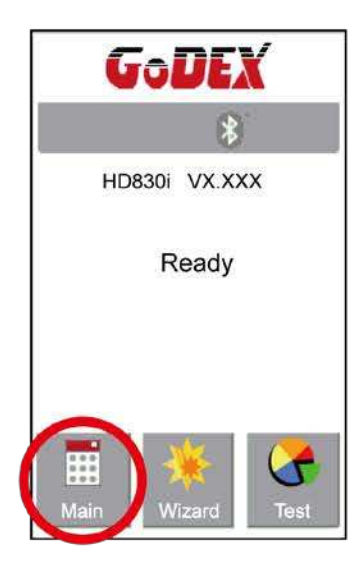

Step 4. Select " Bluetooth Settings"

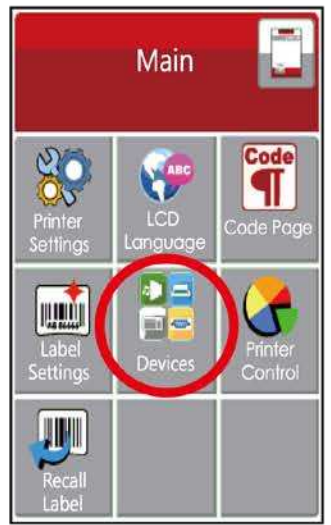

Step 3. Select "Devices"

Set "Profile" into "HID Mode" and then click "Search Devices"

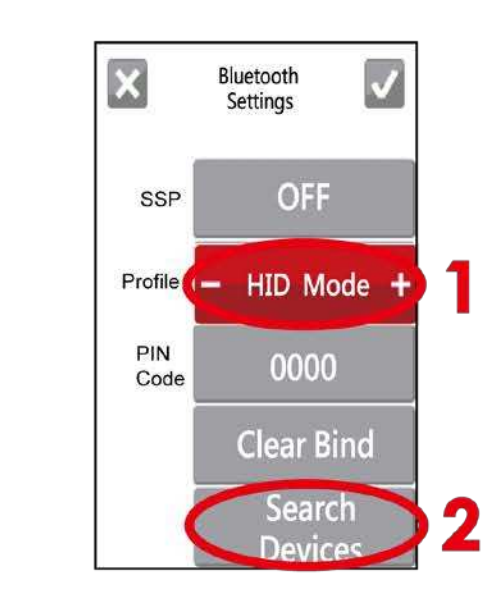

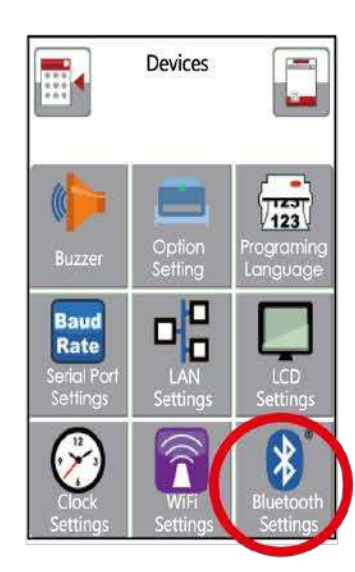

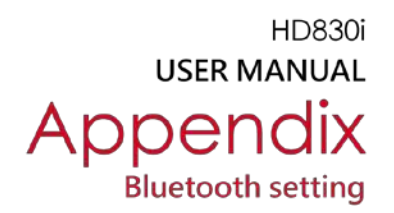

Step 6. The LCD panel will display "Waiting" when the printer detects the Bluetooth keyboard (figure left). When the Bluetooth keyboard is detected by the printer, the monitor will indicate the information of Bluetooth keyboard (figure right).

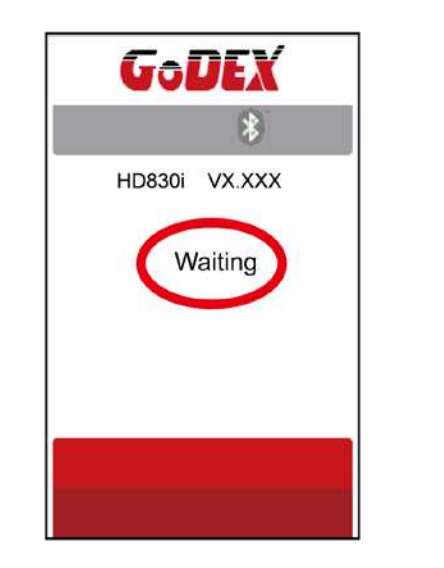

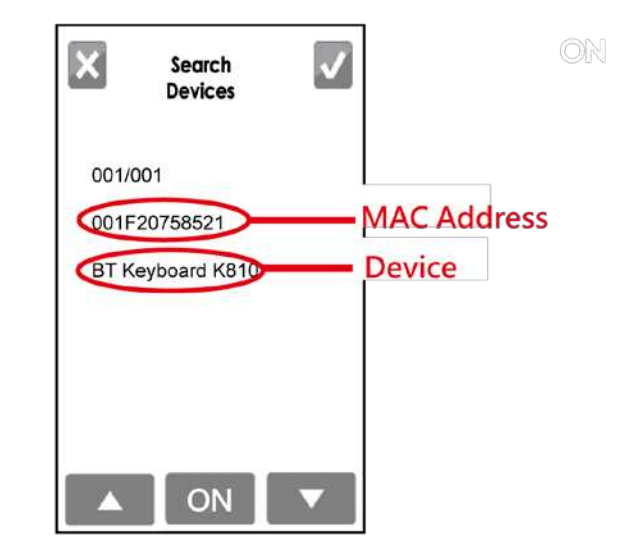

Step 7. Press "ON" button on the LED panel to create a connection between the printer and the Bluetooth keyboard, and then the LCD panel will display " Please Enter PIN Code " .

Enter the "PIN Code" into the printer via the Bluetooth keyboard.

Note: The "PIN Code" does not need to be entered if the "SSP" of the printer and the Bluetooth keyboard is set "ON".

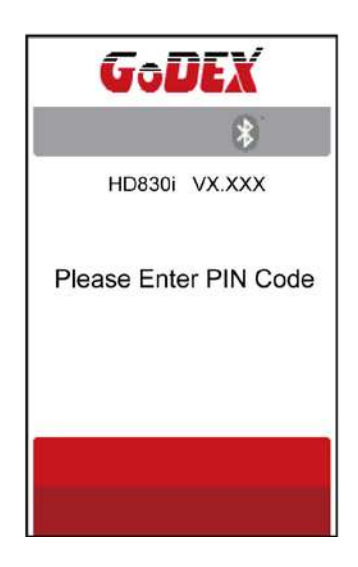

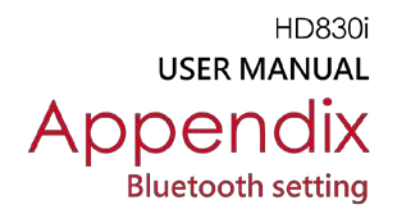

Step 8. When the connection is successfully created, the current panel will be automatically switched to the setting menu of Bluetooth, as the figure below indicates.

(The upper left corner of Bluetooth keyboard will stop flashing at this time.)

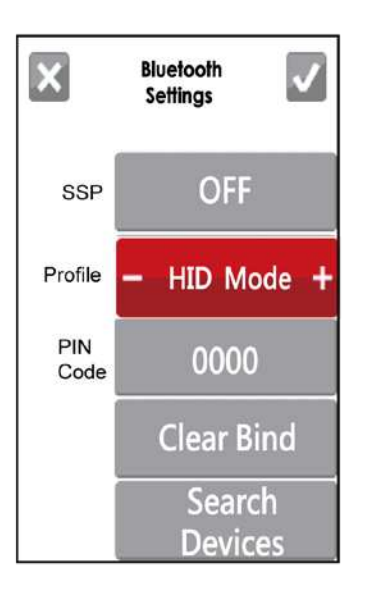

If the current panel is switched to main menu, the LCD panel will display "Bluetooth "and "Keyboard" icons, as the figure below indicates.

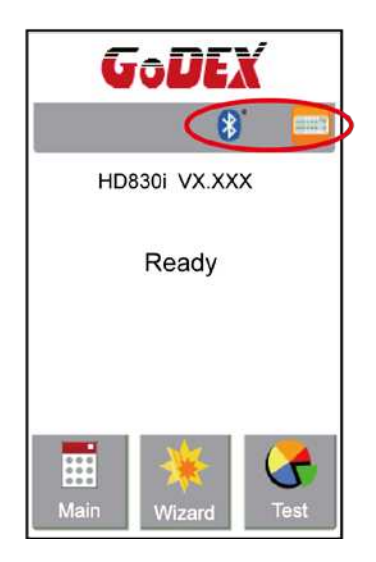

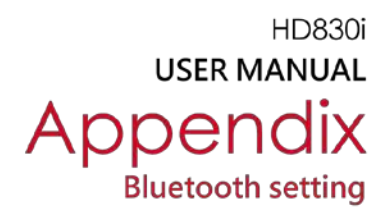

### Steps for creating the connection between cellphone and printer via bluetooth

Set the bluetooth value of the printer

Step 1. Power on the printer and LCD panel displays" Main manu"

Step 2. Select" Main"

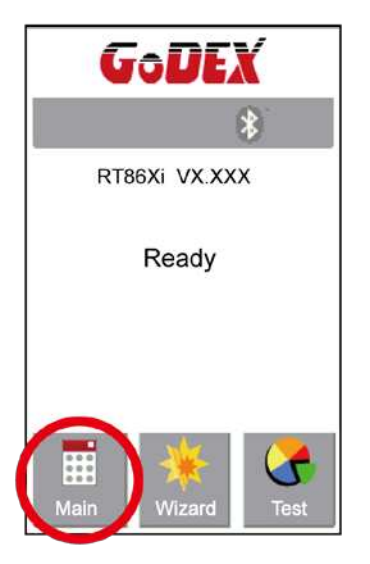

Step 4. Select" Bluetooth settings"

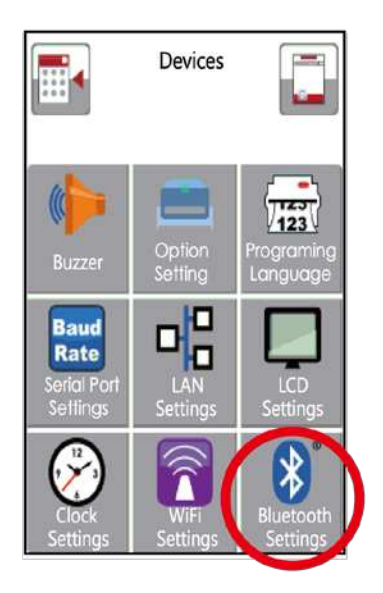

Step 3. Select" Device"

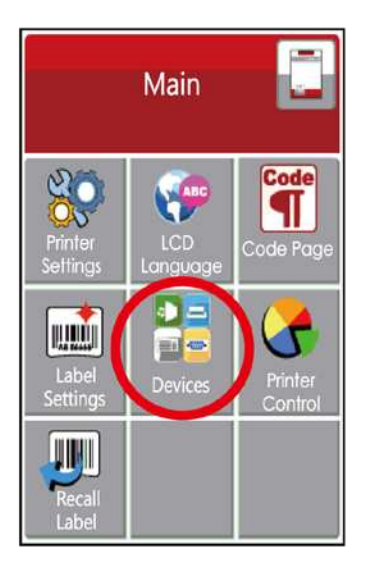

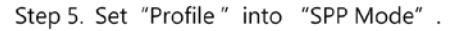

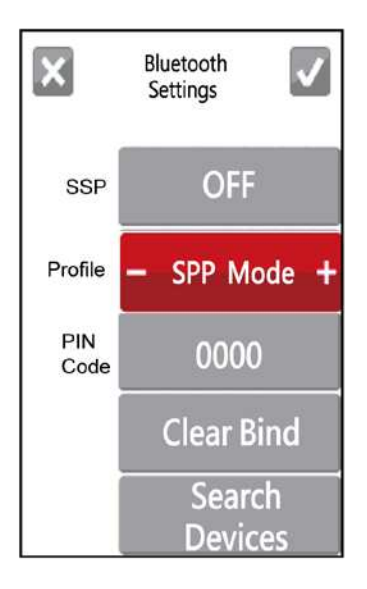

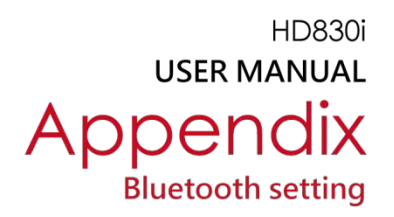

#### Set the bluetooth function of the mobile phone

(Go App only support Android system and the methods of setting Bluetooth may vary from each mobile phone.)

Step 1. Open "Setting manu of mobile phone and select "Bluetooth".

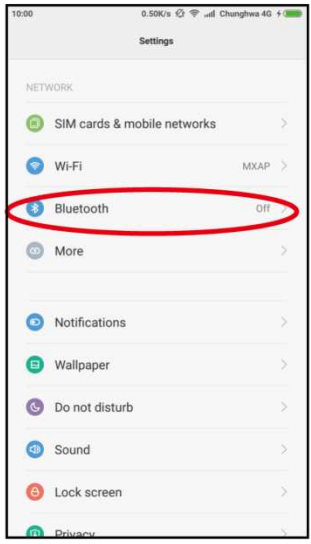

Step 2. After selecting "Open" of Bluetooth, mobile phone will automatically detect Bluetooth devices. Select the desired device name. After the connection is successfully created, the mobile phone will display the matched device name, as the figure below indicates.

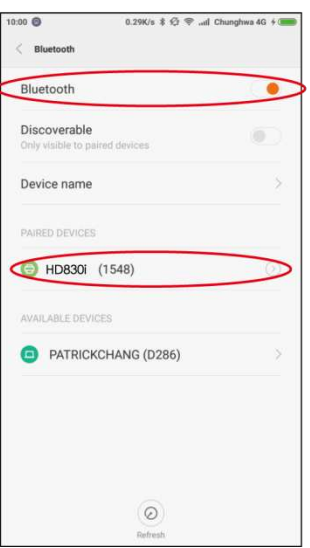

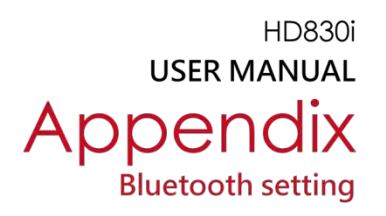

Step 3. Activate " Go APP"

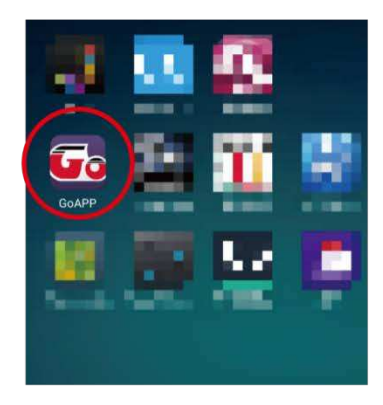

Step 4. Select the icon at the bottom right of" Go APP"

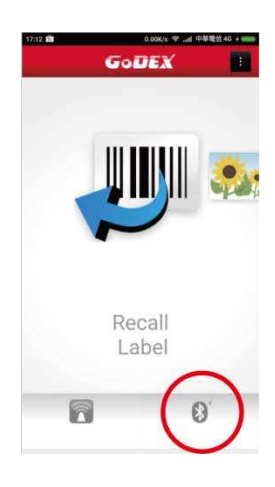

Step 5. Select the desired device name and MAC Address

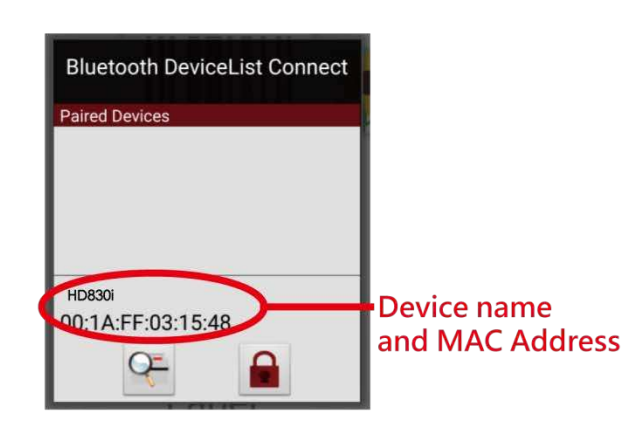

Step 6. The icon at the bottom right of " Go APP" will turn blue when the mobile phone and Bluetooth are properly connected.

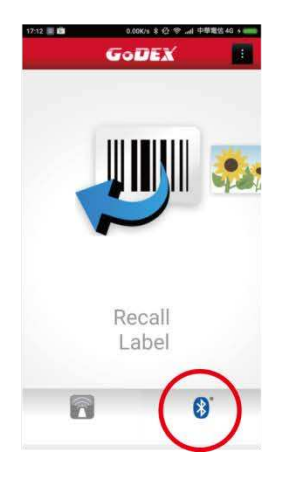

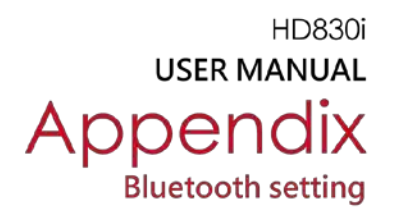

### Steps for creating the connection between PC and printer via bluetooth

Set bluetooth parameters of the printer

Step 1. Power on the printer and LCD panel displays" Main manu" Step 2. Select" Main"

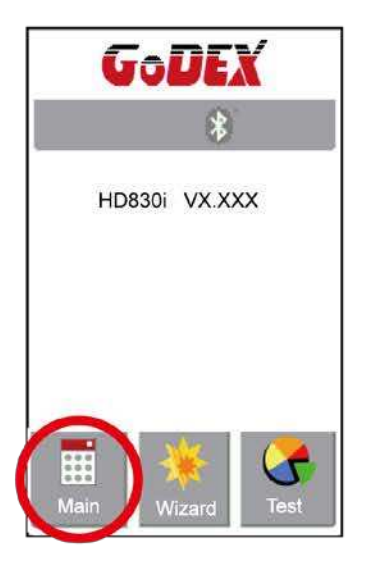

Step 4. Select" Bluetooth settings"

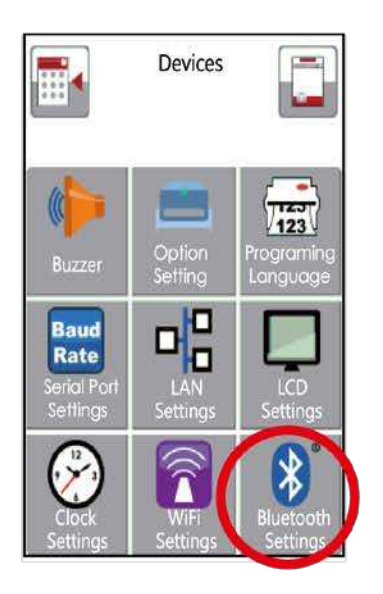

Main Code Ч. LCD ode Pad **IN ANDI** Eil w UIN

Step 3. Select "Devices"

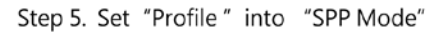

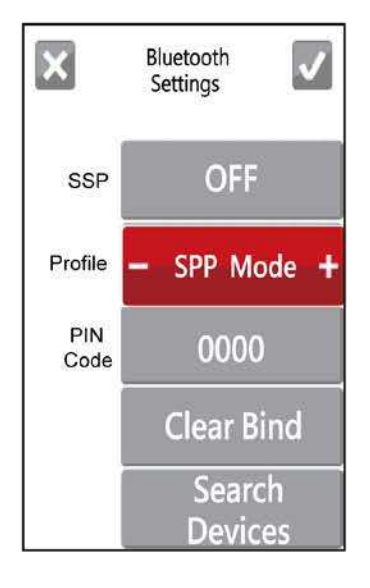

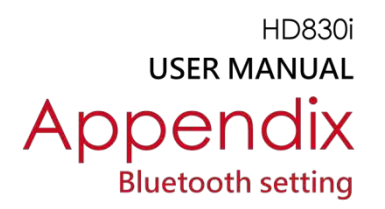

### Activate" BlueSoleil Space" and creat the connection after inserting the Bluetooth device into the slot of PC Mainframe

Step 1. Insert the Bluetooth device into the slot of PC Mainframe

Step 2. Activate" BlueSoleil Space"

(Each Bluetooth device has its compatible software)

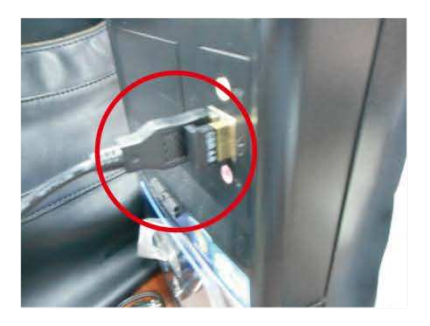

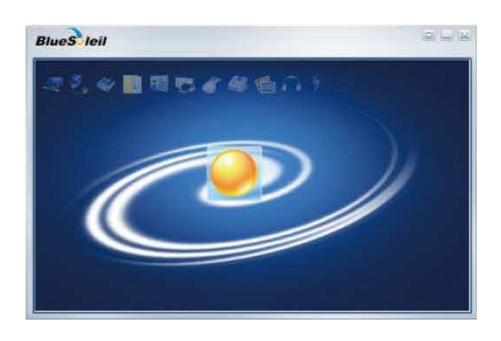

Step 3. Select the desired icon with the mouse and right-click on the mouse to select" Turn on Bluetooth" (The Bluetooth device now lights up in green.)

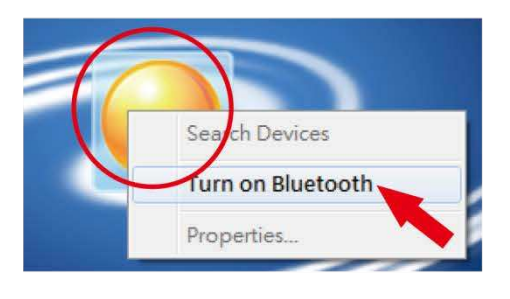

Step 5. The detected device will display" 00:1A:FF:XX:XX:XX "

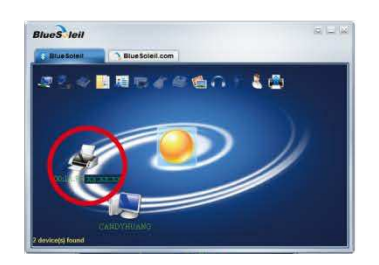

Step 4. Right-click on the mouse and select "Search Devices"

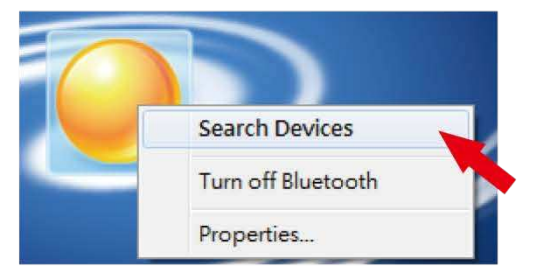

Step 6. Right-click on the mouse and select

"Get Device Name" and the icon of theprinrter will display "HD830i"

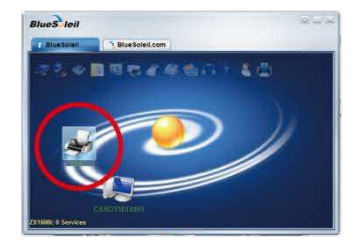

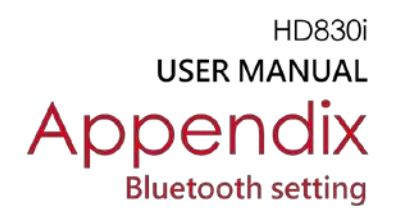

Step 7. Right-click on the mouse and select " Connect Bluetooth Serial Port" (see the left figure below), Then, the screen displays a message of essablishing a connection, as the right figure below indicates.

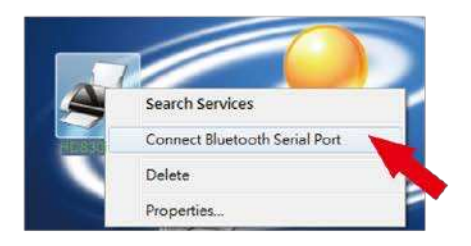

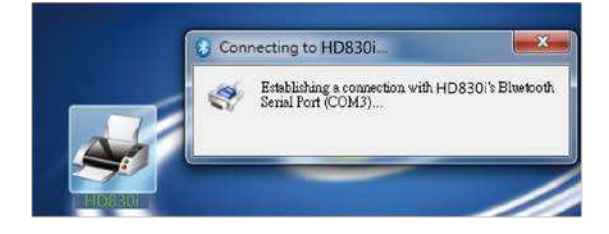

#### Step 8. Input the Bluetooth code :0000 (default)

Note: The Bluetooth code does not need to be inputted when the SSP mode of the Bluetooth setting in the printer and the PC is set "Activated".

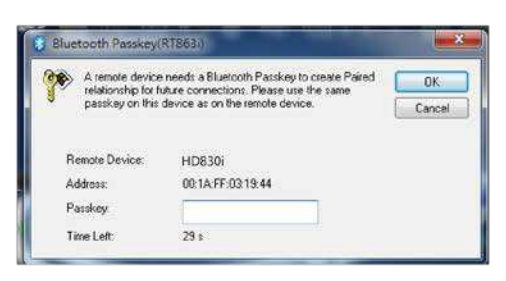

The icon of the printer lights up green when the connection between PC and the printer is sucessfully created.

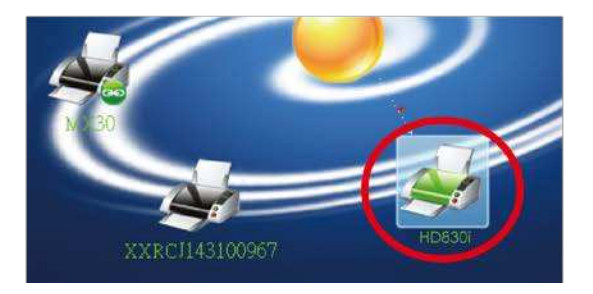

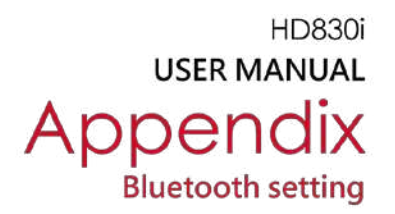

## Introduction of the Bluetooth parameters

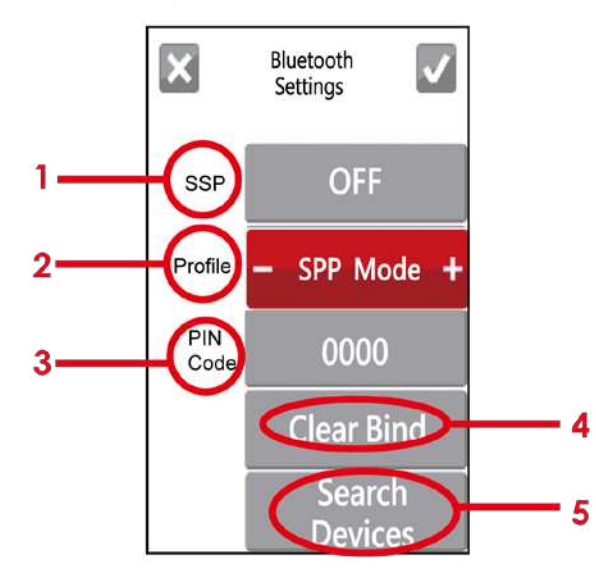

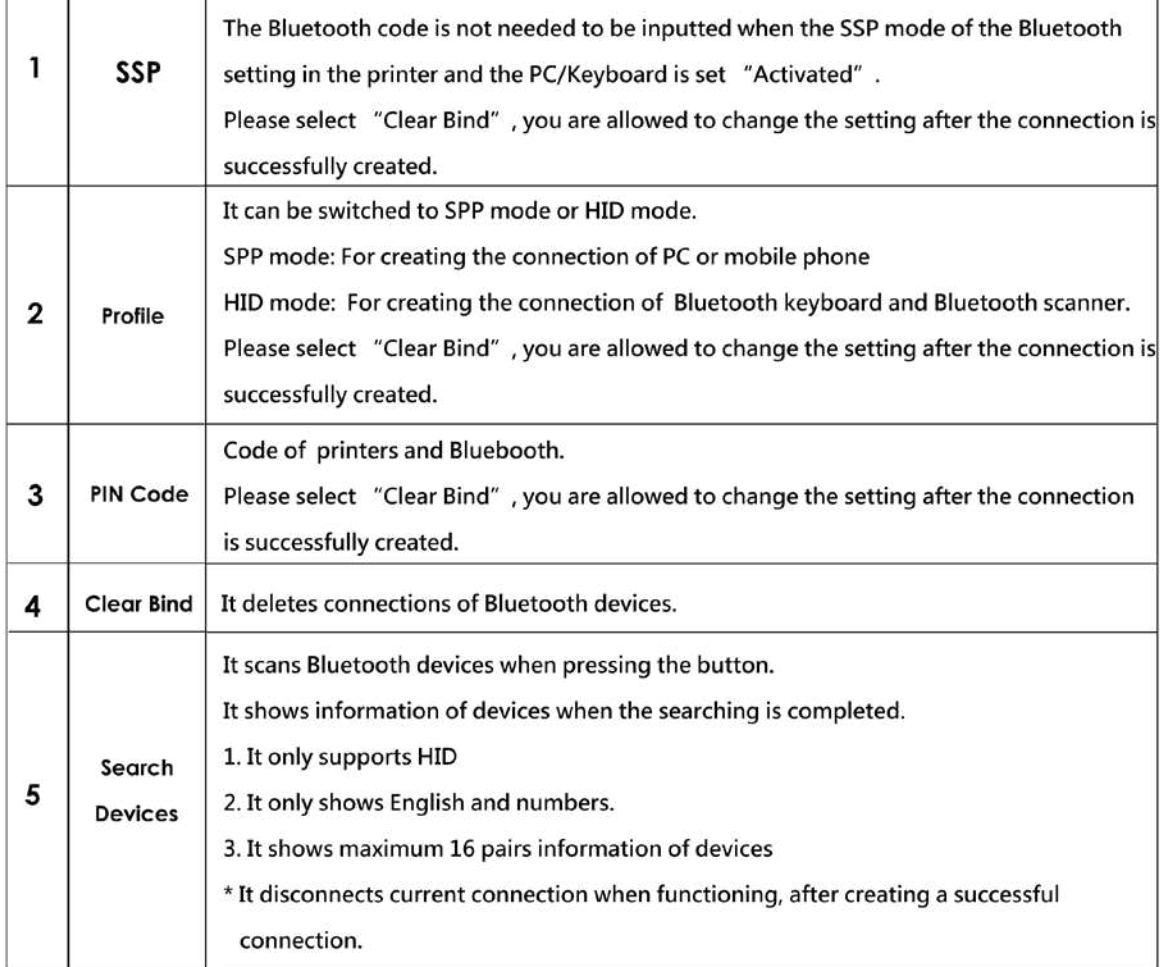

# **HD830i USER MANUAL APPENDIX**

#### FILE MANIPULATION WHEN USING USB STICK

#### **File Manipulation**

The files in both devices (USB memory stick and printer internal Flash memory) are able to copy and move by the commands "~MCPY" and "MMOV" that sends from GoLabel on a PC via either connection - USB or Ethernet ports.

#### $\bullet$  Copy

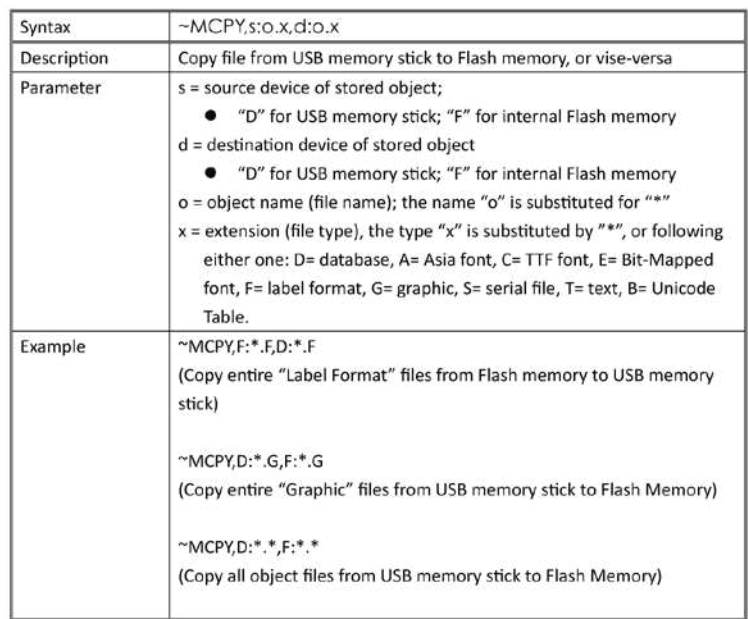

#### • Move

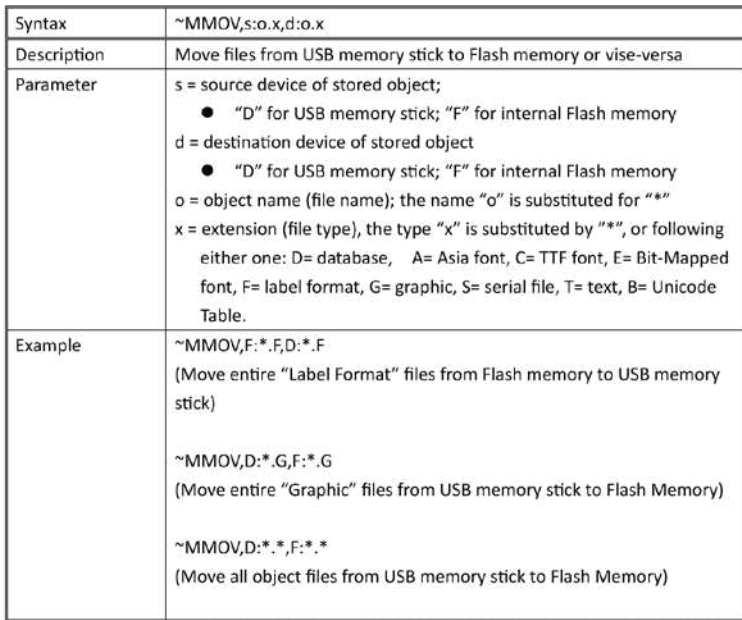